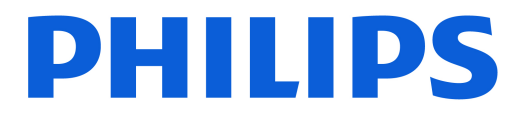

## *AMBILIGHT tv*

*OLED909 Series*

# Panduan Penggunaan

55OLED909 65OLED909

Register your product and get support at www.philips.com/TVsupport

# Daftar isi

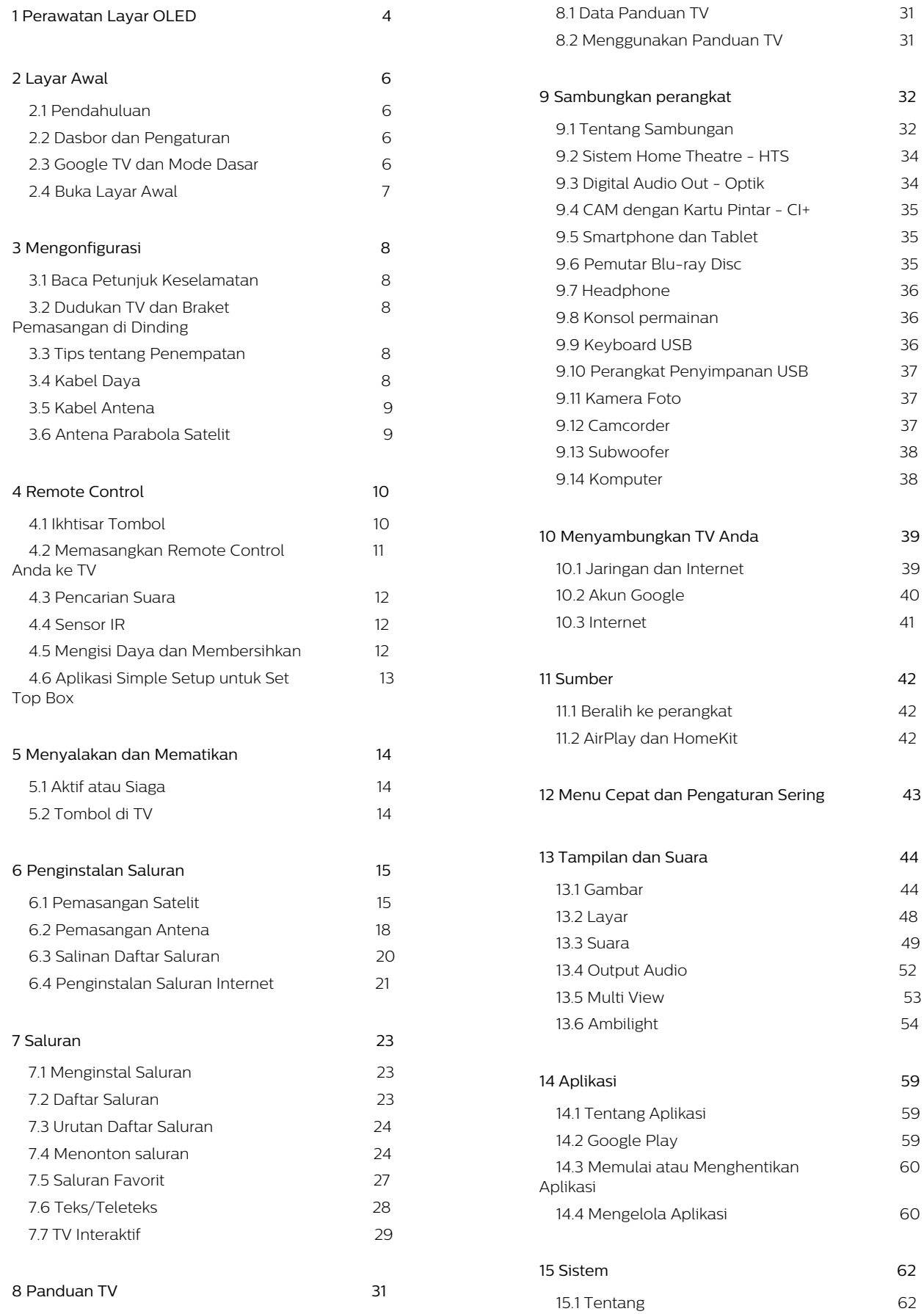

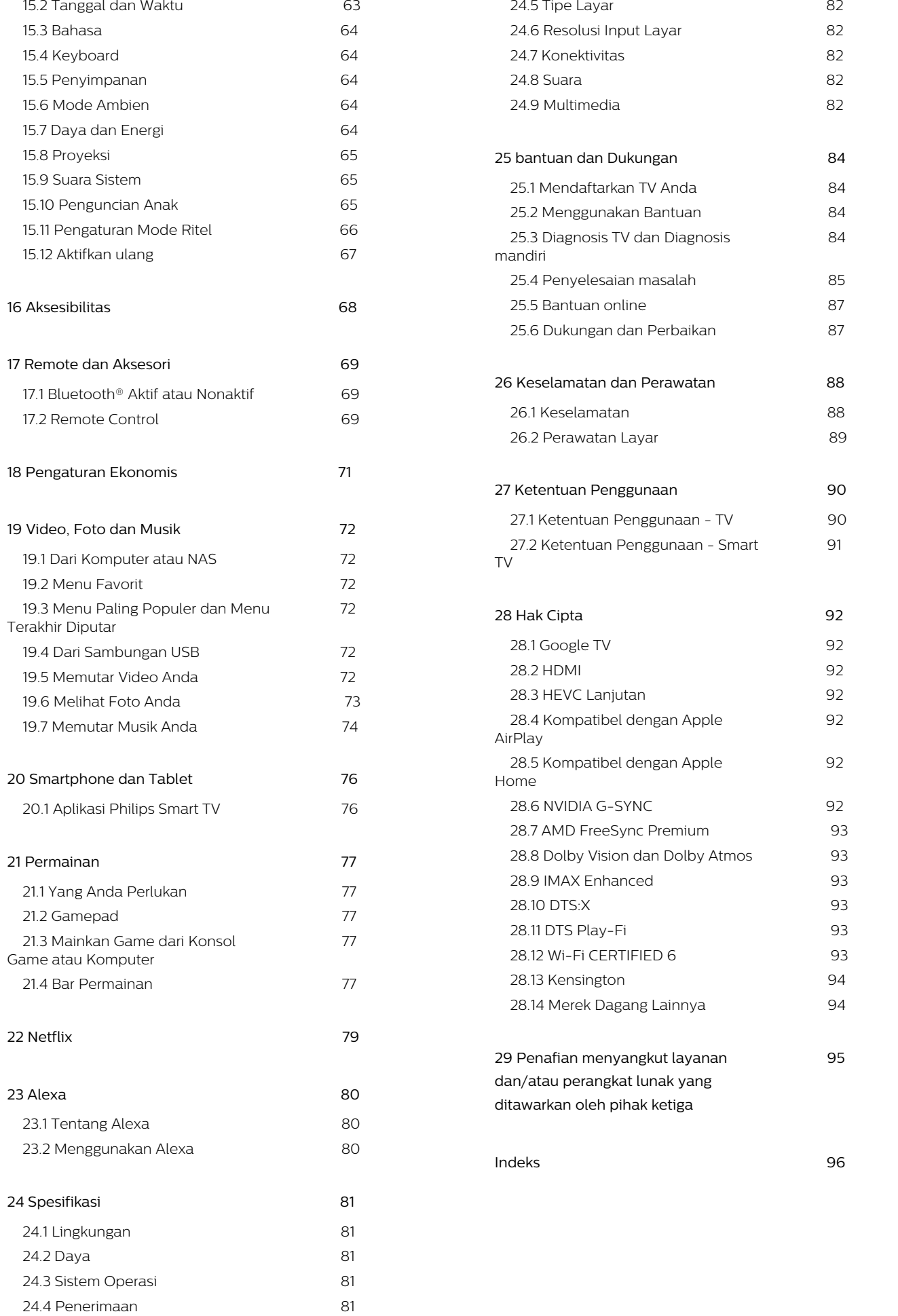

# <span id="page-3-0"></span>1. Perawatan Layar OLED

Layar OLED merupakan teknologi canggih yang setelah digabungkan dengan Mesin Kualitas Gambar berhasil memenangkan sejumlah penghargaan bergengsi. Untuk memastikan performa terbaik setiap saat, kadang TV melakukan proses pembersihan tampilan dalam status siaga. TV OLED harus selalu diletakkan di tempat yang tidak terkena sinar matahari langsung ke layar.

Jika tidak pernah mengatur TV ke dalam status siaga, Anda akan terus mendapatkan pesan di layar yang berisi bahwa layar akan melakukan proses pembersihan. Harap selalu ikuti petunjuk. Penundaan proses secara terus-menerus mungkin mengakibatkan retensi gambar, yang dapat membatalkan garansi Anda.

TV Anda harus dibiarkan dalam kondisi siaga untuk menjalankan proses pembersihan di latar belakang. Kami juga menyarankan agar Anda menghindari menampilkan gambar statis secara terus-menerus atau bagian statis dari gambar bergerak (seperti bilah berita, skor sepak bola, HUD game...).

### Penyegaran Layar TV

Untuk melindungi layar, TV OLED memerlukan proses refresh dari waktu ke waktu.

Ada 2 jenis proses refresh:

• Penyegaran normal: Ini akan terjadi secara otomatis dan membutuhkan waktu beberapa menit dengan TV dalam mode siaga.

• Penyegaran menyeluruh: Ini membutuhkan waktu beberapa menit dan harus dipicu oleh konsumen.

### Agar TV OLED dapat melakukan refresh dengan benar, patuhi hal berikut:

• Agar penyegaran normal berlangsung secara otomatis, selalu gunakan remote control untuk mematikan TV dan jangan cabut kabel daya TV dari steker.

• Jika pesan penyegaran normal ditampilkan pada layar TV, ikuti petunjuk yang direkomendasikan di layar.

• Anda dapat mengaktifkan proses refresh mendalam secara manual melalui  $\bigoplus$  Pengaturan > Tampilan dan suara > Layar > PENGATURAN LAYAR OLED > Menghapus gambar residu. TV mungkin menampilkan pesan pengingat agar pengguna melakukan penyegaran mendalam, silakan ikuti petunjuknya dan terus sambungkan kabel daya TV hingga seluruh proses selesai. Ini akan memerlukan waktu beberapa

menit. Hanya lakukan proses penyegaran mendalam jika Anda melihat sisa gambar pada layar bahkan setelah siaga selama 8 jam. Terlalu sering melakukan proses Bersihkan gambar sisa secara manual dapat mengurangi waktu pemakaian layar OLED. Namun, merefresh siklus penting dilakukan saat diminta oleh TV.

• Jangan sentuh atau menekan layar TV selama proses refresh.

• Selalu gunakan remote control untuk mematikan TV dan tetap sambungkan TV ke daya saat memicu refresh.

\* Catatan: Agar dapat menikmati gambar terbaik, proses ini wajib dilakukan. Jika unit dapat dibuktikan tidak memiliki kesempatan untuk menyelesaikan proses refresh secara berkala, kami tidak dapat menerima perbaikan retur, penukaran, atau klaim atas nama fenomena residu gambar dalam dan/atau di luar masa garansi. Ini juga yang terjadi jika TV secara dominan digunakan untuk bermain dengan konten statis di layar, TV hanya digunakan untuk menonton saluran berita (dengan bilah berita statis) atau kasus penggunaan serupa lainnya yang berdampak implikasi terhadap peningkatan risiko untuk mempertahankan efek burn-in. Ini tidak termasuk dalam cakupan garansi.

### Perawatan Khusus untuk TV OLED

LED organik (OLED) mungkin mengalami retensi gambar pada layar (karena karakteristik material) ketika suatu gambar ditampilkan terus-menerus dalam jangka waktu lama atau gambar yang sama ditampilkan berulang kali. Maka sangat dianjurkan untuk mengikuti petunjuk perawatan TV OLED:

• Jangan menampilkan gambar diam terus-menerus atau menampilkan gambar yang sama selama lebih dari 10 menit.

• Sebaiknya, gunakan ECO, HDR ECO, atau Dolby Vision Filmmaker sebagai gaya gambar ketika menonton dalam kondisi normal di rumah.

• Dianjurkan untuk menggunakan pengaturan OLED Kontras 50 atau lebih rendah pada pengaturan gambar saat bermain Game atau menonton acara TV yang disertai logo atau jam di bagian mana pun pada layar.

• Matikan Tampilan Pada Layar (mis. menu awal) program aplikasi TV saat tidak digunakan. • Matikan Tampilan Pada Layar dari perangkat video eksternal yang tersambung (mis. pemutar DVD). Untuk informasi selengkapnya, lihat petunjuk dalam buku panduan untuk perangkat yang terhubung. • Hindari menampilkan video dengan warna cerah (termasuk putih), teks, jam, atau logo di bagian mana pun pada layar dalam waktu yang lama. • Gunakan Layar lebar atau Isi layar sebagai opsi format gambar (lihat pengaturan gambar TV). • Selalu tonton video dalam layar penuh, bukan dalam jendela kecil pada layar TV. (mis. video di

### halaman browser internet)

• Jangan menempelkan stiker atau label ke panel OLED untuk mengurangi kemungkinkan fenomena residu gambar.

• Layar Organic LED (OLED) sangat sensitif terhadap iklim yang tidak bersahabat dan faktor-faktor eksternal, seperti paparan sinar matahari dan/atau ultraviolet langsung serta suhu lingkungan yang tidak mendukung. Hal tersebut mengakibatkan penurunan luminositas, kecerahan, masa pakai layar OLED, dan piksel, serta menyebabkan kerusakan dan/atau kegagalan layar yang tidak dapat diperbaiki. Perlu diperhatikan, garansi tidak berlaku untuk masalah yang timbul baik secara langsung maupun tidak langsung akibat penggunaan yang tidak sesuai dengan petunjuk produk ini.

Menampilkan gambar diam dalam waktu lama dapat menyebabkan gambar menempel. Fenomena ini adalah karakter normal untuk panel OLED dan tidak menunjukkan cacat pada TV. Hindari menampilkan gambar diam pada layar TV untuk jangka waktu yang lama.

### Screen saver

Untuk meminimalkan potensi residu gambar pada layar TV, screen saver (logo bergerak) akan dipicu dalam kondisi berikut.

- jika elemen menu pengaturan statis ditampilkan di layar selama lebih dari 2 menit.

- jika elemen menu pengaturan statis Aplikasi

ditampilkan di layar selama lebih dari 2 menit.

- jika Teleteks ditampilkan selama lebih dari 2 menit.

Screen saver tidak akan muncul dalam kondisi berikut. - menjeda pemutaran pada sumber eksternal (mis. HDMI) karena TV tidak menampilkan elemen menu pengaturan statis.

Setelah screen saver aktif, screen saver dapat ditutup dengan menekan sembarang tombol remote control. Tindakan lain seperti menyisipkan stik USB atau casting konten akan berjalan di latar belakang, tetapi aktivitas ini tidak akan menghentikan screen saver.

### TV Philips memiliki kelengkapan berikut ini untuk

### merawat layar OLED:

• Proses penyegaran otomatis

Menjalankan proses penyegaran layar saat diperlukan.

• Kontrol kecerahan layar otomatis

Mengurangi kecerahan layar secara bertahap saat gambar diam ditampilkan dalam waktu lama. • Screen Saver

Menampilkan screen saver apabila gambar diam ditampilkan di layar dalam waktu cukup lama.

# <span id="page-5-0"></span>2. Layar Awal

# <span id="page-5-1"></span>2.1. Pendahuluan

Untuk menikmati keunggulan Google TV Anda, hubungkan TV ke Internet. Tekan **n** HOME pada remote control untuk membuka layar Awal Anda. Seperti pada smartphone atau tablet Android Anda, layar Awal adalah pusat TV Anda. Dari layar Awal, Anda bisa memutuskan apa yang akan ditonton dengan menelusuri pilihan hiburan dari aplikasi dan live TV.

<span id="page-5-2"></span>Layar Awal ditata dalam bentuk baris agar Anda dapat menemukan konten hebat dari aplikasi favorit Anda. Anda juga dapat menambahkan baris tambahan atau menemukan aplikasi baru untuk menemukan lebih banyak konten. Aplikasi dapat memberikan rekomendasinya (jika tersedia) sesuai pilihan mereka dalam bentuk baris individual di layar awal.

### Sorotan di layar awal Anda

Dengan tab-tab\* seperti Cari, Untuk Anda, Film, Acara TV, Aplikasi, Pustaka, dan Philips, Anda dapat menemukan film dan acara TV dari layanan dan aplikasi populer. Masuk ke Akun Google Anda untuk mendapatkan rekomendasi pribadi dari layanan streaming berdasarkan apa yang telah Anda tonton dan apa yang menarik bagi Anda. Anda juga dapat memicu penelusuran Google dengan input suara atau teks di tab Cari.

\* Tab di layar awal Anda bervariasi bergantung pada lokasi dan pengaturan bahasa TV Anda.

### Aplikasi

Tab Aplikasi pada layar Awal berisi semua Aplikasi terinstal bawaan TV dan Aplikasi yang telah Anda instal dari Google Play™ Store. Anda juga dapat menginstal dan menambahkan aplikasi lainnya sebagai favorit dari tab Aplikasi.

### Navigasi

Tentukan apa yang akan ditonton selanjutnya dengan navigasi yang mudah digunakan. Telusuri rekomendasi pribadi Anda, lanjutkan di bagian yang Anda tinggalkan, atau segera temukan aplikasi tertentu menggunakan sistem tab baru.

### Temukan rekomendasi yang dipersonalisasi

Telusuri acara dan film yang akan Anda sukai pada semua layanan media favorit Anda. Masuk ke Akun Google Anda untuk memulai.

### Dapatkan rekomendasi di seluruh Google

<span id="page-5-3"></span>Layanan Anda disimpan ke Akun Google sehingga

Anda dapat memperoleh rekomendasi yang lebih baik di seluruh Google.

### Semua tentang Philips TV Anda

Tab Philips berisi informasi tentang Philips TV Anda. Baris Koleksi Smart TV menampilkan daftar aplikasi yang dirancang untuk TV Anda atau memandu Anda untuk mendaftarkan TV. Baris Cara… untuk menampilkan tips pengoperasian umum pada TV Anda. Baris Bantuan untuk membantu Anda mengakses buku petunjuk, melakukan diagnosis TV, atau diagnosis mandiri guna memeriksa status TV Anda.

Lihat juga www.support.google.com/googletv

# 2.2. Dasbor dan Pengaturan

### Dasbor Anda

Dasbor adalah panel samping di Google TV yang menyediakan akses ke Pengaturan, kontrol perangkat, pemberitahuan, dan lainnya.

Dasbor dapat diakses melalui tiga cara berikut:

**1 -** Navigasikan ke ikon profil di bagian kanan atas layar awal.

2 - Tekan tombol  $\clubsuit$  DASHBOARD pada remote control.

**3 -** Tekan lama tombol HOME pada remote control.

Dasbor berisi fitur berikut.

- Profil: untuk menampilkan ikon profil pengguna saat ini atau untuk menambahkan profil pengguna baru • Pengaturan: untuk mengakses semua menu
- pengaturan untuk menyesuaikan pengaturan TV. • Jam dan screensaver: untuk menunjukkan jam
- sistem dan tekan untuk mengaktifkan screen saver.
- Sumber: untuk meluncurkan daftar sumber input dan beralih ke segala perangkat terhubung.
- Gambar/Wi-Fi/Aksesibilitas/Bluetooth®: tautan

cepat untuk menyesuaikan pengaturan Gambar/Wi-Fi/Aksesibilitas/Bluetooth®.

• Pemberitahuan: untuk menampilkan pesan tentang sistem Google TV Anda; tekan Hapus semua untuk menghapus semua pemberitahuan.

### Menyesuaikan pengaturan

Anda dapat mengakses menu Pengaturan melalui ikon di bagian sudut kanan atas. Atau, Anda juga dapat mengakses menu Pengaturan Sering dan item Menu Cepat di Menu Philips TV, yang dapat dimunculkan secara langsung dari remote control.

memilih aplikasi atau konten dari layar Awal untuk melanjutkan.

# 2.3. Google TV dan Mode Dasar

### Perbedaan fitur

Anda dapat mengatur TV ke mode Google TV atau Mode Dasar .

Mode Dasar hanya berisi fitur Siaran Langsung TV dan Perangkat eksternal (misalnya HDMI). Google TV mengharuskan Anda login dengan akun Google Anda dan koneksi internet. Dengan Google TV, Anda dapat menikmati semua fitur Mode Dasar dan layanan Google yang dipersonalisasi lainnya. Misalnya, film dan acara TV dari aplikasi streaming favorit, rekomendasi yang dipersonalisasi, serta Asisten Google untuk mencari dan mengontrol TV dengan suara.

Beberapa fitur tidak tersedia dalam Mode Dasar. Selengkapnya, kunjungi halaman dukungan Google.

### Perbedaan layar Awal

Layar Awal dari Mode Dasar hanya memiliki dua baris dan tanpa tab. Baris Awal pertama berisi ikon Tonton TV, Panduan TV, Sumber, dan Dasbor untuk operasi fitur TV. Baris Aplikasi kedua berisi semua Aplikasi yang sudah diinstal sebelumnya. Dasbor dalam Mode Dasar tidak mencakup profil pribadi serta hanya dapat melakukan perubahan pengaturan dan menampilkan pemberitahuan sistem.

Terdapat beberapa tab pada layar Awal Google TV, seperti Awal, Aplikasi, Pustaka, dan Pencarian. Setiap tab berisi baris aplikasi, film, dan acara dari layanan dan aplikasi populer Anda. Anda dapat mendapatkan rekomendasi pribadi dari layanan streaming berdasarkan histori tontonan Anda dan apa yang menarik bagi Anda. Anda juga dapat melakukan pencarian Google dengan input suara atau teks di tab Pencarian.

# <span id="page-6-0"></span>2.4. Buka Layar Awal

Untuk membuka layar Awal dan membuka item:

1- Tekan **A** HOME

**2 -** Pilih item dan tekan OK untuk membuka atau memulainya.

3 - Menekan  $\leftarrow$  Kembali terus-menerus atau menekan **n** HOME dapat membuat Anda kembali ke layar Awal.

Saat membuka layar Awal, aplikasi/pemutaran konten latar belakang akan berhenti. Anda harus

# <span id="page-7-0"></span>3. Mengonfigurasi

# <span id="page-7-1"></span>3.1. Baca Petunjuk Keselamatan

Harap baca petunjuk keselamatan sebelum menggunakan TV.

<span id="page-7-3"></span>Untuk membaca petunjuk, di Bantuan > Buku  $petunjuk$ , tekan tombol berwarna  $\blacktriangleleft$  Kata kunci dan cari Petunjuk Keselamatan.

# <span id="page-7-2"></span>3.2. Dudukan TV dan Braket Pemasangan di Dinding

## Dudukan TV

Anda dapat menemukan petunjuk pemasangan dudukan TV di Panduan Ringkas yang disertakan dengan TV. Jika panduan ini hilang, Anda dapat mengunduhnya dari [www.philips.com/TVsupport](http://www.philips.com/TVsupport).

Gunakan nomor jenis produk TV untuk mencari Panduan Ringkas yang akan diunduh.

## Pemasangan di Dinding

TV Anda dipersiapkan dengan braket dinding (dijual terpisah).

Ukuran braket pemasangan di dinding mungkin berbeda tergantung jenis casing belakangnya; lihat Panduan Ringkas di kemasan produk untuk melihat ukuran sesuai TV Anda.

Gunakan dimensi pemasangan braket dinding berikut saat membeli dudukan dinding.

<span id="page-7-4"></span>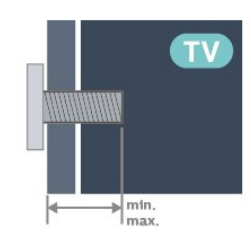

• 55OLED909 300x300, M6 (min.: 10 mm, maks.: 15 mm) • 65OLED909 300x300, M6 (min.: 10 mm, maks.: 15 mm) • 770LED909 400x300, M6 (mnt.: 10 mm, maks.: 22 mm) Perhatian

Pemasangan TV di dinding memerlukan keahlian khusus dan hanya boleh dilakukan oleh personel berkualifikasi. Pemasangan TV di dinding harus memenuhi standar keselamatan agar sesuai dengan berat TV. Juga baca tindakan keamanan sebelum memosisikan TV.

TP Vision Europe B.V. tidak bertanggung jawab atas pemasangan yang tidak semestinya atau pemasangan apa pun yang menyebabkan kecelakaan atau cedera.

# 3.3. Tips tentang Penempatan

• Atur posisi TV sedemikian rupa sehingga cahaya lampu tidak menyorot langsung ke layar.

• Redupkan pencahayaan di dalam ruangan untuk efek Ambilight yang terbaik.

• Jarak ideal untuk menonton TV adalah 2 hingga 5 kali lebar layar. Saat duduk, mata Anda harus sejajar dengan bagian tengah layar.

• Jarak yang disarankan dari dinding:

A. Jika dipasang di dinding, posisikan TV sejauh 7 hingga 10 cm dari dinding.

B. Jika dipasang dengan dudukan, posisikan TV sejauh 10 hingga 20 cm dari dinding, tergantung pada ukuran dudukan.

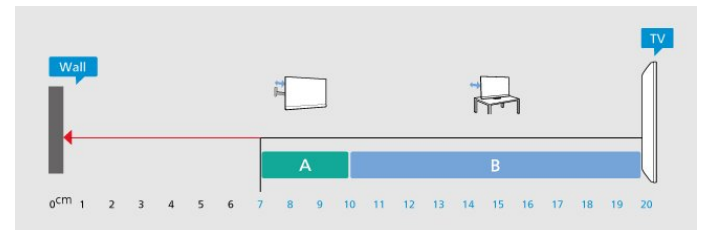

### Catatan:

Jauhkan TV dari sumber-sumber yang menghasilkan debu, seperti kompor. Sebaiknya Anda membersihkan debu secara berkala agar debu tidak masuk ke TV.

# 3.4. Kabel Daya

• Masukkan kabel daya ke konektor POWER di bagian belakang TV.

- Pastikan kabel daya dipasang dengan rapat ke konektor.
- Pastikan steker daya, di soket dinding, selalu dapat diakses.

• Jika Anda mencabut kabel daya, tarik stekernya, jangan kabelnya.

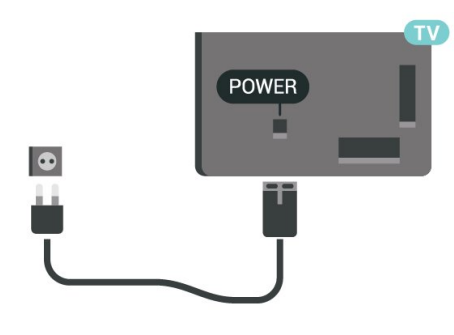

**SAT**  $\bigodot$ SAT Ü

Meskipun pemakaian daya TV ini sangat rendah pada dalam Standby Mode, cabut kabel daya untuk menghemat energi jika TV tidak digunakan dalam jangka waktu panjang.

# <span id="page-8-0"></span>3.5. Kabel Antena

Pasang steker antena dengan kuat ke soket Antena di bagian belakang TV.

Anda dapat menyambungkan antena Anda sendiri atau sinyal antena dari sistem distribusi antena. Gunakan konektor antena RF IEC Koaks 75 Ohm.

Gunakan koneksi antena ini untuk mendapatkan sinyal input DVB-T dan DVB-C.

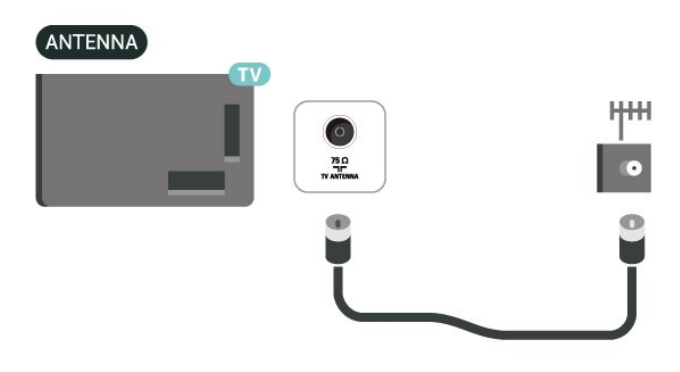

# <span id="page-8-1"></span>3.6. Antena Parabola Satelit

Pasang konektor satelit jenis-F ke sambungan satelit SAT di bagian belakang TV.

# <span id="page-9-0"></span>4. Remote Control

# <span id="page-9-1"></span>4.1. Ikhtisar Tombol

## Bagian Atas

### Fitur khusus remote control

Ada sejumlah fitur khusus yang tersemat pada remote control. Sensor gerak untuk mendeteksi gerakan remote control dan menyalakan lampu latar. Tombol tersembunyi untuk memperluas fungsi kontrol saat menekan tombol 123. Mengisi daya baterai menggunakan konektor USB tipe-C.

### Sensor gerakan

Remote control memiliki Sensor gerakan bawaan. Saat Anda mengambil remote control secara normal dan memiringkan tombolnya ke arah Anda, lampu latar akan menyala selama beberapa detik. Fitur sensor gerakan aktif secara default. Anda dapat menonaktifkannya dengan menekan lama tombol OK dan Tombol berwarna  $\rightarrow$  selama 3 detik. Untuk mengaktifkan fitur lagi, tekan lama tombol OK dan Tombol berwarna selama 3 detik.

### Tombol tersembunyi

Terdapat tombol 123 di tengah remote control, yang digunakan untuk mengaktifkan/menonaktifkan mode tombol tersembunyi. Ketika mode tombol tersembunyi diaktifkan dengan menekan tombol 123, tombol angka 0 sampai 9 dan tombol kontrol pemutar media akan muncul dengan lampu latar aktif dan memicu fungsi. Jika mode tombol tersembunyi dinonaktifkan dengan menekan tombol 123 lagi atau dinonaktifkan secara otomatis, remote control akan berfungsi dengan tombol normal.

### Mengisi daya remote control dengan kabel dan secara nirkabel

Remote control tidak menggunakan baterai yang dapat diganti. Anda dapat mengisi dayanya menggunakan konektor USB tipe-c yang terletak di bagian depan remote control. Atau, Anda dapat mengisi daya remote control menggunakan pengisi daya nirkabel Qi\*.

\* Catatan: Perangkat/pad pengisian daya nirkabel tidak disertakan dalam kemasan produk.

### **A** Peringatan

Bahaya Tersedak! Remote control TV ini berisi komponen-komponen kecil. Jauhkan dari anak berusia di bawah 5 tahun.

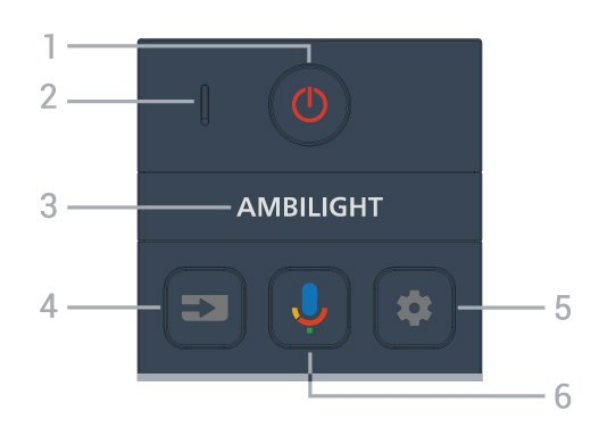

### 1 -  $\bullet$  (Siaga / Aktif)

Untuk menghidupkan atau mengembalikan TV ke Standby Mode. Tekan lama selama tiga detik untuk me-reboot TV.

- 2 VOICE mikrofon
- $3 -$  AMBILIGHT

Untuk memilih salah satu Ambilight style.

### $4 - 2$  (SUMBER)

Untuk membuka atau menutup menu Sumber.

### $5 - \bullet$  (DASHBOARD)

Untuk meluncurkan Dasbor di sisi layar guna mengakses Pengaturan, kontrol perangkat, pemberitahuan, dan lainnya.

### 6 - (Pencarian Suara Google)

Untuk memulai Pencarian Suara Google.

## Tengah

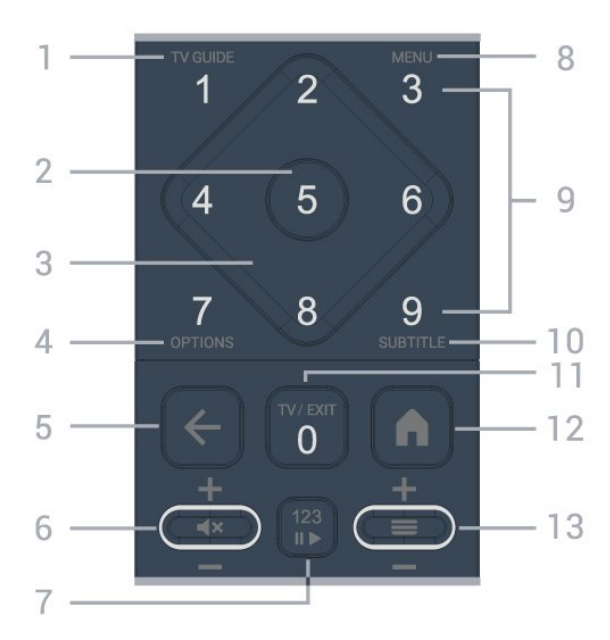

### 1 - Panduan TV  $(i\equiv)$

Untuk membuka atau menutup Panduan TV.

### 2 - Tombol OK

Untuk mengonfirmasi pilihan atau pengaturan. Untuk

membuka daftar saluran ketika menonton TV.

### 3 - Tombol Panah / navigasi

Untuk berpindah ke atas, ke bawah, ke kiri, atau ke kanan.

### $4 - OPTIONS (+)$

Untuk membuka atau menutup menu pilihan. Tekan lama untuk membuka info program.

### $5 - \leftarrow$  (Kembali)

Untuk beralih kembali ke saluran sebelumnya yang Anda pilih.

Untuk kembali ke menu sebelumnya. Untuk kembali ke halaman Aplikasi/Internet sebelumnya.

### 6 - Volume /  $\blacktriangleleft \times$  (Bisukan)

Naik atau turun untuk menyesuaikan tingkat volume. Tekan bagian tengah tombol untuk membisukan suara atau mengaktifkannya kembali.

### 7 - Tombol 123

Untuk mengaktifkan atau menonaktifkan tombol fungsi tersembunyi dan mengalihkan tombol di antara rangkaian operasi yang berbeda.

### 8 - Menu Cepat/MENU ( $\mathbb{B}^3$ )

Untuk membuka Menu Cepat dengan fungsi TV standar.

9 - Tombol angka (tombol tersembunyi, tersedia setelah tombol 123 ditekan) Untuk memilih saluran secara langsung.

### 10 - SUBTITLE

Untuk membuka halaman Terjemahan. Tekan lama untuk membuka Teks/Teleteks.

### $11 - TV$  ( $\text{uv}$ ) / EXIT

Untuk kembali menonton TV atau menghentikan aplikasi TV interaktif. Namun, ini mungkin tidak berfungsi pada beberapa aplikasi; perilaku tergantung pada aplikasi TV pihak ketiga.

Tombol ini akan berubah menjadi Tombol angka 0 setelah tombol 123 ditekan.

### 12 -  $\bigwedge$  (HOME)

Untuk membuka menu Awal. Tekan lama untuk mengakses Dasbor.

### $13 - \equiv (Saluran)$

<span id="page-10-0"></span>Naik atau turun untuk beralih ke saluran berikutnya atau sebelumnya dalam daftar saluran. Untuk membuka halaman berikutnya atau sebelumnya di Teks/Teleteks. Tekan bagian tengah tombol untuk membuka daftar saluran.

## Bagian Bawah

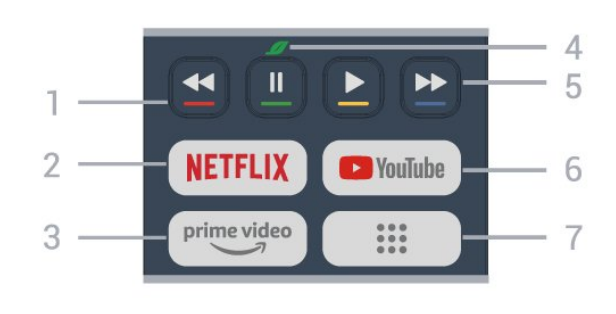

### $1 - \bullet \bullet \bullet \bullet$  Tombol berwarna

Pemilihan opsi secara langsung. Tekan tombol Biru untuk membuka Bantuan.

### 2 - NETFLIX

• Jika berlangganan keanggotaan Netflix, Anda dapat menikmati Netflix di TV ini. TV Anda harus tersambung ke Internet.

 $\cdot$  Untuk meluncurkan Netflix, tekan **NETFLIX** untuk langsung membuka Netflix dengan TV dalam keadaan menyala atau siaga. www.netflix.com

### $3 - \frac{prime \text{ video}}{2}$

Untuk meluncurkan Aplikasi Amazon prime video.

### 4 - *J* Tombol Ekonomis/Hijau

Tekan untuk memunculkan pesan pengingat untuk masuk ke menu Pengaturan ekonomis; tekan lama untuk memunculkan menu Pengaturan ekonomis secara langsung. Setelah menu Pengaturan ekonomis dipicu dengan menekan lama tombol beberapa kali, pesan tidak akan lagi ditampilkan.

5 - Pemutaran (tombol tersembunyi, tersedia setelah tombol 123 ditekan)

- $\cdot$  Putar  $\blacktriangleright$ , untuk memutar.
- $\cdot$  Jeda  $\,$  II, untuk menjeda pemutaran
- $\cdot$  Mundur  $\blacktriangleleft$ , untuk memutar mundur
- $\cdot$  Maju cepat  $\rightarrow$ , untuk memutar maju dengan cepat

### 6 - YouTube

Untuk meluncurkan Aplikasi YouTube

### 7 - (Aplikasi)/Nilai Publik\* / IVI \*\*

Untuk meluncurkan halaman aplikasi Anda guna menampilkan daftar Aplikasi yang sudah diinstal sebelumnya, atau diinstal oleh pengguna.

\* Jika negara disetel ke Prancis, tombolnya akan menjadi tombol cepat untuk meluncurkan tab Nilai Publik di layar Awal.

\*\* Bila negara disetel ke Rusia, tombolnya akan menjadi tombol cepat untuk meluncurkan aplikasi IVI.

# 4.2. Memasangkan Remote Control Anda ke TV

<span id="page-11-0"></span>Remote control ini menggunakan Bluetooth® dan IR (inframerah) untuk mengirimkan perintah ke TV.

• Anda dapat menggunakan remote control ini melalui IR (inframerah) untuk sebagian besar operasi. • Untuk menggunakan operasi lanjutan seperti pencarian suara, Anda harus memasangkan (menautkan) TV dengan remote control.

Saat memulai instalasi TV, TV akan meminta Anda untuk menekan tombol Awal + Kembali untuk memasangkan remote control. Sebaiknya lakukan pemasangan selama instalasi awal TV.

### Catatan:

**1 -** Setelah remote control berhasil memasuki mode pemasangan, indikator LED di sekitar mikrofon di bagian depan remote control akan mulai berkedip. **2 -** Remote control harus selalu dekat dengan TV (dalam jarak 1 m) selama pemasangan untuk memastikan keberhasilan.

**3 -** Jika TV tidak menampilkan bidang kontrol suara saat Anda menekan  $\bigcup$ , berarti pemasangan tidak berhasil.

<span id="page-11-1"></span>**4 -** Sebaiknya tunggu sampai perangkat benar-benar aktif dan semua proses latar belakang diselesaikan sebelum masuk mode pemasangan karena pesan toast yang berisi petunjuk lebih lanjut bisa muncul terlambat, sehingga berdampak negatif terhadap prosedur pemasangan.

### Memasangkan atau memasangkan lagi

Jika pemasangan dengan remote control hilang, Anda dapat kembali memasangkan TV dengan remote control.

Anda dapat menekan tombol Awal + Kembali (sekitar 3 detik) untuk memasangkan.

Atau, buka  $\bigoplus$  Pengaturan > Remote dan aksesori > Pengaturan remote control > Pasangkan remote control, lalu ikuti petunjuk di layar.

<span id="page-11-2"></span>Sebuah pesan akan muncul jika pemasangan berhasil.

### Perangkat Lunak Remote Control

 Pengaturan > Remote dan aksesori > Pengaturan remote control > Info remote control

Setelah remote control dipasangkan, Anda dapat memeriksa versi perangkat lunak remote control saat ini.

**C** Pengaturan > Remote dan aksesori > P

engaturan remote control > Perbarui perangkat lunak remote control

Periksa pembaruan perangkat lunak remote control yang tersedia.

## 4.3. Pencarian Suara

Anda dapat mencari video, musik, atau apa pun di Internet cukup dengan suara Anda. Anda bisa mengucapkan perintah ke mikrofon pada remote control.

Anda harus memasangkan remote control ke TV sebelum menggunakan pencarian suara.

Untuk menggunakan Suara:

1 - Tekan dan tahan tombol **U** pada remote control, lampu biru di remote control menyala dan bidang pencarian terbuka, mikrofon aktif.

**2 -** Ucapkan yang Anda cari dengan jelas. Setelah input suara selesai, lepaskan tombol  $\clubsuit$  untuk memulai penelusuran. Mungkin perlu waktu beberapa saat hingga hasilnya muncul.

**3 -** Di daftar hasil pencarian, Anda dapat memilih item yang Anda inginkan.

## 4.4. Sensor IR

Namun, TV juga bisa menerima perintah dari remote control yang menggunakan IR (inframerah) untuk mengirimkan perintah. Jika Anda menggunakan remote control tersebut, selalu pastikan Anda mengarahkan remote control ke sensor inframerah di bagian depan TV.

### A Peringatan

Jangan meletakkan benda apa pun di depan sensor IR pada TV, karena sinyal IR dapat terhalang.

# 4.5. Mengisi Daya dan Membersihkan

Mengisi daya remote control dengan kabel dan secara nirkabel

Baca Panduan Mulai Cepat di kemasan produk untuk mengetahui informasi pengisian daya remote control selengkapnya.

Jika TV tidak merespons saat tombol remote control

ditekan atau saat pemberitahuan pengisian daya muncul di TV, Anda dapat mengisi daya remote control dengan konektor USB tipe-C di bagian depan remote control.

Untuk mengisi daya remote control, sambungkan remote control dengan kabel USB bawaan ke perangkat catu daya USB Anda. Daya input remote control adalah 5,0 V 0,5 A. Harap periksa tegangan daya sebelum menyambungkan untuk mengisi daya.

Ketika remote control diisi daya, indikator LED mikrofon di bagian atas remote control akan berkedip atau menyala:

• LED putih di lubang mikrofon akan berkedip selama pengisian daya.

• LED putih di lubang mikrofon akan menyala saat daya terisi penuh.

• LED tidak akan berkedip jika terdeteksi masalah pengisian daya.

Koil pengisian daya nirkabel terletak di logo Philips di sisi belakang remote control. Dengan menggunakan pengisi daya nirkabel Qi yang kompatibel, daya remote control dapat diisi dengan meletakkannya pada perangkat/pad pengisian daya nirkabel\*. Jika remote control tidak sejajar dengan pengisi daya nirkabel, LED putih mungkin berkedip cepat.

\* Catatan: Perangkat/pad pengisian daya nirkabel tidak disertakan dalam kemasan produk.

### Membersihkan

Remote kontrol Anda memiliki lapisan tahan goresan.

Untuk membersihkan remote control, gunakan kain lembap yang halus. Jangan pernah gunakan bahan seperti alkohol, bahan kimia atau pembersih rumah tangga pada remote control.

## <span id="page-12-0"></span>4.6. Aplikasi Simple Setup untuk Set Top Box

Aplikasi Simple Setup memungkinkan pengguna untuk mengontrol set top box menggunakan remote control TV (melalui kontrol inframerah ke set top box).

### Pengaturan melalui Aplikasi untuk set top box yang tersambung

**1 -** Sambungkan set top box menggunakan kabel HDMI ke TV.

**2 -** Luncurkan aplikasi Simple Setup di TV

**3 -** Untuk mengatur set top box baru, pilih merek dan model set top box Anda.

Aplikasi Simple Setup di TV akan mengirimkan database kode inframerah set top box melalui Bluetooth® ke remote control TV.

### Kontrol set top box menggunakan remote control TV

**1 -** Saat pengguna menonton sumber TV, remote control TV akan beralih ke mode TV dan mengirim kode inframerah TV.

**2 -** Saat aplikasi Simple Setup berjalan di TV, aplikasi akan mendeteksi ketika pengguna beralih ke input HDMI untuk set top box dan memicu remote control TV untuk beralih guna mengirimkan kode inframerah set top box selama tombol ditekan.

# <span id="page-13-0"></span>5. Menyalakan dan Mematikan

# <span id="page-13-1"></span>5.1. Aktif atau Siaga

Pastikan TV tersambung ke kabel AC utama. Sambungkan kabel daya yang disertakan ke konektor AC in di bagian belakang TV. Lampu indikator di bagian bawah TV akan menyala.

### Aktifkan

Tekan  $\bullet$  di remote control untuk menyalakan TV. Anda juga dapat menekan tombol joystick kecil di bagian bawah TV untuk menyalakan TV jika Anda tidak dapat menemukan remote control atau baterainya sudah habis.

### Reboot

Tekan lama  $\bullet$  pada remote control selama tiga detik untuk me-reboot TV.

### Beralih ke Standby Mode

Untuk mengalihkan TV ke Standby Mode, tekan  $\bullet$ pada remote control. Anda juga dapat menekan tombol joystick kecil di bagian belakang TV.

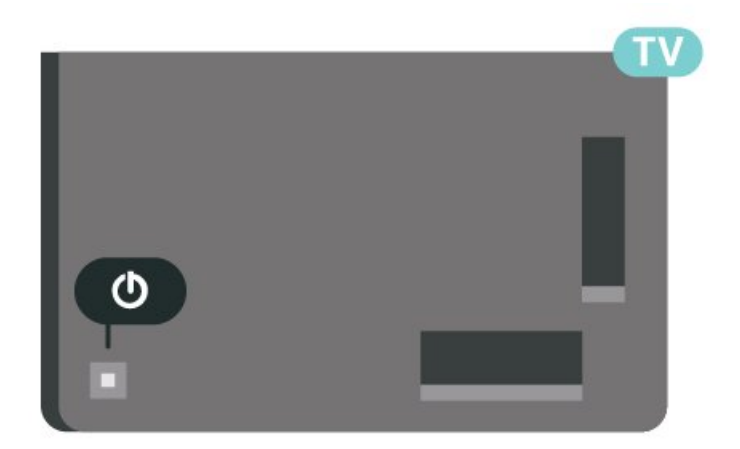

Dalam Standby Mode, TV masih tersambung ke daya listrik tetapi mengonsumsi energi yang sangat sedikit.

Untuk menonaktifkan TV sepenuhnya, lepas steker daya.

<span id="page-13-2"></span>Saat melepas steker daya, selalu tarik steker daya, jangan kabelnya. Pastikan Anda selalu memiliki akses sepenuhnya terhadap steker, kabel, dan stopkontak.

# 5.2. Tombol di TV

Jika remote control Anda hilang atau baterainya kosong, Anda masih dapat melakukan beberapa pengoperasian TV dasar.

Untuk membuka menu dasar:

**1 -** Dengan TV yang dinyalakan, tekan tombol joystick di bagian TV untuk menampilkan menu dasar. 2 - Tekan kiri atau kanan untuk memilih (v) Volume,  $\equiv$  Saluran atau **Soumber.** Pilih **o** Demo, untuk memulai film demo.

**3 -** Tekan naik atau turun untuk menyesuaikan volume atau mencari saluran berikutnya atau sebelumnya. Tekan naik atau turun untuk melewati daftar sumber, termasuk pemilihan tuner. Tekan tombol joystick untuk memulai film demo.

**4 -** Menu akan otomatis menghilang.

Untuk menyalakan TV dalam mode siaga, pilih  $\Phi$  dan tekan tombol joystick.

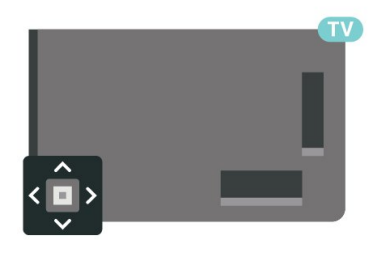

# <span id="page-14-0"></span>6. Penginstalan Saluran

# <span id="page-14-1"></span>6.1. Pemasangan Satelit

## Tentang Memasang Satelit

### Hingga 4 Satelit

Anda dapat memasang hingga 4 satelit (4 LNB) pada TV ini. Pilih jumlah satelit pasti yang ingin Anda instal di permulaan penginstalan. Tindakan ini akan mempercepat penginstalan.

### Unicable

Anda dapat menggunakan sistem Unicable\* untuk menyambungkan antena parabola ke TV. Anda dapat memilih Unicable sampai dengan 4 satelit di awal pemasangan.

\* Catatan: mendukung Unicable 1 (EN50494) dan Unicable 2 (EN50607/JESS).

## Memulai Penginstalan

Pastikan parabola satelit Anda tersambung dengan tepat dan disejajarkan dengan baik sebelum memulai penginstalan.

Untuk memulai pemasangan satelit:

**1 -** Pilih Pengaturan > Saluran dan input > Saluran > Pemasangan Satelit dan tekan OK. Masukkan kode PIN Anda jika perlu.

- **2** Pilih Cari Satelit dan tekan OK.
- **3** Pilih Cari dan tekan OK. TV akan mencari satelit.

**4 -** Pilih Instal dan tekan OK. TV menampilkan konfigurasi penginstalan satelit saat ini.

Jika Anda ingin mengubah konfigurasi ini, pilihPengaturan.

Jika Anda tidak ingin mengubah konfigurasi, pilihCari. Lanjutkan ke langkah 5.

**5 -** Di Sistem Penginstalan, pilih jumlah satelit yang ingin Anda pasang atau pilih salah satu sistem Unicable. Saat Anda memilih Unicable, Anda dapat memilih Nomor Pita Pengguna dan memasukkan Frekuensi Pita Pengguna untuk setiap tuner. Di beberapa negara, Anda dapat menyesuaikan beberapa pengaturan mahir untuk tiap LNB

### di Pengaturan Selengkapnya.

**6 -** TV akan mencari satelit yang tersedia saat penyejajaran parabola antena Anda. Hal ini akan memerlukan waktu beberapa menit. Jika satelit ditemukan, nama dan kekuatan penerimaan

ditampilkan di layar.

**7 -** Jika TV menemukan satelit yang Anda inginkan, pilih Pasang.

**8 -** Jika satelit menawarkan Paket Saluran, TV akan menampilkan paket yang tersedia untuk satelit tersebut. Pilih paket yang Anda perlukan. Beberapa paket menawarkan

penginstalan Cepat atau Penuh untuk saluran yang tersedia, pilih salah satu. TV akan menginstal saluran satelit dan stasiun radio.

**9 -** Untuk menyimpan konfigurasi satelit, saluran yang terinstal dan stasiun radio, pilih Selesai.

## Pengaturan Pemasangan Satelit

Pengaturan pemasangan satelit dipreset sesuai dengan negara Anda. Pengaturan ini menentukan cara TV mencari dan menginstal satelit serta salurannya. Anda selalu dapat mengubah pengaturan ini.

Untuk mengubah pengaturan pemasangan satelit:

- **1** Mulai pemasangan satelit.
- **2** Di layar tempat Anda bisa mencari satelit, pilih Konfigurasi dan tekan OK.

**3 -** Pilih jumlah satelit yang ingin Anda pasang atau pilih salah satu sistem Unicable. Jika Anda memilih Unicable, Anda dapat memilih Nomor Pita Pengguna dan memasukkan Frekuensi Pita Pengguna untuk tiap tuner.

**4 -** Jika selesai, pilih Berikutnya dan tekan OK.

**5 -** Di menu Pengaturan, tekan tombol

 $b$ erwarna  $\blacktriangleright$  Selesai untuk kembali ke layar untuk mulai mencari satelit.

### Transponder Rumah dan LNB

Di beberapa negara, Anda bisa menyesuaikan pengaturan mahir untuk transponder rumah dan setiap LNB. Hanya gunakan atau ubah pengaturan ini jika penginstalan normal gagal dilakukan. Jika Anda menggunakan peralatan satelit non-standar, Anda bisa menggunakan pengaturan ini untuk membatalkan pengaturan standar. Beberapa penyedia mungkin memberi Anda beberapa nilai transponder atau LNB yang bisa dimasukkan di sini:

## CAM Satelit

Jika Anda menggunakan CAM – Modul Akses Bersyarat dengan kartu pintar – untuk menonton saluran satelit, sebaiknya melakukan penginstalan satelit dengan CAM terpasang pada TV.

Sebagian besar CAM digunakan untuk mengatasi saluran acak.

CAM generasi terbaru dapat menginstal sendiri semua saluran satelit di TV Anda. CAM akan mengundang Anda untuk menginstal satelit dan salurannya. CAM tersebut tidak hanya menginstal dan mengurut saluran tetapi juga menangani pembaruan saluran secara berkala.

## Paket Saluran

Operator satelit dapat menawarkan paket saluran yang menyatukan saluran gratis (tayangan gratis) dan menawarkan urutan yang sesuai dengan negara. Beberapa satelit menawarkan paket langganan kumpulan saluran berbayar.

Jika Anda memilih paket langganan, TV mungkin akan meminta Anda memilih instalasi Cepat atau Lengkap. Pilih Cepat untuk hanya menginstal saluran pada paket atau pilihPenuhuntuk menginstal paket dan semua saluran lain yang tersedia. Kami menyarankan penginstalan Cepat untuk paket langganan. Jika Anda memiliki satelit tambahan yang bukan termasuk dari paket langganan Anda, kami menyarankan penginstalan Penuh. Semua saluran yang diinstal disimpan di daftar saluran Semua.

## Konfigurasi Unicable

### Sistem Unicable

Anda dapat menggunakan sistem Kabel Tunggal atau sistem Unicable\* untuk menyambungkan parabola antena ke TV. Sistem Kabel Tunggal menggunakan satu kabel untuk menyambungkan parabola antena ke semua tuner satelit di sistemnya. Sistem Kabel Tunggal biasanya digunakan di bangunan apartemen. Jika Anda menggunakan sistem Unicable, TV akan meminta Anda untuk menetapkan nomor pita pengguna dan frekuensi yang terkait saat penginstalan. Anda dapat memasang hingga 4 satelit dengan Unicable pada TV ini.

Jika Anda mengetahui beberapa saluran lenyap setelah penginstalan Unicable, penginstalan lain mungkin telah dilakukan di saat yang sama pada sistem Unicable. Lakukan penginstalan lagi untuk menginstal saluran yang hilang.

\* Catatan: mendukung Unicable 1 (EN50494) dan Unicable 2 (EN50607/JESS).

### Nomor Band Pengguna

Di sistem Unicable, tiap tuner satelit yang tersambung harus diberi nomor (misalnya, 0, 1, 2 atau 3 dll.).

Anda dapat menemukan pita pengguna yang tersedia beserta nomornya di switchbox Unicable. Pita pengguna terkadang disingkat dengan UB. Ada switchbox Unicable yang menawarkan 4 atau 8 pita pengguna. Jika Anda memilih Unicable di pengaturan, TV akan meminta Anda untuk menetapkan nomor pita pengguna yang unik untuk tiap tuner satelit bawaan. Tuner satelit tidak boleh memiliki nomor pita pengguna yang sama dengan satelit lain di sistem Unicable.

### Frekuensi Pita Pengguna

Di dekat nomor pita pengguna yang unik, penerima satelit bawaan memerlukan frekuensi dari nomor pita pengguna yang dipilih. Frekuensi tersebut sering ditampilkan di dekat nomor pita pengguna pada switchbox Unicable.

## Pembaruan Saluran Manual

Anda selalu dapat melakukan pembaruan saluran.

Untuk memulai pembaruan saluran secara manual:

- 1 Pilih  $\bullet$  Pengaturan > Saluran dan input > Saluran > Pemasangan Satelit dan tekan OK.
- **2** Pilih Cari Saluran dan tekan OK.
- **3** Pilih Perbarui Saluran dan tekan OK. TV akan mulai melakukan pembaruan. Pembaruan
- memerlukan waktu beberapa menit.

**4 -** Ikuti petunjuk pada layar. Pembaruan memerlukan waktu beberapa menit.

**5 -** Pilih Selesai dan tekan OK.

## Penginstalan manual

Penginstalan Manual dimaksudkan untuk pengguna ahli.

Anda dapat menggunakan Penginstalan Manual untuk mempercepat penambahan saluran baru dari transponder satelit. Anda perlu mengetahui frekuensi dan polarisasi transponder. TV akan menginstal semua saluran transponder tersebut. Jika transponder diinstal sebelumnya, semua salurannya - yang lama dan baru - dipindahkan ke akhir daftar saluran Semua.

Anda tidak dapat menggunakan penginstalan Manual jika Anda perlu mengubah jumlah satelit. Jika diperlukan, Anda harus melakukan penginstalan lengkap dengan Instal Satelit.

Untuk menginstal transponder:

1 - Pilih  $\bullet$  Pengaturan > Saluran dan input > Saluran > Pemasangan Satelit dan tekan OK.

2 - Pilih Penginstalan Manual dan tekan > (kanan) untuk masuk ke menu.

**3 -** Jika lebih dari 1 satelit yang terinstal,

pilih LNB yang ingin Anda tambah salurannya. **4 -** Atur Polarisasi yang Anda perlukan. Jika Anda mengatur Mode Kecepatan Simbol ke Manual, Anda dapat memasukkan peringkat simbol

### di Peringkat Simbol secara manual. **5 -** Tekan tombol Panah/navigasi untuk menyesuaikan frekuensi, lalu pilih Selesai. **6 -** Pilih Cari dan tekan OK. Kekuatan sinyal ditampilkan di layar. **7 -** Jika Anda ingin menyimpan saluran transponder

baru, pilih Simpan dan tekan OK. 8 - Tekan **<** (kiri) berulang kali jika perlu, untuk menutup menu.

## Transponder Rumah dan LNB

Di beberapa negara, Anda bisa menyesuaikan pengaturan mahir untuk transponder rumah dan setiap LNB. Hanya gunakan atau ubah pengaturan ini jika penginstalan normal gagal dilakukan. Jika Anda menggunakan peralatan satelit non-standar, Anda bisa menggunakan pengaturan ini untuk membatalkan pengaturan standar. Beberapa penyedia mungkin memberi Anda beberapa nilai transponder atau LNB yang bisa dimasukkan di sini:

### Daya LNB

Secara default, Daya LNB diatur ke Otomatis.

Nada 22 kHz

Secara default, Nada diatur ke Otomatis.

### Frekuensi LO Rendah/Frekuensi LO Tinggi

Frekuensi osilator lokal diatur ke nilai Standar. Sesuaikan nilai hanya pada kasus peralatan tertentu yang memerlukan nilai berbeda.

## Permasalahan

TV tidak dapat menemukan satelit yang saya inginkan atau TV menginstal satelit yang sama dua kali

• Pastikan jumlah satelit yang benar diatur di Pengaturan pada awal penginstalan. Anda dapat mengatur TV untuk mencari Satu, Dua atau 3/4 satelit.

### LNB dua kepala tidak dapat menemukan satelit kedua

• Jika TV menemukan satu satelit tetapi tidak dapat menemukan satelit kedua, putar antena parabola beberapa derajat. Luruskan antena parabola untuk mendapatkan sinyal terkuat pada satelit pertama. Periksalah indikator kekuatan sinyal satelit pertama di layar. Setelah satelit pertama diatur ke sinyal terkuat, pilih Cari lagi untuk menemukan satelit kedua.

• Pastikan pengaturan diatur ke Dua satelit.

### Mengubah pengaturan penginstalan tidak akan menyelesaikan masalah saya

• Semua Pengaturan, satelit, dan saluran hanya

disimpan di akhir penginstalan setelah Anda selesai.

### Semua saluran satelit hilang

• Jika Anda menggunakan sistem Unicable, pastikan Anda menetapkan dua nomor pita pengguna unik untuk kedua tuner internal di pengaturan Unicable. Mungkin penerima satelit lain di sistem Unicable Anda menggunakan nomor pita pengguna yang sama.

### Beberapa saluran satelit sepertinya hilang dari daftar saluran

• Jika beberapa saluran tampaknya hilang atau dipindahkan, penyiar mungkin telah mengubah lokasi transponder saluran tersebut. Untuk mengembalikan posisi saluran di daftar saluran, Anda dapat mencoba untuk memperbarui paket saluran.

### Saya tidak dapat menghapus satelit

• Satelit tidak dapat dihapus dalam paket berlangganan. Untuk menghapus satelit, Anda harus melakukan penginstalan lengkap lagi dan memilih paket lain.

### Ada kalanya penerimaan buruk

• Periksa apakah satelit parabola terpasang dengan kuat. Angin kencang dapat menggerakkan antena parabola.

• Salju dan hujan dapat menurunkan tingkat penerimaan.

## Aplikasi Operator

### HD+ OpApp

### HD+ OpApp

HD+ OpApp\* adalah aplikasi yang disediakan oleh HD+ untuk pengguna Jerman guna menjalankan settop box virtual di TV. Aplikasi tersebut memiliki penggunaan dan fitur yang sebelumnya memerlukan set-top box fisik untuk diakses.

Anda perlu sambungan internet, lalu menerima Ketentuan Penggunaan Philips, Kebijakan Privasi, dan Ketentuan Penggunaan Smart TV untuk menginstal HD+ OpApp. Anda dapat menginstal Aplikasi baik dengan menggunakan Layar Aplikasi atau opsi Cari satelit di Menu Pengaturan.

Jika HD+ OpApp tidak dapat diunduh atau diinstal, Anda dapat mengunduh lagi nanti. Jika masalah berlanjut, silakan hubungi HD+.

Setelah Aplikasi Opsi HD+ berhasil diinstal, Anda dapat memulai periode gratis. Alihkan sumber ke Lihat Satelit setelah penginstalan. Jika Anda telah menggunakan Modul CAM untuk HD+, Anda dapat menghapusnya sekarang. Jika dimasukkan ke TV, CICAM tidak akan digunakan untuk mengacaukan sinyal saat Anda menonton saluran satelit.

Setelah HD+ OpApp diinstal, ada beberapa fitur yang akan terpengaruh.

• Fungsionalitas perekaman dan pengingat tidak diizinkan untuk saluran satelit.

• Daftar favorit hanya tersedia di Antena/Kabel.

• Pemilihan saluran, Panduan TV, dan informasi

saluran diganti dengan antarmuka pengguna OpApp. • Perubahan nama dan cloning aluran satelit akan dinonaktifkan.

\* Catatan: HD+ OpApp hanya tersedia untuk pelanggan HD+ dengan pengaturan negara Jerman.

### Aplikasi TV M7

### Aplikasi TV M7

Aplikasi M7 TV\* adalah aplikasi yang disediakan oleh pelanggan M7 yang dapat menjalankan dekoder virtual di TV. Aplikasi ini memiliki aplikasi dan fitur yang sebelumnya memerlukan dekoder fisik untuk diakses.

Anda perlu tersambung ke internet, lalu setujui Ketentuan Penggunaan Philips, Kebijakan Privasi, dan Ketentuan Penggunaan Smart TV untuk menginstal Aplikasi TV M7. Anda dapat menginstal Aplikasi baik dengan menggunakan Layar Aplikasi atau opsi Cari satelit di Menu Pengaturan.

Jika Aplikasi TV M7 tidak dapat diunduh atau diinstal, Anda dapat mengunduhnya lagi nanti. Jika masalah berlanjut, silakan hubungi M7.

Setelah Aplikasi M7 TV berhasil diinstal, Anda dapat mulai menerima saluran komersial tambahan dalam kualitas HD dan UHD. Silakan alihkan sumbernya ke Lihat Satelit setelah instalasi. Jika Anda sebelumnya menggunakan Modul CAM untuk M7, lanjutkan untuk tetap menggunakannya supaya saluran acak dapat diurutkan ketika Anda menonton saluran satelit.

Setelah Aplikasi TV M7 terinstal, beberapa fitur yang ada akan terpengaruh.

• Fungsionalitas perekaman dan pengingat tidak diizinkan untuk saluran satelit.

• Daftar favorit hanya tersedia di Antena/Kabel.

• Pemilihan saluran, Panduan TV, dan informasi saluran diganti dengan antarmuka pengguna Aplikasi TV.

• Perubahan nama dan cloning aluran satelit akan dinonaktifkan.

<span id="page-17-0"></span>\* Catatan: Aplikasi TV M7 hanya tersedia untuk pelanggan M7 di negara tertentu saja.

## 6.2. Pemasangan Antena

## Memperbarui Saluran

### Pembaruan Saluran Otomatis

Jika Anda menerima saluran digital, Anda dapat mengatur TV agar memperbarui daftar saluran secara otomatis.

Sekali dalam sehari, pada jam 7 pagi, TV memperbarui saluran dan menyimpan saluran baru. Saluran baru disimpan di Daftar Saluran dan ditandai dengan  $\ast$ . Saluran tanpa sinyal dihapus. TV harus dalam keadaan siaga untuk memperbarui saluran secara otomatis. Anda dapat menonaktifkan Pembaruan Saluran Otomatis.

Untuk menonaktifkan pembaruan otomatis:

**1 -** Pilih Pengaturan > Saluran dan input > Saluran > Pemasangan Antena/Kabel atau Pemasangan Antena dan tekan OK.

**2 -** Masukkan kode PIN jika perlu.

**3 -** Pilih Pembaruan Saluran Otomatis dan tekan OK.

**4 -** Pilih Tidak aktif dan tekan OK.

**5 -** Tekan (kiri) untuk mundur satu langkah atau tekan  $\leftarrow$  Kembali untuk menutup menu.

Saat saluran baru ditemukan atau jika saluran diperbarui atau dihapus, akan muncul pesan pada saat penyalaan TV. Agar pesan ini tidak muncul setelah tiap kali pembaruan saluran, Anda dapat menonaktifkannya.

Untuk menonaktifkan pesan:

1 - Pilih  $\bullet$  Pengaturan > Saluran dan input > Saluran > Pemasangan Antena/Kabel atau Pemasangan Antena dan tekan OK.

- **2** Masukkan kode PIN jika perlu.
- **3** Pilih Pesan Pembaruan Saluran dan tekan OK.
- **4** Pilih Tidak aktif dan tekan OK.
- **5** Tekan (kiri) untuk mundur satu langkah atau tekan  $\leftarrow$  Kembali untuk menutup menu.

Di beberapa negara, pembaruan saluran Otomatis dilakukan saat menonton TV atau saat TV dalam status siaga.

### Pembaruan Saluran Manual

Anda selalu dapat melakukan pembaruan saluran.

Untuk memulai pembaruan saluran secara manual:

1 - Pilih **&** Pengaturan > Saluran dan input > Saluran > Pemasangan Antena/Kabel atau Pemasangan Antena dan tekan OK.

**2 -** Masukkan kode PIN jika perlu.

- **3** Pilih Cari Saluran dan tekan OK.
- **4** Pilih Mulai dan tekan OK.
- **5** Pilih Perbarui Saluran Digital,

pilih Berikutnya dan tekan OK.

**6 -** Pilih Mulai dan tekan OK untuk memperbarui saluran digital. Hal ini akan memerlukan waktu beberapa menit.

**7 -** Tekan (kiri) untuk mundur satu langkah atau tekan  $\leftarrow$  Kembali untuk menutup menu.

## Menginstal Ulang Saluran

Menginstal Ulang Semua Saluran

Anda dapat menginstal ulang semua saluran dan membiarkan semua pengaturan TV lainnya.

Jika kode PIN diatur, Anda harus memasukkan kode ini agar dapat menginstal ulang saluran.

Untuk menginstal ulang saluran:

1 - Pilih  $\bullet$  Pengaturan > Saluran dan Input > Saluran > Pemasangan Antena/Kabel atau Pemasangan Antena dan tekan OK.

- **2** Masukkan kode PIN jika perlu.
- **3** Pilih Cari Saluran dan tekan OK.
- **4** Pilih Mulai dan tekan OK.
- **5** Pilih Pemasangan lanjutan saluran dan tekan OK.
- **6** Pilih jenis penginstalan yang Anda

inginkan, Antena (DVB-T) atau Kabel (DVB-C) dan tekan OK.

**7 -** Pilih jenis saluran yang Anda inginkan, Digital dan Analog \* Saluran atau Saluran Digital Saja dan tekan OK.

**8 -** Pilih Mulai dan tekan OK untuk memasang ulang saluran. Hal ini akan memerlukan waktu beberapa menit.

**9 -** Tekan (kiri) untuk mundur satu langkah atau tekan  $\leftarrow$  Kembali untuk menutup menu.

\* Catatan: Dukungan saluran analog tidak tersedia di negara-negara yang telah menyelesaikan penonaktifan saluran analog.

### Reset pabrik

Anda dapat menginstal ulang TV sepenuhnya. TV sepenuhnya diinstal ulang.

Untuk menginstal ulang TV sepenuhnya:

## 1 - Pilih  $\bullet$  Pengaturan > Sistem > Tentang > Reset

- > Reset pabrik dan tekan OK.
- **2** Masukkan kode PIN jika perlu.

**3 -** TV akan diinstal ulang sepenuhnya. Semua pengaturan akan direset dan saluran yang diinstal akan diganti. Penginstalan ini akan memerlukan waktu beberapa menit.

**4 -** Tekan (kiri) untuk mundur satu langkah atau tekan  $\leftarrow$  Kembali untuk menutup menu.

## Pengaturan DVB

### Penerimaan DVB-T atau DVB-C

Saat penginstalan saluran, tepat sebelum Anda mencari saluran, Pilih Antena (DVB-T) atau Kabel (DVB-C). Antena DVB-T/T2 mencari saluran analog terestrial dan saluran DVB-T digital. Kabel DVB-C mencari saluran analog dan digital yang tersedia dari operator kabel DVB-C.

### Penginstalan Saluran DVB-C

Untuk kemudahan penggunaan, semua pengaturan DVB-C diatur ke otomatis.

Jika operator DVB-C memberi Anda nilai DVB-C spesifik, ID jaringan, atau frekuensi jaringan, masukkan nilai-nilai ini jika TV memintanya selama penginstalan.

### Konflik Nomor Saluran

Di beberapa negara, saluran TV yang berbeda (stasiun penyiaran) mungkin memiliki nomor saluran yang sama. Saat menginstal, TV menampilkan daftar konflik nomor saluran. Anda harus memilih saluran TV mana yang ingin Anda instal pada nomor saluran dengan beberapa saluran TV.

### Mode Frekuensi Jaringan

Jika Anda bermaksud untuk menggunakan cara Pindai Cepat di Pemindaian Frek. untuk mencari saluran, pilih Otomatis. TV akan menggunakan 1 frekuensi jaringan yang telah ditetapkan (atau HC - saluran rumah) seperti yang digunakan oleh sebagian besar operator TV kabel di negara Anda.

Jika Anda menerima nilai frekuensi jaringan spesifik untuk mencari saluran, pilih Manual.

### Frekuensi jaringan

Saat Mode Frekuensi Jaringan ditetapkan ke Manual, Anda dapat memasukkan nilai frekuensi jaringan yang diterima dari operator TV kabel di sini. Untuk memasukkan nilai, gunakan tombol angka.

### Pemindaian frek.

Pilih cara pencarian saluran. Anda dapat memilih cara Pindai Cepat yang lebih cepat dan menggunakan pengaturan yang telah ditetapkan yang digunakan oleh sebagian besar operator TV kabel di negara Anda.

Jika tidak ada saluran yang terinstal pada hasil pencarian atau jika beberapa saluran hilang, Anda dapat memilih cara Pemindaian Penuh lanjutan. Cara untuk mencari dan menginstal saluran ini akan menghabiskan lebih banyak waktu.

### Ukuran Langkah Frekuensi

TV mencari saluran pada kelipatan 8 Mhz..

Jika tidak ada saluran yang diinstal atau jika beberapa saluran hilang, Anda dapat mencari dengan langkah yang lebih kecil 1 MHz. Menggunakan kelipatan 1MHz akan memerlukan waktu lebih lama untuk mencari dan menginstal saluran.

### Saluran Digital

Jika Anda tahu operator TV kabel Anda tidak menawarkan saluran digital, Anda dapat melewati pencarian saluran digital.

### Saluran Analog

Jika Anda tahu operator TV kabel Anda tidak menawarkan saluran analog, Anda dapat melewati pencarian saluran analog.

### Bebas/acak

Jika Anda telah berlangganan dan memiliki CAM - Modul Akses Bersyarat untuk layanan TV berbayar, pilih Bebas + Acak. Jika Anda tidak berlangganan untuk saluran atau layanan TV berbayar, Anda dapat memilih Saluran Bebas Saja .

### Kualitas Penerimaan

Anda dapat memeriksa kualitas dan kekuatan sinyal saluran digital. Jika Anda memiliki antena sendiri, Anda dapat mengubah posisi antena untuk mencoba memperbaiki penerimaan.

<span id="page-19-0"></span>Untuk memeriksa kualitas penerimaan saluran digital:

**1 -** Cari saluran.

2 - Pilih  $\spadesuit$  Pengaturan > Saluran dan input > Saluran > Pemasangan Antena/Kabel atau Pemasangan Antena dan tekan OK. Masukkan kode PIN jika perlu. **3 -** Pilih Digital: Uji Penerimaan dan tekan OK.

**4 -** Pilih Cari dan tekan OK. Frekuensi digital ditampilkan untuk saluran ini.

**5 -** Pilih Cari lagi dan tekan OK untuk memeriksa kualitas sinyal frekuensi ini. Hasil tes ditampilkan di layar. Anda bisa mengubah posisi antena atau memeriksa sambungan untuk meningkatkan penerimaan.

**6 -** Anda juga dapat mengubah sendiri

frekuensinya. Pilih nomor frekuensi satu per satu dan gunakan tombol Panah / navigasi untuk mengubah nilainya. Pilih Cari dan tekan OK untuk menguji penerimaan kembali.

**7 -** Tekan (kiri) berulang kali jika perlu, untuk menutup menu.

## Penginstalan manual

Saluran TV analog dapat diinstal secara manual, saluran demi saluran.

Untuk memasang saluran analog secara manual:

**1 -** Pilih Pengaturan > Saluran dan input > Saluran > Pemasangan Antena/Kabel atau Pemasangan Antena dan tekan OK. Masukkan kode PIN jika perlu. **2 -** Pilih Analog: Penginstalan Manual dan tekan OK.

• Sistem

Untuk mengatur sistem TV, pilih Sistem. Pilih negara Anda atau lokasi tempat Anda tinggal, lalu tekan OK.

• Cari Saluran

Untuk menemukan saluran, pilih Cari Saluran lalu tekan OK. Anda dapat memasukkan frekuensi secara manual untuk menemukan saluran. Tekan  $\sum$  (kanan) untuk memilih Cari dan tekan OK untuk mencari saluran secara otomatis. Saluran yang ditemukan akan ditampilkan di layar dan jika sinyalnya buruk, tekan Cari kembali. Jika Anda ingin menyimpan saluran, pilih Selesai dan tekan OK.

• Simpan

Anda dapat menyimpan saluran di nomor saluran saat ini atau sebagai nomor saluran baru. Pilih Simpan Saluran Saat Ini atau Simpan Sebagai Saluran Baru, lalu tekan OK. Nomor saluran baru ditampilkan sebentar.

Anda dapat mengulangi langkah-langkah ini hingga Anda menemukan semua saluran TV analog yang tersedia.

## 6.3. Salinan Daftar Saluran

## Pendahuluan

Salinan Daftar Saluran diperuntukkan untuk dealer dan pengguna mahir.

Dengan Salinan Daftar Saluran, Anda dapat menyalin saluran yang terinstal di satu TV ke TV Philips lainnya dalam rentang yang sama. Dengan Salinan Daftar Saluran, Anda akan menghemat waktu yang diperlukan untuk pencarian saluran dengan

mengunggah daftar saluran yang telah ditetapkan pada TV. Gunakan flash drive USB berkapasitas minimal 1 GB.

### Ketentuan

• Kedua TV dari rentang tahun yang sama.

• Kedua TV memiliki jenis perangkat keras yang sama. Periksa jenis perangkat keras di pelat jenis TV di bagian belakang.

• Kedua TV memiliki versi perangkat lunak yang kompatibel.

• Untuk Belanda atau operator kabel mana pun berikut (Swiss:Sunrise / Austria:Magenta / Polandia:UPC / Rumania:Vodafone /

Hongaria:Vodafone / Irlandia:VirginMedia), salinan daftar saluran dibatasi menjadi salinan daftar saluran satelit. Daftar saluran terestrial dan kabel tidak akan disalin atau dihapus.

### Versi saluran saat ini

Untuk memeriksa versi daftar saluran saat ini:

1 - Pilih  $\bigcirc$  Pengaturan > Saluran dan input > Saluran, lalu pilih Salinan Daftar Saluran.

**2 -** Periksa informasi versi dari Versi Saat Ini.

Versi perangkat lunak terbaru

Anda dapat mengunjungi  $\bigstar$  Pengaturan > Sistem > Tentang > Versi SW untuk melihat nomor versi perangkat lunak TV saat ini.

## Menyalin Daftar Saluran

Untuk menyalin daftar saluran:

- **1** Menyalakan TV. TV sudah terinstal saluran.
- **2** Pasang flash drive USB.
- **3** Pilih Pengaturan > Saluran dan input > Saluran > Salinan Dftr Sal. dan tekan OK.

**4 -** Pilih Salin ke USB dan tekan OK. Anda mungkin diminta untuk memasukkan kode PIN Penguncian Anak untuk menyalin daftar saluran.

**5 -** Ketika penyalinan selesai, lepaskan flash drive USB.

**6 -** Tekan (kiri) berulang kali jika perlu, untuk menutup menu.

Sekarang Anda dapat mengunggah daftar saluran yang disalin ke TV Philips lainnya.

## <span id="page-20-0"></span>Versi Daftar Saluran

Periksa versi daftar saluran saat ini:

1 - Pilih  $\bullet$  Pengaturan > Saluran dan input > Saluran dan tekan  $\blacktriangleright$  (kanan) untuk masuk ke menu. **2 -** Pilih Salinan Daftar Saluran dan pilih Versi Saat

Ini, lalu tekan OK.

**3 -** Tekan (kiri) berulang kali jika perlu, untuk menutup menu.

## Mengunggah Daftar Saluran ke TV

### Ke TV yang Belum Diinstal

Bergantung pada apakah TV Anda telah diinstal atau belum, Anda harus menggunakan cara berbeda untuk mengunggah daftar saluran.

### Ke TV yang belum diinstal

**1 -** Masukkan steker daya untuk memulai penginstalan dan memilih bahasa dan negara. Anda dapat melewati pencarian saluran. Selesaikan penginstalan.

**2 -** Pasang flash drive USB yang menyimpan daftar saluran TV lainnya.

**3 -** Untuk memulai pengunggahan daftar saluran, pilih  $\bigstar$  Pengaturan > Saluran dan input > Saluran > Salinan Dftr Sal. > Salin ke TV dan tekan OK. Masukkan kode PIN jika perlu.

**4 -** TV memberi tahu Anda jika daftar saluran telah berhasil disalin ke TV. Cabut flash drive USB.

### Ke TV yang Sudah Diinstal

Bergantung pada apakah TV Anda telah diinstal atau belum, Anda harus menggunakan cara berbeda untuk mengunggah daftar saluran.

### Ke TV yang telah terinstal

**1 -** Verifikasi pengaturan negara TV. (Untuk memverifikasi pengaturan ini, lihat bab Menginstal Ulang Semua Saluran. Mulai prosedur ini hingga Anda sampai pada pengaturan negara. Tekan  $\leftarrow$  Kembali untuk membatalkan penginstalan.) Jika negaranya benar, lanjutkan ke langkah 2. Jika negaranya salah, Anda perlu memulai penginstalan ulang. Lihat bab Menginstal Ulang Semua Saluran dan mulai penginstalan. Pilih negara yang benar dan lewati pencarian saluran. Selesaikan penginstalan. Jika selesai, lanjutkan ke langkah 2. **2 -** Pasang flash drive USB yang menyimpan daftar

saluran TV lainnya.

**3 -** Untuk memulai pengunggahan daftar saluran, pilih  $\bigstar$  Pengaturan > Saluran dan input > Saluran > Salinan Dftr Sal. > Salin ke TV dan tekan OK. Masukkan kode PIN jika perlu.

**4 -** TV memberi tahu Anda jika daftar saluran telah berhasil disalin ke TV. Cabut flash drive USB.

# 6.4. Penginstalan Saluran Internet

## Mencari dan Memperbarui Saluran Internet

Mencari saluran Internet

 $\bullet$  Pengaturan > Saluran dan input > Saluran > Penginstalan saluran internet > Cari saluran

**1 -** Pilih Cari saluran dan tekan OK.

**2 -** Pilih Perbarui saluran untuk memperbarui daftar saluran internet yang diinstal.

Pilih Instal ulang saluran untuk melakukan penginstalan ulang penuh yang memandu Anda melalui setiap langkah.

Pilih Instal saluran baru akan menginstal daftar saluran internet baru. Anda dapat menginstal hingga 3 daftar saluran internet.

Pilih Menghapus instalan saluran akan menghapus daftar saluran internet yang dipilih.

**3 -** Tekan OK untuk mencari saluran. Hal ini akan memerlukan waktu beberapa menit.

### Pembaruan saluran otomatis untuk saluran Internet

### $\bullet$  Pengaturan > Saluran dan

input > Saluran > Penginstalan saluran internet > Pembaruan saluran otomatis

Nyalakan untuk mengatur TV agar saluran Internet diperbarui secara otomatis.

### Pembaruan saluran otomatis

Sekali dalam sehari, pada jam 6 pagi, TV memperbarui saluran dan menyimpan saluran baru. Saluran baru disimpan di daftar Semua saluran tapi juga di daftar Saluran baru. Saluran kosong dihapus. Jika saluran baru ditemukan atau jika saluran diperbarui atau dihapus, akan muncul pesan pada saat penyalaan TV. TV harus dalam Standby Mode untuk memperbarui saluran secara otomatis.

# <span id="page-22-0"></span>7. Saluran

# <span id="page-22-1"></span>7.1. Menginstal Saluran

Untuk informasi selengkapnya, di Bantuan, tekan  $tombol$  berwarna  $\blacktriangleright$  Kata kunci dan cari Saluran, Pemasangan Antena atau Saluran, Pemasangan.

# <span id="page-22-2"></span>7.2. Daftar Saluran

## Tentang Daftar Saluran

Setelah penginstalan saluran, semua saluran muncul di daftar Semua saluran. Saluran yang ditampilkan di daftar Semua saluran ditampilkan berdasarkan genre\*. Misalnya: Premium, Berita Premium, Lokal Premium, Anak-anak, Olahraga, dsb. Genre Premium adalah saluran siaran terbaik yang diposisikan dengan pangsa pasar di atas 3%. Saluran ditampilkan dengan nama dan logo jika informasi ini tersedia.

Dengan daftar saluran dipilih, tekan tanda panah  $\bigwedge$  (naik) atau  $\bigvee$  (turun) untuk memilih saluran, lalu tekan OK untuk menonton saluran yang dipilih. Anda hanya bisa menonton saluran yang ada di dalam daftar tersebut jika menggunakan  $tombol \equiv + \text{atau} \equiv -1$ 

\* Catatan: Fungsi yang tercantum menurut genre hanya berlaku di negara Jerman.

### Ikon saluran

Setelah Pembaruan Saluran Otomatis terhadap daftar saluran, saluran yang baru ditemukan ditandai dengan  $\bigstar$  (bintang).

Jika Anda mengunci saluran, saluran tersebut akan ditandai dengan  $\bigoplus$  (gembok).

### Stasiun Radio

Jika siaran digital tersedia, stasiun radio digital akan diinstal saat penginstalan. Beralihlah ke saluran radio seperti halnya Anda beralih ke saluran TV.

TV ini dapat menerima DVB standar televisi digital. TV mungkin tidak bekerja dengan benar dengan beberapa operator televisi digital, tidak sesuai kelengkapannya dengan ketentuan standar.

## Buka Daftar Saluran

Di sebelah daftar yang berisi semua saluran, Anda dapat memilih daftar yang telah difilter atau Anda dapat memilih salah satu dari daftar favorit yang Anda buat.

Untuk membuka daftar saluran yang sedang aktif saat ini:

- 1 Tekan **III** untuk beralih ke TV.
- **2** Tekan OK\* untuk membuka daftar saluran saat ini.

**3 - Atau tekan lama <b>E** Panduan TV untuk membuka daftar saluran.

4 - Tekan  $\leftarrow$  Kembali untuk menutup daftar saluran.

\* Pengoperasian mungkin tidak berjalan jika tombol OK digunakan oleh HbbTV.

Untuk memilih salah satu daftar saluran:

**1 -** Dengan daftar saluran terbuka di layar, tekan + OPTIONS.

**2 -** Pilih Pilih Daftar Saluran dan tekan OK.

**3 -** Pada menu daftar, pilih salah satu daftar saluran dan tekan OK.

Selain itu, Anda dapat memilih nama daftar di bagian atas daftar saluran dan menekan OK untuk membuka menu daftar.

## Mencari Saluran

Anda dapat mencari saluran untuk dalam daftar saluran yang panjang.

TV dapat mencari saluran dalam salah satu dari daftar saluran utama - daftar saluran Satelit, Antena, atau Kabel.

Untuk mencari saluran:

1 -  $Tekan$   $\mathbf{w}$ 

**2 -** Tekan OK untuk membuka daftar saluran yang saat ini aktif.

- **3 Tekan + OPTIONS.**
- **4** Pilih Pilih Daftar Saluran dan tekan OK.
- **5** Pilih Filter Saluran Antena atau Filter Saluran Kabel dan tekan OK.

**6 -** Pilih Cari Saluran dan tekan OK untuk membuka bidang teks. Anda dapat menggunakan remote control keyboard (jika tersedia) atau keyboard pada layar untuk mengetikkan teks.

**7 -** Masukkan nama atau bagian nama dan pilih Terapkan dan tekan OK. TV akan mencari nama-nama saluran yang cocok di dalam daftar yang Anda pilih.

Hasil pencarian dicantumkan sebagai daftar saluran –

lihat nama daftar di bagian atas. Pencarian akan mengembalikan nama saluran yang cocok dengan hasil yang diatur dalam urutan alfabet. Hasil pencarian menghilang setelah Anda memilih daftar saluran lain atau menutup daftar dan hasil pencarian.

# <span id="page-23-0"></span>7.3. Urutan Daftar Saluran

Anda dapat mengurutkan daftar saluran pada semua saluran. Anda dapat mengatur daftar saluran untuk menampilkan saluran TV saja atau stasiun Radio saja. Untuk saluran Satelit/Antena/Kabel, Anda dapat mengatur daftar untuk menampilkan saluran Free-to-Air atau Acak.

Untuk mengatur filter di daftar dengan semua salurannya:

 $1 -$  Tekan  $\blacksquare$ 

**2 -** Tekan OK untuk membuka daftar saluran yang saat ini aktif.

3 - Tekan + OPTIONS.

**4 -** Pilih Pilih Daftar Saluran dan tekan OK.

**5 -** Pilih Filter Saluran Antena atau Filter Saluran Kabel berdasarkan daftar yang ingin Anda filter, dan tekan OK.

**6 -** Pada menu Opsi, pilih filter yang Anda inginkan dan tekan OK untuk mengaktifkan. Nama filter muncul sebagai bagian dari nama daftar saluran di atas daftar saluran.

**7 -** Tekan (kiri) untuk kembali satu langkah atau tekan  $\leftarrow$  untuk menutup menu.

## <span id="page-23-1"></span>7.4. Menonton saluran

## Mencari Suatu Saluran

Untuk mulai menonton saluran TV, tekan  $\blacksquare$ . TV akan mencari saluran yang terakhir Anda tonton.

### Beralih Saluran

Untuk beralih saluran, tekan  $\equiv$  + atau  $\equiv$  -. Jika Anda tahu nomor salurannya, ketik nomornya dengan tombol nomor. Tekan OK setelah Anda memasukkan angka untuk langsung beralih.

Jika informasi tersedia dari Internet, TV akan menampilkan nama dan detail program saat ini yang diikuti dengan nama dan detail program berikutnya.

### Saluran sebelumnya

Untuk beralih kembali ke saluran yang diatur sebelumnya, tekan  $\leftarrow$  Kembali.

Anda juga dapat beralih ke saluran dari Daftar Saluran.

## Mengunci Saluran

### Mengunci dan Membuka Kunci Saluran

Agar anak-anak tidak menonton saluran tertentu, Anda bisa mengunci saluran. Untuk menonton saluran yang dikunci, Anda harus terlebih dahulu memasukkan kode PIN Penguncian Anak 4 digit. Anda tidak bisa mengunci program dari perangkat yang tersambung.

Untuk mengunci saluran:

1 -  $Tekan$   $\Box$ 

**2 -** Tekan OK untuk membuka daftar saluran. Jika perlu, ganti daftar saluran.

**3 -** Pilih saluran yang ingin Anda kunci.

4 - Tekan + OPTIONS dan pilih Kunci Saluran dan tekan OK.

**5 -** Masukkan kode PIN 4 digit jika TV Anda meminta begitu. Saluran yang dikunci akan ditandai dengan  $\theta$  (gembok).

**6 -** Tekan (kiri) untuk mundur satu langkah atau tekan  $\leftarrow$  Kembali untuk menutup menu.

Untuk membuka kunci saluran:

 $1 \text{Tekan}$   $\text{m}$ 

**2 -** Tekan OK untuk membuka daftar saluran. Jika perlu, ganti daftar saluran.

- **3** Pilih saluran yang ingin Anda buka kuncinya.
- 4 Tekan **+ OPTIONS** dan pilih Buka Kunci Saluran dan tekan OK.

**5 -** Masukkan kode PIN 4 digit jika TV Anda meminta begitu.

**6 -** Tekan (kiri) untuk mundur satu langkah atau tekan  $\leftarrow$  Kembali untuk menutup menu.

Jika Anda mengunci atau membuka kunci saluran di daftar saluran, Anda hanya perlu memasukkan kode PIN cukup sekali sampai Anda menutup daftar saluran.

### Peringkat Orang Tua

Agar anak-anak tidak menonton program yang tidak sesuai dengan usia mereka, Anda dapat mengatur peringkat usia.

Program saluran digital bisa diberi peringkat usia. Bila peringkat usia suatu program sama dengan atau lebih tinggi dari usia yang Anda tetapkan sebagai peringkat usia untuk anak Anda, maka program tersebut akan dikunci. Untuk menonton program yang terkunci, Anda harus memasukkan kode Peringkat Org Tua (hanya tersedia untuk negara tertentu) terlebih dahulu.

Untuk mengatur peringkat usia:

1 - Pilih  $\bullet$  **C**  $\bullet$  > Sistem > Penguncian Anak > Peringkat Org Tua lalu tekan OK. **2 -** Masukkan kode Penguncian anak 4 digit. Jika Anda belum menyetel kode, pilih Tetapkan kode di Penguncian Anak. Sekarang masukkan kode penguncian Anak 4-angka dan konfirmasi. Sekarang Anda bisa mengatur peringkat usia.

**3 -** Kembali ke Penguncian Orang Tua, pilih usia dan tekan OK.

**4 -** Tekan (kiri) berulang kali jika perlu, untuk menutup menu.

Untuk menonaktifkan peringkat usia orang tua, pilih Tidak Ada. Namun, di beberapa negara Anda harus mengatur peringkat usia.

Untuk beberapa stasiun penyiaran/operator, TV hanya mengunci program dengan peringkat yang lebih tinggi. Peringkat usia orang tua ditetapkan untuk semua saluran.

## Opsi Saluran

### Buka Opsi

Saat menonton saluran, Anda bisa mengatur beberapa opsi.

Anda dapat memilih beberapa opsi, bergantung pada jenis saluran yang Anda tonton (analog atau digital) atau bergantung pada pengaturan TV yang Anda buat. Misalnya, opsi Layar tidak aktif hanya tersedia untuk saluran radio. Sebaiknya matikan layar TV untuk menghemat energi dan melindungi layar.

Untuk membuka menu opsi:

1 - Saat menonton saluran, tekan + OPTIONS.

2 - Tekan + OPTIONS lagi untuk menutup.

### Terjemahan

### Mengaktifkan

Stasiun penyiaran digital dapat dilengkapi terjemahan untuk programnya.

Untuk menampilkan terjemahan:

Tekan + OPTIONS dan pilih Terjemahan.

Anda dapat mengalihkan terjemahan ke On atau Off. Alternatifnya, Anda dapat memilih Otomatis.

### **Otomatis**

Jika informasi bahasa adalah bagian dari siaran digital dan program yang disiarkan tidak diatur dalam bahasa Anda (bahasa yang diatur di TV), TV dapat menampilkan terjemahan secara otomatis dalam salah satu bahasa terjemahan yang dipilih. Salah satu bahasa terjemahan ini harus juga menjadi bagian dari

siaran.

Anda dapat memilih bahasa terjemahan pilihan di Bahasa Terjemahan.

### Terjemahan dari Teks

Jika Anda menyetel saluran analog, Anda harus menyediakan terjemahan untuk tiap saluran secara manual.

**1 -** Beralihlah ke satu saluran dan tekan TEXT untuk membuka Teks.

**2 -** Masukkan nomor halaman untuk terjemahan.

**3 -** Tekan TEXT lagi untuk menutup Teks.

Jika Anda memilih Aktif di menu Terjemahan saat menonton saluran analog ini, terjemahan akan ditampilkan jika tersedia.

Untuk mengetahui apakah saluran itu analog atau digital, beralihlah ke saluran tersebut dan buka Informasi di + OPTIONS.

### Bahasa Terjemahan

### Bahasa Terjemahan yang Lebih Dipilih

Siaran digital dapat menawarkan beberapa bahasa terjemahan untuk sebuah program. Anda dapat menetapkan bahasa terjemahan primer dan sekunder pilihan Anda. Jika terjemahan di salah satu bahasa ini tersedia, TV akan menampilkan terjemahan yang Anda pilih.

Untuk mengatur bahasa terjemahan primer dan sekunder:

1 - Buka  $\clubsuit$  Pengaturan > Saluran dan input > Saluran.

### **2 -** Pilih Terjemahan Primer atau Terjemahan Sekunder.

**3 -** Pilih bahasa yang Anda perlukan dan tekan OK.

**4 -** Tekan (kiri) untuk mundur satu langkah atau tekan  $\leftarrow$  Kembali untuk menutup menu.

### Memilih Bahasa Terjemahan

Jika bahasa terjemahan yang diinginkan tidak tersedia, Anda dapat memilih bahasa terjemahan lain apabila tersedia. Jika bahasa terjemahan tidak tersedia, Anda tidak dapat memilih opsi ini.

Untuk memilih bahasa terjemahan saat bahasa pilihan Anda tidak tersedia:

1- Tekan **+ OPTIONS**.

**2 -** Pilih Bahasa Terjemahan dan pilih salah satu bahasa sebagai bahasa terjemahan untuk sementara waktu.

### Bahasa Audio

### Bahasa Audio yang Dipilih

Siaran digital dapat menawarkan beberapa bahasa audio (bahasa lisan) untuk suatu program. Anda dapat menetapkan bahasa audio primer dan sekunder yang Anda pilih. Jika audio pada salah satu bahasa ini tersedia, TV akan beralih ke bahasa audio tersebut.

Untuk mengatur bahasa audio primer dan sekunder:

### 1 - Buka **& Pengaturan > Saluran dan input >** Saluran.

**2 -** Pilih Audio Primer atau Audio Sekunder.

**3 -** Pilih bahasa yang Anda perlukan dan tekan OK. **4 -** Tekan (kiri) untuk mundur satu langkah atau tekan  $\leftarrow$  Kembali untuk menutup menu.

#### Memilih Bahasa Audio

Jika bahasa audio yang diinginkan tidak tersedia, Anda dapat memilih bahasa audio lain apabila tersedia. Jika bahasa audio tidak tersedia, tidak dapat memilih opsi ini.

Untuk memilih bahasa audio saat bahasa pilihan Anda tidak tersedia:

1 - Tekan **+ OPTIONS** 

**2 -** Pilih Bahasa Audio dan pilih salah satu bahasa sebagai bahasa audio untuk sementara waktu.

#### Akses Universal

### Pengaturan > Saluran dan input > Saluran > Akses universal.

Saat Akses Universal diaktifkan, TV akan disiapkan untuk penonton tunarungu, sulit mendengar, tuna netra atau tuna netra parsial.

#### Akses universal bagi orang yang sulit mendengar

 $\bigstar$  Pengaturan > Saluran dan input > Saluran > Akses universal > Sulit mendengar.

• Beberapa saluran TV digital menyiarkan audio dan terjemahan khusus yang disesuaikan untuk orang yang sulit mendengar atau tuna rungu.

• Setelah diaktifkan, TV secara otomatis beralih ke audio dan terjemahan yang disesuaikan, jika tersedia.

Akses universal bagi tuna netra atau tuna netra parsial

 $\bigstar$  Pengaturan > Saluran dan input > Saluran > Akses universal > Keterangan audio.

Saluran TV digital dapat menyiarkan komentar audio

khusus yang menjelaskan apa yang sedang terjadi di layar.

### $\bigstar$  Pengaturan > Saluran dan input > Saluran > Akses universal > Keterangan audio > Volume campuran, Efek audio, Ucapan.

• Pilih Volume campuran, Anda dapat mencampur volume audio normal dengan komentar audio. • Aktifkan Efek audio untuk efek audio ekstra dalam audio komentar, seperti suara stereo atau memudar. • Pilih Ucapanuntuk mengatur preferensi ucapan, Keterangan atau Terjemahan.

Peningkatan dialog

### $\bigstar$  Pengaturan > Saluran dan input > Saluran > Akses universal > Peningkatan dialog.

Meningkatkan kejelasan dialog dan komentar, jika tersedia. Hanya tersedia ketika pengaturan suara Clear dialogue diatur On dan stream audio adalah  $AC-4$ .

### Pengaturan HbbTV dan Aplikasi Operator

Tampilkan atau sesuaikan pengaturan untuk HbbTV dan Aplikasi Operator.

#### Mengaktifkan atau menonaktifkan HbbTV

### $\bigstar$  Pengaturan > Saluran dan input > Saluran > Pengaturan HbbTV dan Aplikasi Operator > HbbTV.

Jika Anda ingin menghindari akses ke halaman HbbTV pada saluran tertentu, Anda dapat memblokir halaman HbbTV untuk saluran ini saja.

#### Nonaktifkan Pelacakan Riwayat

### Pengaturan > Saluran dan input > Saluran > Pengaturan HbbTV dan Aplikasi Operator > Pelacakan.

Jika diaktifkan, Anda tidak memiliki preferensi pribadi terkait pelacakan. Jika dinonaktifkan, Anda tidak mengizinkan pelacakan dengan halaman HbbTV dan Aplikasi Operator (jika berlaku).

#### Hapus Cookie

### Pengaturan > Saluran dan input > Saluran > Pengaturan HbbTV dan Aplikasi Operator > Cookie.

Mengaktifkan atau menonaktifkan penyimpanan cookie dari halaman HbbTV dan Aplikasi Operator (jika ada).

Hapus daftar aplikasi yang disetujui

### $\bigstar$  Pengaturan > Saluran dan input > Saluran > Pengaturan HbbTV dan Aplikasi Operator > Hapus daftar aplikasi yang disetujui.

Untuk menghapus semua aplikasi yang telah disetujui Pengguna.

### Atur ulang ID Perangkat HbbTV

 $\bigstar$  Pengaturan > Saluran dan input > Saluran > Pengaturan HbbTV dan Aplikasi Operator > Reset ID Perangkat HbbTV.

Anda dapat menyetel ulang pengidentifikasi perangkat unik TV. Pengidentifikasi baru akan dibuat. Ini akan menggantikan ID Perangkat Anda dengan pengidentifikasi baru.

### Antarmuka umum

Jika Anda memasang CAM pada slot Antarmuka Umum, Anda dapat melihat CAM dan informasi operator atau melakukan beberapa pengaturan terkait CAM.

Untuk melihat informasi CAM:

### 1 - Tekan **= SOURCES**

**2 -** Pilih jenis saluran yang CAM-nya Anda gunakan untuk Tonton TV.

3 - Tekan + OPTIONS dan pilih Antarmuka umum. **4 -** Pilih operator TV CAM dan tekan OK. Layar berikut ini muncul dari operator TV.

### <span id="page-26-0"></span>Pengaturan CAM

Mengatur nama profil untuk CI+/CAM yang terpasang

 $\bigstar$  Pengaturan > Saluran dan input > Saluran > Pengaturan CAM > Nama profil CAM.

### Pilih jenis CI+/CAM

### $\bigstar$  Pengaturan > Saluran dan input > Saluran > Pengaturan CAM > Antarmuka CAM.

Pilih USB untuk mengaktifkan USB CAM, kemudian PCMCIA CAM akan dinonaktifkan. Pilih PCMCIA untuk mengaktifkan PCMCIA CAM, kemudian USB CAM akan dinonaktifkan.

### Info Program

### Melihat detail program

Untuk memunculkan detail program yang dipilih:

#### **1 -** Cari saluran.

2 - Tekan + OPTIONS, pilih Info Program dan

### tekan OK.

**3 -** Untuk menutup layar ini, tekan OK.

Pada Info Program, tekan tombol

 $b$ erwarna - Ikhtisar untuk mendapatkan informasi  $ik$ htisar saluran. Tombol berwarna  $\blacksquare$ Ikhtisar hanya tersedia dalam daftar saluran penuh dan tidak tersedia dalam daftar Favorit.

### Melihat informasi program dari daftar saluran

Untuk menampilkan informasi program dari daftar saluran:

1 - Cari saluran, tekan OK or **= Daftar saluran** untuk membuka daftar saluran.

2 - Tekan + OPTIONS, pilih Info Program dan tekan OK melihat informasi umum program. 3 - Untuk menutup layar ini, tekan  $\leftarrow$  Kembali untuk masuk ke daftar saluran.

### Mono / Stereo

Anda dapat mengalihkan suara saluran analog ke Mono atau Stereo.

Untuk beralih ke Mono atau Stereo:

- **1** Mencari saluran analog.
- 2 Tekan + OPTIONS, pilih Mono/Stereo dan tekan  $\sum$  (kanan).
- **3** Pilih Mono atau Stereo dan tekan OK.
- **4** Tekan (kiri) untuk mundur satu langkah atau tekan  $\leftarrow$  Kembali untuk menutup menu.

## 7.5. Saluran Favorit

## Tentang Saluran Favorit

Dalam daftar saluran favorit, Anda dapat mengumpulkan saluran yang Anda inginkan.

Anda dapat membuat 4 daftar\* saluran favorit yang berbeda untuk berpindah saluran dengan mudah. Anda dapat menamai masing-masing Daftar Favorit secara berbeda. Hanya di Daftar Favorit yang salurannya bisa Anda urutkan ulang.

Dengan Daftar Favorit dipilih, tekan tanda panah  $\bigwedge$  (naik) atau  $\bigvee$  (turun) untuk memilih saluran, lalu tekan OK untuk menonton saluran yang dipilih. Anda hanya bisa menonton saluran yang ada di dalam daftar tersebut jika menggunakan tombol  $\overline{w}$  + atau  $\overline{w}$  -.

\* Catatan: Jika negara instalasi Anda adalah Inggris atau Italia, saluran Antena/Kabel hanya disimpan di 2 daftar favorit pertama; Saluran aplikasi satelit/pihak

## Membuat Daftar Favorit

Untuk membuat daftar saluran favorit:

1 - Tekan **III** untuk beralih ke TV.

**2 -** Tekan OK untuk membuka daftar saluran yang saat ini aktif.

3 - Tekan + OPTIONS.

**4 -** Pilih Buat Daftar Favorit dan tekan OK.

**5 -** Di daftar pada sebelah kiri, pilih saluran yang Anda inginkan sebagai favorit dan tekan OK. Saluran tercantum di daftar di sebelah kanan sesuai urutan penambahannya. Untuk mengurungkannya, pilih saluran di daftar di sebelah kiri dan tekan OK lagi. **6 -** Jika perlu, Anda bisa melanjutkan pemilihan dan penambahan saluran sebagai favorit.

**7 -** Untuk menyelesaikan penambahan saluran, tekan  $\leftarrow$  Kembali.

TV akan meminta penggantian nama Daftar Favorit. Anda dapat menggunakan keyboard pada layar.

**1 -** Gunakan keyboard pada layar untuk menghapus nama saat ini dan memasukkan nama baru. **2 -** Jika selesai, pilih Tutup dan tekan OK.

TV akan beralih ke Daftar Favorit yang baru dibuat

tersebut. Anda dapat menambahkan serangkaian saluran dalam sekali jalan atau memulai Daftar Favorit dengan menggandakan suatu daftar saluran dengan semua salurannya dan menghapus saluran yang tidak Anda inginkan.

Saluran di Daftar Favorit dinomori ulang.

## Mengedit Favorit

Untuk menambahkan rentang saluran secara berurutan ke Daftar Favorit dalam sekali jalan, Anda dapat menggunakan Edit favorit.

Untuk menambahkan rentang saluran:

**1 -** Buka Daftar Favorit di tempat Anda ingin menambahkan rentang saluran.

2 - Tekan + OPTIONS, pilih Edit favorit dan tekan OK.

**3 -** Di daftar di sebelah kiri pilih saluran pertama pada rentang yang ingin Anda tambahkan dan tekan OK.

4 - Tekan v (bawah) untuk memilih saluran terakhir yang ingin Anda tambahkan. Saluran ditandai di sebelah kanan.

**5 -** Tekan OK untuk menambahkan rentang saluran ini dan konfirmasi.

<span id="page-27-0"></span>Anda juga dapat mulai membuat Daftar Favorit dari Edit favorit.

## Mengganti Nama Daftar Favorit

Untuk mengubah nama Daftar Favorit:

**1 -** Buka Daftar Favorit yang namanya ingin Anda ubah.

2 - Tekan + OPTIONS, pilih Ubah Nama Daftar Favorit dan tekan OK.

**3 -** Gunakan keyboard pada layar untuk menghapus nama saat ini dan memasukkan nama baru.

**4 -** Jika selesai, pilih Tutup dan tekan OK.

5 - Tekan  $\leftarrow$  Kembali untuk menutup daftar saluran.

## Menghapus Daftar Favorit

Untuk menghapus Daftar Favorit:

**1 -** Buka Daftar Favorit yang ingin Anda hapus.

2 - Tekan + OPTIONS, pilih Hapus Daftar Favorit dan tekan OK.

**3 -** Konfirmasi untuk menghapus daftar tersebut.

4 - Tekan  $\leftarrow$  Kembali untuk menutup daftar saluran.

## Daftar Saluran Duplikat

Untuk menduplikat Daftar Favorit:

**1 -** Buka Daftar Favorit yang ingin Anda duplikat.

2 - Tekan + OPTIONS, pilih Duplikat daftar saluran, lalu tekan OK.

**3 -** Konfirmasi untuk menduplikasi daftar.

4 - Tekan  $\leftarrow$  Kembali untuk menutup daftar saluran.

## Mengubah Urutan Saluran

Urutan saluran (ubah susunan)\* hanya dapat diubah dalam Daftar Favorit Anda.

Untuk mengubah urutan saluran:

**1 -** Buka Daftar Favorit yang ingin Anda ubah urutannya.

2 - Tekan + OPTIONS, pilih Ubah Urutan Saluran dan tekan OK.

**3 -** Di Daftar Favorit, pilih saluran yang ingin Anda ubah urutannya dan tekan OK.

4 - Dengan tombol  $\land$  (naik) atau  $\lor$  (turun) pindahkan saluran ke tempat yang Anda inginkan.

**5 -** Tekan OK untuk mengonfirmasi lokasi baru.

**6 -** Anda dapat mengubah urutan saluran dengan metode yang sama sampai Anda menutup Daftar Favorit dengan tombol  $\leftarrow$  Kembali.

\* Catatan: Pengubahan urutan saluran tidak tersedia jika pengaturan negara adalah Inggris atau Italia.

# 7.6. Teks/Teleteks

## Halaman Teks

Jika remote control memiliki tombol TEXT, Anda dapat menekan TEXT untuk membuka Teks/Teleteks saat menonton saluran TV. Untuk menutup Teks, tekan tombol TEXT lagi.

Jika remote control tidak memiliki tombol TEXT, tekan  $\div$  OPTIONS saat Anda menonton saluran TV. pilih Teleteks untuk membuka Teks/Teleteks.

### Memilih halaman Teks

Untuk memilih halaman:

- **1** Masukkan nomor halaman dengan tombol angka.
- **2** Gunakan tombol panah untuk menavigasi.

**3 -** Tekan tombol warna untuk memilih subjek berkode warna di bagian bawah layar.

### Subhalaman teks

Nomor halaman teks dapat menyimpan beberapa subhalaman. Nomor subhalaman ditampilkan pada panel di sebelah nomor halaman utama. Untuk memilih subhalaman, tekan  $\triangle$ atau  $\triangleright$ .

### Ikhtisar. Halaman teks

Beberapa stasiun penyiaran menawarkan Teks T.O.P. Untuk membuka halaman teks dalam Teks, tekan  $+$  OPTIONS dan pilih Ikhtisar T.O.P.

### Teks dari perangkat yang tersambung

Beberapa perangkat yang menerima saluran TV juga dapat menyediakan Teks. Untuk membuka Teks dari perangkat yang

tersambung:

1 - Tekan **II SOURCES** pilih perangkat dan tekan OK.

**2 -** Saat menonton saluran di perangkat, tekan + OPTIONS, pilih Tampilkan Tombol Perangkat dan pilih tombol adan tekan OK. 3 - Tekan  $\leftarrow$  Kembali untuk menyembunyikan tombol perangkat.

<span id="page-28-0"></span>4 - Untuk menutup Teks, tekan  $\leftarrow$  Kembali lagi. Teks Digital (Inggris saja)

Beberapa stasiun penyiaran digital menawarkan Teks Digital khusus atau TV interaktif di saluran TV digitalnya. Hal ini mencakup Teks normal yang menggunakan tombol angka, warna dan panah untuk memilih dan menavigasi.

Untuk menutup Teks Digital, tekan  $\leftarrow$  Kembali.

\* Teleteks hanya dapat dijangkau apabila saluran diinstal langsung pada tuner internal TV dan perangkat dalam mode TV. Jika kotak set-top sedang digunakan, teleteks tidak akan tersedia melalui TV.

Dalam hal ini, teleteks kotak set-top dapat digunakan sebagai gantinya.

## Opsi Teks

Di Teks/Teleteks, tekan + OPTIONS untuk memilih hal berikut:

• Bekukan halaman/Batalkan pembekuan halaman Untuk memulai atau menghentikan rotasi sub-

halaman secara otomatis. • Dua layar/Layar penuh

Untuk menampilkan saluran TV dan Teks di samping masing-masing layar.

- Ikhtisar T.O.P.
- Untuk membuka T.O.P. T.O.P
- Perbesar/Tampilan normal

Untuk memperbesar halaman Teks agar nyaman dibaca.

• Tampilkan

Untuk memperlihatkan informasi yang tersembunyi di halaman.

• Bahasa

Untuk mengalihkan grup karakter yang digunakan Teks untuk ditampilkan dengan benar.

## Konfigurasi Teks

### Bahasa teks

Sejumlah penyiar TV digital menyediakan beberapa bahasa Teks.

Untuk mengatur bahasa Teks primer dan sekunder Anda:

1 - Pilih  $\bullet$  Pengaturan > Saluran dan input > Saluran. **2 -** Pilih Teks Primer atau Teks Sekunder lalu tekan OK.

**3 -** Pilih bahasa Teks yang Anda inginkan.

**4 -** Tekan (kiri) berulang kali jika perlu, untuk menutup menu.

# 7.7. TV Interaktif

## Tentang iTV

Dengan TV interaktif, beberapa stasiun penyiaran digital mengombinasikan program TV normalnya dengan halaman informasi atau hiburan. Di beberapa halaman, Anda dapat merespons program atau memvoting, melakukan belanja online atau membayar program video atas permintaan.

### HbbTV

Stasiun penyiaran menggunakan berbagai sistem TV interaktif, mis. HbbTV (Hybrid Broadcast Broadband TV). TV interaktif terkadang dikenal dengan Teks Digital atau tombol Merah. Tetapi masing-masing sistem tersebut berbeda.

Kunjungi situs web Internet stasiun penyiaran untuk informasi selengkapnya.

## Yang Anda Perlukan

TV interaktif hanya tersedia pada saluran TV digital. Untuk menikmati keuntungan penuh TV Interaktif, Anda memerlukan sambungan Internet kecepatan tinggi (broadband) ke TV.

### HbbTV

Jika saluran TV menawarkan halaman HbbTV, Anda harus menyalakan HbbTV di pengaturan TV untuk melihat halaman.

 $\bigstar$  Pengaturan > Saluran dan input > Saluran > Pengaturan HbbTV dan Aplikasi Operator > HbbTV > Aktif.

## Menggunakan iTV

### Membuka halaman iTV

Kebanyakan saluran yang menawarkan HbbTV atau iTV meminta Anda untuk menekan tombol warna  $\leftarrow$  (merah) atau tombol OK untuk membuka program interaktifnya.

### Menavigasikan halaman iTV

Anda dapat menggunakan tombol panah dan warna, tombol angka dan tombol  $\leftarrow$  Kembali untuk menavigasi halaman iTV.

Anda juga dapat menggunakan tombol pemutaran pada remote control untuk menonton video pada halaman iTV.

### Teks Digital (Inggris saja)

Untuk membuka Teks Digital, tekan TEXT. Untuk menutup, tekan  $\leftarrow$  Kembali.

### Menutup halaman iTV

Sebagian besar halaman iTV akan memberi tahu Anda tombol mana yang digunakan untuk menutup. Untuk menutup paksa halaman iTV, beralihlah ke saluran TV berikutnya dan tekan  $\leftarrow$  Kembali.

# <span id="page-30-0"></span>8. Panduan TV

# <span id="page-30-1"></span>8.1. Data Panduan TV

Dengan Panduan TV Anda dapat melihat daftar program TV terkini dan terjadwal di saluran Anda. Tergantung dari mana informasi (data) panduan TV berasal, saluran analog dan digital atau hanya saluran digital yang ditampilkan. Tidak semua saluran dilengkapi informasi Panduan TV. TV bisa mengumpulkan informasi Panduan TV untuk saluran yang diinstal di TV. TV tidak bisa mengumpulkan informasi Panduan TV dari saluran yang dilihat dari penerima atau dekoder digital.

## <span id="page-30-2"></span>8.2. Menggunakan Panduan TV

## Membuka Panduan TV

Untuk membuka Panduan TV, tekan **II** TV GUIDE. Panduan TV menunjukkan saluran dari tuner yang dipilih.

Tekan **IE** TV GUIDE lagi untuk menutup.

Pertama kali Anda membuka Panduan TV, TV akan memindai semua saluran TV untuk informasi program. Pemindaian ini bisa berlangsung beberapa menit. Data Panduan TV disimpan dalam TV.

## Mencari Program

Dari Panduan TV, Anda dapat menala ke program saat ini.

Untuk beralih ke program (saluran), pilih program dan tekan OK.

### Melihat detail program

Untuk memunculkan detail program yang dipilih:

- 1 Tekan + OPTIONS, pilih Info Program dan tekan OK.
- 2 Tekan  $\leftarrow$  Kembali untuk menutup.

## Ubah Hari

Panduan TV dapat menampilkan program terjadwal untuk hari-hari yang akan datang (maksimal hingga 8 hari).

Tekan tombol berwarna  $\longrightarrow$  Hari dan pilih hari yang diperlukan.

## Cari menurut Genre

Jika informasi tersedia, Anda dapat melihat program terjadwal menurut genre-nya seperti film, olahraga, dsb.

Untuk mencari program berdasarkan genre:

- 1- Tekan **III** TV GUIDE.
- 2 Tekan **+ OPTIONS**.
- **3** Pilih Cari menurut genre dan tekan OK.

**4 -** Pilih bahasa yang Anda inginkan dan tekan OK. Daftar dengan program yang ditemukan akan ditampilkan.

5 - Tekan  $\leftarrow$  Kembali untuk menutup menu.

\* Catatan: Fungsi Cari menurut genre hanya tersedia untuk negara-negara tertentu.

# <span id="page-31-0"></span>9. Sambungkan perangkat

# <span id="page-31-1"></span>9.1. Tentang Sambungan

## Panduan Konektivitas

Selalu sambungkan perangkat pada TV dengan sambungan berkualitas tertinggi yang tersedia. Selain itu, gunakan kabel berkualitas bagus untuk memastikan transfer gambar dan suara berjalan baik.

Saat Anda menyambungkan perangkat, TV akan mengenali tipenya dan memberikan nama tipe yang benar pada setiap perangkat. Anda dapat mengubah nama tipe jika diinginkan. Jika nama jenis yang tepat untuk sebuah perangkat sudah ditetapkan, TV secara otomatis beralih ke pengaturan TV yang ideal saat Anda beralih ke perangkat ini di menu Sumber.

## Port antena

Jika Anda memiliki Set-top box (penerima digital) atau Recorder, sambungkan kabel antena untuk mengarahkan sinyal antena melalui Set-top box dan/atau Recorder terlebih dahulu sebelum masuk ke TV. Dengan cara ini, antena dan Set-top box dapat mengirim kemungkinan saluran tambahan ke Recorder untuk melakukan perekaman.

## Port HDMI

### Kualitas HDMI

Sambungan HDMI memiliki kualitas gambar dan suara terbaik. Satu kabel HDMI menggabungkan sinyal video dan audio. Gunakan kabel HDMI untuk sinyal TV High Definition (HD).

Untuk kualitas transfer sinyal terbaik, gunakan kabel HDMI Kecepatan Ultra Tinggi dan jangan gunakan kabel HDMI yang panjangnya lebih dari 5 m.

Jika perangkat yang tersambung dengan HDMI tidak berfungsi dengan benar, periksa apakah pengaturan HDMI Ultra HD yang berbeda dapat mengatasi masalah ini.

### Perlindungan hak cipta

Port HDMI mendukung HDCP (Perlindungan Konten Digital Bandwidth Tinggi). HDCP adalah sinyal perlindungan hak cipta yang mencegah penyalinan konten dari disk DVD atau Disk Blu-ray. Disebut juga sebagai DRM (Digital Rights

Management/Manajemen Hak Digital).

### HDMI ARC dan eARC

Hanya HDMI 2 pada TV yang mendukung HDMI ARC (Audio Return Channel) dan HDMI eARC.

Jika perangkat, di umumnya Home Theatre System (HTS), soundbar, atau penerima AV, juga memiliki sambungan HDMI ARC, sambungkan ke HDMI 2 di TV ini. Dengan sambungan HDMI ARC, Anda tidak perlu menyambungkan kabel audio ekstra yang mengirimkan suara dari gambar TV ke HTS. Sambungan HDMI ARC menggabungkan kedua sinyal tersebut.

HDMI eARC (Enhanced Audio Return Channel) adalah peningkatan dari ARC sebelumnya. Versi ini mencakup semua fitur ARC, tetapi dengan bandwidth dan kecepatan yang lebih tinggi. eARC mendukung transmisi audio kualitas tinggi hingga 192 kHz, 24-bit, 5.1 dan 7.1 tidak dikompresi, serta audio 32-saluran tidak dikompresi.

Catatan: HDMI eARC hanya tersedia di HDMI 2. Gunakan kabel HDMI Kecepatan Ultra Tinggi untuk eARC. Hanya satu perangkat eARC yang tersedia dalam satu waktu.

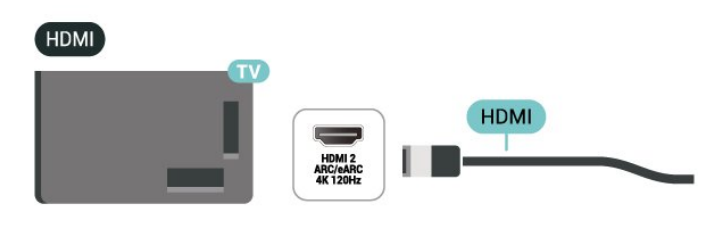

### HDMI CEC - EasyLink

Sambungkan perangkat yang kompatibel dengan HDMI CEC ke TV, Anda dapat mengoperasikannya dengan remote control TV. EasyLink HDMI CEC harus diaktifkan pada TV dan perangkat yang tersambung.

Mengaktifkan EasyLink

 $\bigcirc$  Pengaturan > Saluran dan input > Input Eksternal > EasyLink > EasyLink > Aktifkan.

Mengoperasikan perangkat yang kompatibel HDMI CEC dengan remote control TV

 $\bullet$  Pengaturan > Saluran dan input > Input Eksternal > EasyLink > Remote control EasyLink > Aktifkan.

Untuk mengaktifkan atau menonaktifkan fungsi remote control EasyLink. Perlu diperhatikan, Anda dapat mengontrol volume perangkat yang tersambung melalui HDMI yang kompatibel dengan CEC kapan saja, terlepas dari pengaturan ini.

### Matikan perangkat HDMI dengan TV

 $\bullet$  Pengaturan > Saluran dan Input > Input Eksternal > EasyLink > Perangkat otomatis EasyLink nonaktif.

Pilih Aktif agar TV dapat mengubah perangkat HDMI ke siaga. Pilih Nonaktif untuk menonaktifkan fungsi ini.

### Menyalakan TV dengan perangkat HDMI

 $\bullet$  Pengaturan > Saluran dan input > Input Eksternal > EasyLink > TV otomatis EasyLink aktif.

Pilih Aktif agar perangkat HDMI dapat mengaktifkan TV dari status siaga. Pilih Nonaktif untuk menonaktifkan fungsi ini.

### Hidupkan sound system HDMI dengan TV

 $\bullet$  Pengaturan > Saluran dan input > Input Eksternal > EasyLink > ARC otomatis EasyLink aktif.

Pilih Aktif agar TV dapat mengaktifkan sound system HDMI dari status siaga. Pilih Nonaktif untuk menonaktifkan fungsi ini.

### Kontrol suara EasyLink 2.0

 $\bullet$  Pengaturan > Saluran dan input > Input Eksternal > EasyLink > Kontrol suara EasyLink 2.0.

Pilih Aktif untuk mengontrol pengaturan suara sistem suara HDMI. Anda dapat menyesuaikan pengaturan ini melalui Pengaturan sering atau  $\bigstar$  Pengaturan > Tampilan dan suara > Suara. Hanya berlaku pada sistem suara HDMI yang kompatibel dengan EasyLink 2.0.

### Catatan:

• EasyLink mungkin tidak berfungsi pada perangkat dari merek lain.

• Fungsionalitas HDMI CEC memiliki nama yang berbeda pada merek yang berbeda. Beberapa contohnya adalah: Anynet, Aquos Link, Bravia Theatre Sync, Kuro Link, Simplink dan Viera Link. Tidak semua merek sepenuhnya kompatibel dengan EasyLink. Contoh nama merek HDMI CEC adalah properti masing-masing pemiliknya.

### HDMI Ultra HD

TV ini dapat menampilkan sinyal Ultra HD. Beberapa perangkat - yang tersambung dengan HDMI - tidak mengenali TV dengan Ultra HD dan mungkin tidak berfungsi dengan benar atau menunjukkan gambar atau suara terdistorsi.

TV akan secara otomatis mendeteksi perangkat video HDMI yang tersambung dan melakukan penyesuaian TV ke konfigurasi yang paling sesuai. Jika layar Anda masih hitam atau layar atau suara terdistorsi, Anda dapat menyesuaikan pengaturan HDMI Ultra HD ke Standar untuk perangkat lama.

Mengatur kualitas sinyal untuk setiap konektor HDMI

 $\bullet$  Pengaturan > Saluran dan input > Input Eksternal > HDMI (port) > HDMI Ultra HD > Standar, Optimal, atau Optimal (Game Otomatis xxxHz Pro)/Otomatis.

Kabel HDMI bersertifikasi Kecepatan Ultra Tinggi sangat disarankan untuk semua sambungan HDMI. Untuk mengubah pengaturan, alihkan ke sumber HDMI terlebih dahulu. Pilih Otomatis agar TV dapat secara otomatis dicocokkan dengan perangkat HDMI Anda. Pilih Optimal guna mengaktifkan sinyal HDMI kualitas tertinggi bagi program 4K atau untuk menonton film (seperti set top box Ultra HD 4K, pemutar Blu-ray 4K, atau streaming box).

• Pengaturan Optimal memungkinkan maksimum hingga sinyal Ultra HD (100Hz# atau 120/144Hz#) RGB 4:4:4 atau YCbCr 4:4:4/4:2:2/4:2:0.

• Pengaturan Standar memungkinkan maksimum hingga sinyal Ultra HD (50 Hz atau 60 Hz) YCbCr 4:2:0.

Format waktu video maksimum yang didukung untuk opsi HDMI Ultra HD:

- Resolusi: 3840 x 2160
- Kecepatan frame (Hz): 50Hz, 59,94Hz, 60Hz,
- 100Hz#, 120Hz#, 144Hz^

• Sub-pengambilan sampel data video (kedalaman bit)

 - 8 bit: YCbCr 4:2:0, YCbCr 4:2:2\*, YCbCr 4:4:4\*, RGB 4:4:4\*

- 10 bit: YCbCr 4:2:0\*, YCbCr 4:2:2\*, RGB 4:4:4\*
- 12 bit: YCbCr 4:2:0\*, YCbCr 4:2:2\*

\* Hanya didukung jika HDMI Ultra HD diatur ke Optimal atau Optimal (Game Otomatis xxx Hz Pro). Catatan:

# 4K2K 100Hz hanya didukung jika HDMI Ultra HD diatur ke Optimal di HDMI 1 dan HDMI 2.

# 4K2K 120Hz hanya didukung jika HDMI Ultra HD diatur ke Optimal atau Optimal (Game Otomatis xxx Hz Pro) di HDMI 1 dan HDMI 2.

^ 4K2K 144Hz hanya didukung jika HDMI Ultra HD diatur ke Optimal (Game Otomatis xxx Hz Pro) di HDMI 1 dan HDMI 2.

### Pilih Standar jika gambar atau suara terdistorsi.

Pilih Optimal (Game Otomatis xxxHz Pro) untuk mengaktifkan TV agar mendukung semua fitur gaming termasuk Laju Penyegaran Variabel HDMI\*/video FreeSync Premium\* (HDMI 1 dan HDMI 2)/G-Sync\* (hanya pada model tertentu). Opsi ini juga mengaktifkan TV untuk secara otomatis mengatur gaya Gambar ke Game setiap kali diinformasikan oleh perangkat HDMI yang tersambung ke TV.

\* Dengan dukungan Laju Penyegaran Variabel HDMI / FreeSync Premium / G-Sync, TV mengubah refresh rate secara real time sesuai dengan sinyal laju bingkai untuk disinkronkan dengan setiap gambar. Diterapkan untuk mengurangi henti gambar, goyangan, dan pecah gambar untuk pengalaman game yang lebih baik.

Catatan: Fitur kompatibel dengan G-Sync hanya didukung menggunakan kartu grafis Nvidia GTX 30 atau 40 series.

### Catatan:

Untuk menonton konten HDR10+ atau Dolby Vision dari sumber HDMI, Anda mungkin perlu mematikan pemitar dan menyalakannya lagi saat pemutar terhubung ke TV yang memutar konten tersebut untuk pertama kali. Konten HDR10+ hanya didukung saat HDMI Ultra HD diatur ke Optimal atau Optimal (Game Otomatis xxxHz Pro). Konten Dolby Vision hanya didukung jika HDMI Ultra HD diatur ke Optimal (Game Otomatis xxx Hz Pro).

Jika memilih opsi ini, Anda mungkin perlu mematikan komputer game atau konsol game dan menghidupkannya kembali untuk menyelesaikan pengaturan pertama kali.

# <span id="page-33-1"></span><span id="page-33-0"></span>9.2. Sistem Home Theatre - **HTS**

## Menyambungkan dengan HDMI ARC/eARC

Gunakan kabel HDMI untuk menyambungkan Sistem Home Theatre (HTS) ke TV. Anda dapat menyambungkan Soundbar Philips atau HTS dengan pemutar disk bawaan.

### HDMI ARC

Hanya HDMI 2 pada TV yang dapat menghadirkan sinyal Audio Return Channel (ARC). Begitu Anda menyambungkan Sistem Home Theater, TV hanya dapat mengirimkan sinyal ARC ke sambungan HDMI ini. Dengan HDMI ARC, Anda tidak perlu menyambungkan kabel audio tambahan. Sambungan HDMI ARC menggabungkan kedua sinyal tersebut.

### HDMI eARC

HDMI eARC (Enhanced Audio Return Channel) adalah peningkatan dari ARC sebelumnya. Fitur mendukung format audio bitrate tinggi terbaru hingga 192 kHz, 24-bit, dan 5.1 dan 7.1 tidak dikompresi, serta audio 32-saluran tidak dikompresi. HDMI eARC hanya tersedia di HDMI 2.

### Sinkronisasi audio ke video (sink)

Jika suara tidak sesuai dengan video pada layar, Anda dapat mengatur penundaan pada sebagian besar Sistem Home Theatre dengan pemutar disk untuk menyesuaikan suara dengan video.

## Masalah pada suara HTS

### Suara dengan noise keras

Jika Anda menonton video dari flash drive USB yang dipasang atau komputer yang tersambung, suara dari Sistem Home Theater Anda mungkin akan terdistorsi. Noise terdengar jika file audio atau video memiliki suara DTS tetapi Sistem Home Theater tidak memiliki pemrosesan suara DTS. Anda dapat memperbaikinya dengan mengatur Format Output Digital TV menjadi Stereo.

Pilih  $\bigoplus$  Pengaturan > Tampilan dan suara > Audio out > Format output digital.

### Tidak ada suara

Jika Anda tidak dapat mendengar suara dari TV di Sistem Home Theatre, periksa apakah Anda telah menyambungkan kabel HDMI ke sambungan HDMI ARC/eARC di Sistem Home Theatre tersebut. HDMI ARC/eARC hanya tersedia pada HDMI 2.

# 9.3. Digital Audio Out - Optik

Audio Out - Optik adalah sambungan suara berkualitas tinggi.

Sambungan optik ini dapat membawa saluran audio 5.1. Jika perangkat Anda, biasanya Sistem Home Theater (Home Theater System, HTS), tidak dilengkapi sambungan HDMI ARC, Anda dapat menggunakan sambungan ini dengan sambungan Audio In - Optik pada HTS. Sambungan Audio Out - Optik mengirimkan suara dari TV ke HTS.

AUDIO OUT H **Home Theatre System** DIGITAL<br>AUDIO OUT OPTICAL

## <span id="page-34-0"></span>9.4. CAM dengan Kartu Pintar  $-$  C<sub>I+</sub>

### $Cl<sup>+</sup>$

TV ini siap digunakan untuk Akses Bersyarat CI+.

Dengan CI+, Anda dapat menonton program HD premium , seperti film dan olahraga, yang ditawarkan oleh operator TV digital di wilayah Anda. Programprogram ini diacak oleh operator TV dan tidak diacak dengan modul CI+ prabayar.

Operator TV digital menyediakan modul CI+ (Modul Akses Bersyarat/Conditional Access Module - CAM) dan kartu pintar yang disertakan, saat Anda berlangganan program premium mereka. Program ini dilengkapi tingkat perlindungan hak cipta yang tinggi.

Dengan dukungan CI+ 2.0, TV ini dapat menerima CAM pada bentuk dan ukuran PCMCIA dan USB (untuk semua port USB).

Hubungi operator TV digital untuk informasi selengkapnya tentang syarat & ketentuannya.

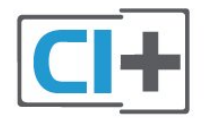

## <span id="page-34-1"></span>Kartu Pintar

Operator TV digital menyediakan modul CI+ (Modul Akses Bersyarat - CAM) dan kartu pintar yang disertai, saat Anda berlangganan program premiumnya.

Masukkan kartu pintar ke dalam modul CAM. Lihat petunjuk yang Anda terima dari operator.

Untuk memasukkan CAM ke TV:

<span id="page-34-2"></span>**1 -** Perhatikan CAM apakah metode untuk memasukkannya benar. Bila dimasukkan secara keliru, CAM dan TV bisa mengalami kerusakan. **2 -** Sambil melihat bagian belakang TV, dengan bagian depan CAM menghadap ke arah Anda, masukkan CAM secara perlahan ke slot COMMON INTERFACE.

**3 -** Tekan masuk CAM sejauh mungkin. Biarkan CAM berada di slot secara permanen.

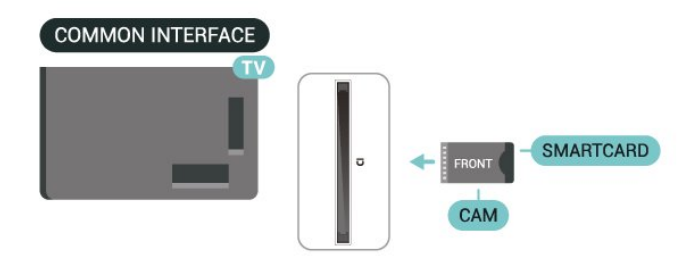

Saat Anda menyalakan TV, dibutuhkan beberapa menit sebelum CAM aktif. Jika CAM dimasukkan dan biaya langganan telah dibayar (metode langganan bisa berbeda), Anda dapat menonton saluran acak, yang didukung oleh kartu pintar CAM.

CAM dan kartu pintar eksklusif untuk TV Anda. Jika Anda melepaskan CAM, Anda tidak akan bisa menonton saluran acak lagi, yang didukung oleh CAM.

## Kata kunci dan kode PIN

Untuk beberapa CAM, Anda harus memasukkan kode PIN untuk menonton salurannya. Jika Anda mengatur kode PIN untuk CAM, kami sarankan Anda menggunakan kode yang sama dengan yang Anda gunakan untuk membuka kunci TV.

Untuk mengatur kode PIN untuk CAM:

- **1** Tekan SOURCES .
- **2** Pilih jenis saluran yang CAM-nya Anda gunakan untuk Tonton TV.

3 - Tekan + OPTIONS dan pilih Antarmuka umum. **4 -** Pilih operator TV CAM. Layar berikut ini muncul dari operator TV. Ikuti petunjuk pada layar untuk melihat setelan kode PIN.

# 9.5. Smartphone dan Tablet

Untuk menyambungkan smartphone atau tablet ke TV, Anda dapat menggunakan sambungan nirkabel. Untuk sambungan nirkabel, pada smartphone atau tablet Anda, unduh aplikasi Philips Smart TV dari toko aplikasi pilihan Anda.

# 9.6. Pemutar Blu-ray Disc

Gunakan kabel HDMI kecepatan Ultra Tinggi untuk menyambungkan pemutar disk Blu-ray ke TV.

Jika pemutar Disk Blu-ray dilengkapi HDMI CEC EasyLink, Anda dapat mengoperasikan pemutar dengan remote control TV.

## <span id="page-35-0"></span>9.7. Headphone

Anda dapat menyambungkan satu set headphone ke sambungan  $\bigcap$  di bagian belakang TV. Sambungan tersebut adalah jack-mini 3,5 mm. Anda dapat menyesuaikan volume headphone secara terpisah.

<span id="page-35-2"></span>Untuk menyesuaikan volume:

1 - Tekan (**·)** Volume, pilih ikon headphone menurut tanda panah  $\langle$  (kiri) atau  $\rangle$  (kanan). 2 - Tekan panah ∧ (atas) atau ∨ (bawah) untuk menyesuaikan volume.

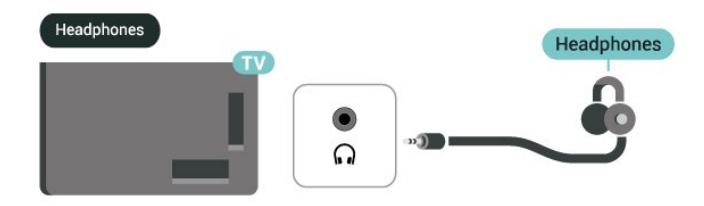

# <span id="page-35-1"></span>9.8. Konsol permainan

## **HDMI**

Untuk kualitas terbaik, sambungkan konsol game dengan kabel HDMI kecepatan Ultra Tinggi ke HDMI 1 atau HDMI 2 di TV.

Jika sistem audio eksternal dengan dukungan HDMI ARC/eARC digunakan bersama dengan TV dan konsol game, sambungan yang disarankan adalah: menyambungkan output HDMI perangkat konsol game ke port HDMI 1 TV dan menyambungkan HDMI 2 TV ke input HDMI sistem audio eksternal dengan kabel HDMI kecepatan ultra tinggi lainnya. Untuk mendapatkan video pencocokan efek audio game

terbaik, Anda dialog menyetel output Audio TV ke Multisaluran (bypass) di sini:  $\bigoplus$  Pengaturan > Tampilan dan suara > Output audio > Format output digital.

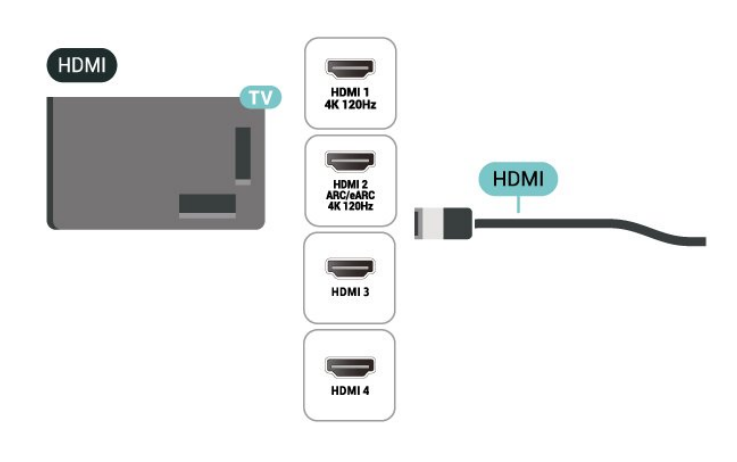

# 9.9. Keyboard USB

## Sambungkan

Sambungkan keyboard USB (tipe USB-HID) untuk memasukkan teks ke TV Anda.

Gunakan salah satu sambungan USB untuk menyambungkan.

## Konfigurasi

### Memasang keyboard

Untuk memasang keyboard USB, nyalakan TV dan sambungkan keyboard USB ke salah satu sambungan USB di TV. Saat TV mendeteksi keyboard untuk pertama kalinya, Anda dapat memilih tata letak keyboard dan menguji pilihan Anda. Jika Anda memilih tata letak keyboard Sirilik atau Yunani terlebih dahulu, Anda dapat memilih tata letak keyboard Latin sekunder.

Untuk mengubah pengaturan tata letak keyboard saat tata letak dipilih:

1 - Pilih  $\bullet$  Pengaturan > Sistem > Keyboard. **2 -** Pilih Pengaturan Keyboard USB, dan tekan OK untuk memulai konfigurasi keyboard.
# Tombol Khusus

#### Tombol untuk memasukkan teks

- Tombol Enter = OK
- Backspace = menghapus karakter sebelum kursor

• Tombol panah = berpindah-pindah di dalam bidang teks

• Untuk beralih antar tata letak keyboard, jika tata letak sekunder diatur, tekan tombol Ctrl + Bilah spasi secara bersamaan.

#### Tombol untuk aplikasi dan halaman Internet

- Tab dan Shift + Tab = Selanjutnya dan Sebelumnya
- Home = menggulir ke bagian atas halaman
- End = menggulir ke bagian bawah halaman
- Page Up = melompati satu halaman ke atas
- Page Down = melompati satu halaman ke bawah
- \* = menyesuaikan halaman web dengan lebar layar

# 9.10. Perangkat Penyimpanan USB

Anda dapat melihat foto atau memutar musik dan video dari flash drive USB atau hard drive USB yang tersambung.

Masukkan perangkat penyimpanan USB ke salah satu sambungan USB pada TV saat TV dinyalakan.

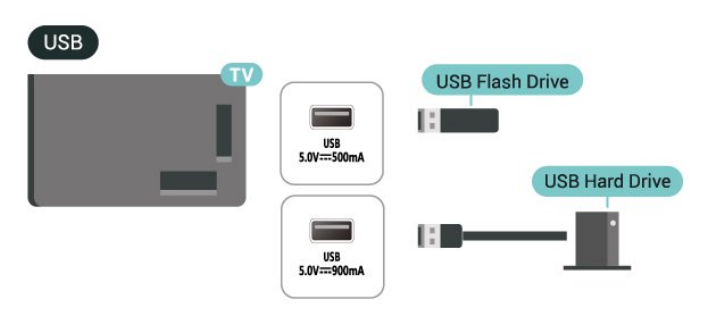

TV akan mendeteksi perangkat dan membuka daftar yang menampilkan kontennya.

Jika daftar konten tidak muncul secara otomatis, tekan **EX** SOURCES dan pilih USB.

Untuk berhenti menonton konten dari perangkat penyimpanan USB, tekan **EXIT** atau pilih aktivitas lain.

Untuk melepaskan perangkat penyimpanan USB secara aman:

#### 1- Tekan **n** HOME.

**2 -** Pilih drive USB di bagian Dasbor >

Pemberitahuan di bagian pojok kanan atas dan tekan OK.

- **3** Pilih perangkat lalu tekan OK.
- **4** Pilih Lepas dan tekan OK.

**5 -** Tunggu hingga prosedur pelepasan selesai lalu tarik keluar perangkat penyimpanan USB. Ultra HD pada USB

#### Anda dapat melihat foto dengan resolusi Ultra HD dari perangkat penyimpanan USB yang tersambung. TV akan mengurangi resolusi ke Ultra HD jika resolusi foto lebih tinggi.

# 9.11. Kamera Foto

Untuk melihat foto yang tersimpan di kamera foto digital, Anda dapat menyambungkan kamera langsung ke TV.

Gunakan salah satu sambungan USB pada TV untuk menyambungkan. Nyalakan kamera setelah disambungkan.

Jika daftar konten tidak muncul secara otomatis, tekan **ED** SOURCES, dan pilih USB. Kamera Anda mungkin perlu diatur untuk mentransfer kontennya dengan PTP (Picture Transfer Protocol). Baca buku petunjuk kamera foto digital.

#### Ultra HD pada USB

Anda dapat melihat foto dengan resolusi Ultra HD dari perangkat USB atau flash drive yang tersambung. TV akan mengurangi resolusi ke Ultra HD jika resolusi foto lebih tinggi. Anda tidak dapat memutar video dengan resolusi asli yang lebih tinggi dari Ultra HD pada koneksi USB.

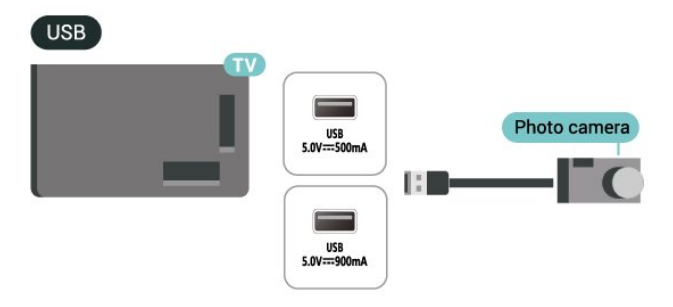

# 9.12. Camcorder

Untuk kualitas terbaik, gunakan kabel HDMI untuk menyambungkan camcorder ke TV.

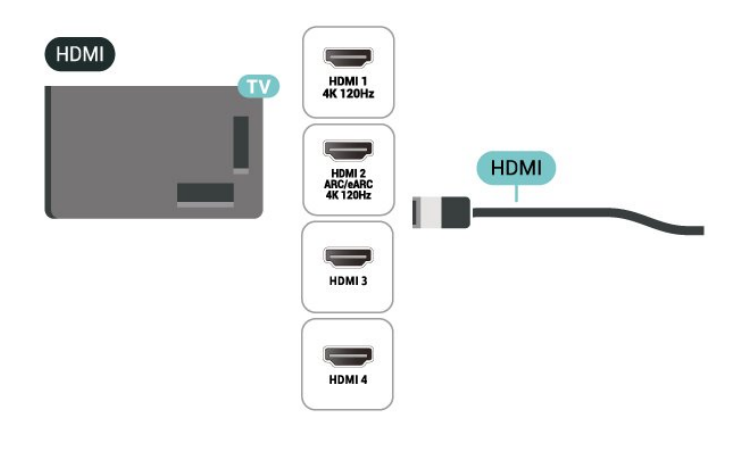

# 9.13. Subwoofer

Sambungkan subwoofer untuk menambah bass dan meningkatkan pengalaman mendengarkan.

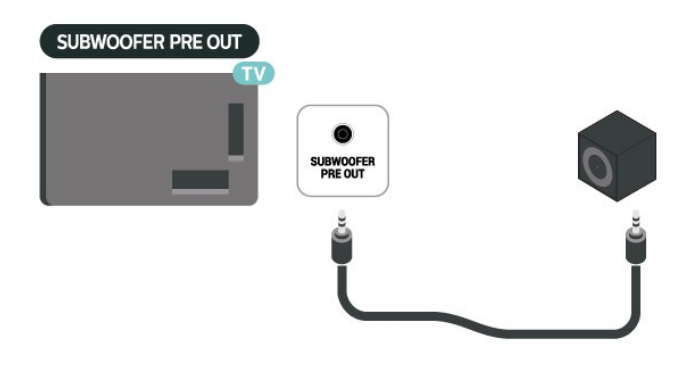

#### Catatan:

Subwoofer Pre-Out memiliki pengaturan frekuensi cross-over preset. Cross over-nya 30 Hz di -3 dB. Untuk mendapatkan pengalaman terbaik, sambungkan subwoofer Anda tanpa menggunakan filter cross-over atau dengan pengaturan frekuensi Filter Low Pass maksimum yang tersedia.

# 9.14. Komputer

Anda dapat menyambungkan komputer Anda ke TV menggunakan kabel HDMI Kecepatan Ultra Tinggi dan menggunakan TV sebagai monitor PC.

\* Catatan untuk pengguna kartu grafis Nvidia: Jika Anda menyambungkan komputer ke TV melalui HDMI, kartu Nvidia dapat secara otomatis mengeluarkan video Laju Penyegaran Variabel (VRR) ke TV ketika pengaturan TV HDMI Ultra HD adalah Otomatis atau Optimal (Game Otomatis xxxHz Pro). Pastikan selalu menonaktifkan fungsi VRR di kartu

grafis sebelum Anda mengubah HDMI Ultra HD TV ke Optimal atau Standar, pemilihan Antarmuka TVOptimal atau Standar akan menonaktifkan dukungan VRR di TV.

\* Catatan untuk pengguna kartu Grafis AMD: Jika Anda menyambungkan komputer ke TV melalui HDMI, pastikan pengaturan berikut di kartu grafis yang digunakan memiliki kinerja yang tepat. - Jika output kartu grafis video adalah 4096 x 2160p atau 3840 x 2160p dan format piksel RGB digunakan, studio format piksel RGB 4:4:4 (RGB terbatas) harus disetel di kartu grafis komputer.

 - Jika output kartu grafis video adalah 2560 x 1440p 120Hz dan format piksel RGB digunakan, Standar PC Format Piksel RGB 4:4:4 (RGB Penuh) harus diatur dalam kartu grafis komputer.

# 10. Menyambungkan TV Anda

# 10.1. Jaringan dan Internet

## Jaringan Rumah

Untuk menikmati kemampuan Google TV Philips sepenuhnya, TV Anda harus tersambung ke internet.

Sambungkan TV ke jaringan rumah dengan koneksi Internet berkecepatan tinggi. Anda dapat menyambungkan TV secara nirkabel atau melalui kabel ke router jaringan.

### Menyambung ke jar.

#### Sambungan Nirkabel

#### Yang Anda Perlukan

Untuk menyambungkan TV ke Internet secara nirkabel, Anda memerlukan router Wi-Fi yang tersambung ke Internet.

Gunakan sambungan internet berkecepatan tinggi (broadband).

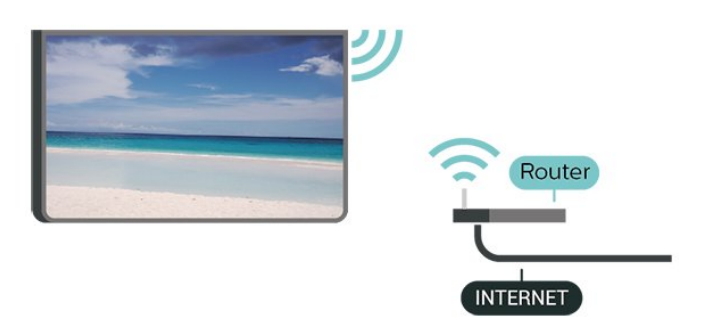

Aktifkan atau Tidak Aktifkan Wi-Fi

 $\bullet$  Pengaturan > Jaringan dan Internet > Wi-Fi > Aktif/Tidak aktif.

#### Membuat Sambungan

#### Pengaturan > Jaringan dan Internet > Wi-Fi > Aktif/Tidak aktif

**1 -** Di daftar hasil temuan jaringan, pilih jaringan nirkabel Anda. Jika jaringan tidak ada di daftar karena nama jaringan disembunyikan (Anda mematikan siaran SSID router), pilih Tambah Jaringan Baru untuk memasukkan sendiri nama jaringan Anda.

**2 -** Bergantung pada jenis router yang digunakan, masukkan kunci enkripsi Anda - WPA2 atau WPA3. Jika Anda memasukkan kunci enkripsi untuk jaringan ini sebelumnya, Anda dapat memilih OK untuk segera membuat sambungan.

**3 -** Ketika sambungan berhasil, akan muncul sebuah pesan.

#### Permasalahan

#### Jaringan nirkabel tidak ditemukan atau terdistorsi

• Oven microwave, telepon DECT, atau perangkat Wi-Fi lainnya di sekitar Anda mungkin mengganggu jaringan nirkabel.

• Pastikan firewall di jaringan Anda memungkinkan akses ke sambungan nirkabel TV.

• Jika jaringan nirkabel tidak bekerja dengan tepat di rumah Anda, coba penginstalan jaringan berkabel.

#### Internet tidak berfungsi

• Jika sambungan ke router OK, periksa sambungan router ke Internet.

#### PC dan koneksi Internet lambat

• Lihat informasi tentang jangkauan dalam ruangan, kecepatan transfer, dan faktor kualitas sinyal lainnya di buku petunjuk router nirkabel Anda.

• Gunakan koneksi Internet berkecepatan tinggi (broadband) untuk router Anda.

#### DHCP

• Jika sambungan gagal, Anda dapat memeriksa pengaturan DHCP (Dynamic Host Configuration Protocol) di router. DHCP harus diaktifkan.

#### Sambungan Berkabel

#### Yang Anda Perlukan

Untuk menyambungkan TV ke Internet, Anda memerlukan router jaringan dengan sambungan ke Internet. Gunakan sambungan berkecepatan tinggi (broadband) ke Internet.

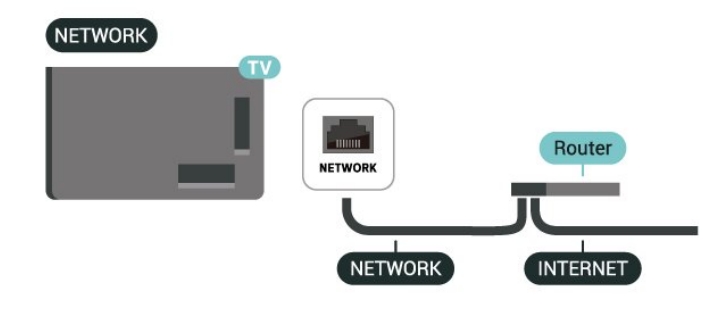

### Pengaturan Jaringan dan Internet

#### Lihat pengaturan jaringan

 $\bullet$  Pengaturan > Jaringan dan Internet > Lihat pengaturan jaringan.

Anda dapat melihat semua pengaturan jaringan saat ini di sini. Alamat IP dan MAC, kekuatan sinyal, kecepatan, metode enkripsi,

Alamat/Netmask/Gateway/DNS IPv4 atau IPv6, dsb.

#### Menyalakan dengan Wi-Fi (WoWLAN)

#### $\bigstar$  Pengaturan > Jaringan dan Internet > Aktifkan dengan Wi-Fi (WoWLAN).

Anda dapat menyalakan TV ini dari smartphone atau tablet jika TV dalam Standby Mode.

Pengaturan Aktifkan dengan Wi-Fi (WoWLAN) harus dihidupkan.

#### Menghidupkan dengan Chromecast

#### $\bigcirc$  Pengaturan > Jaringan dan Internet > Menghidupkan dengan Chromecast.

Alihkan ke Aktif agar TV ini bisa dihidupkan dari aplikasi Chromecast di perangkat seluler. Konsumsi daya TV dalam mode siaga akan lebih tinggi jika ini diaktifkan. Pengaturan Wi-Fi (WoWLAN) harus diaktifkan dahulu sebelum Anda dapat mengubah pengaturan di Aktifkan dengan Chromecast.

Digital Media Renderer - DMR

#### $\bigstar$  Pengaturan > Jaringan dan Internet > Digital Media Renderer - DMR.

Jika file media Anda tidak dapat diputar di TV, pastikan Digital Media Renderer telah diaktifkan. Berdasarkan pengaturan pabrik, DMR sudah diaktifkan.

### Penyambungan Cepat

#### Penyambungan cepat ke Wi-Fi

#### $\bigcirc$  Pengaturan > Jaringan dan Internet > Penyambungan Cepat.

Penyambungan cepat membantu Anda segera terhubung ke Wi-Fi dengan memindai kode QR pada layar TV.

Sambungkan ke Wi-Fi dengan memindai kode QR menggunakan Ponsel Android dan ikuti petunjuknya. Pada Ponsel Android, buka Pengaturan > Jaringan dan Internet > Wi-Fi > Pilih Wi-Fi > Lanjutan > Tambah perangkat, lalu pindai kode QR.

TV Anda akan menyambung ke Wi-Fi dengan bantuan dari Ponsel Android Anda.

### Kontrol TV dengan Matter

Sambungkan TV Anda ke jaringan smart home Matter

#### $\bullet$  Pengaturan > Jaringan dan Internet > Kontrol TV dengan Matter.

Matter adalah standar interkoneksi dan protokol untuk menghubungkan perangkat dan sistem yang kompatibel. Anda dapat menambahkan TV ke jaringan smart home Matter dengan memindai kode QR atau memasukkan kode pengaturan secara manual.

# Tersambung dengan Control4®

Aktifkan untuk mengaktifkan sambungan dengan Control4®

#### $\bullet$  Pengaturan > Jaringan dan Internet > Tersambung dengan Control4.

Control4® adalah penyedia solusi otomatisasi dan kontrol yang dipersonalisasi, yang membantu mengontrol beberapa perangkat di rumah Anda. Untuk menyambungkan Philips Smart TV ke Control4®, pastikan lingkungan Control4® dan perangkat Anda sudah diatur dengan benar.

# 10.2. Akun Google

### Sign In

Untuk menikmati kemampuan Google TV Philips sepenuhnya, Anda dapat masuk ke Google dengan Akun Google.

Dengan sign in, Anda dapat memainkan permainan favorit Anda di ponsel, tablet, dan TV. Anda juga akan mendapatkan rekomendasi video dan musik yang disesuaikan di layar awal TV serta akses ke YouTube, Google Play, dan aplikasi lainnya.

#### Sign In

Gunakan Akun Google yang sudah ada untuk sign in ke Google di TV. Akun Google terdiri dari alamat email dan kata sandi. Jika Anda belum memiliki Akun Google, gunakan komputer atau tablet untuk membuatnya (accounts.google.com). Jika Anda tidak sign in selama pemasangan TV pertama kali, Anda dapat selalu masuk di lain waktu.

Untuk masuk setelah penginstalan TV:

1 - Pilih  $\bullet$  Pengaturan > Akun dan masuk dan tekan OK.

- **2** Pilih Sign In dan tekan OK.
- **3** Pilih Gunakan remote Anda dan tekan OK.

**4 -** Dengan keyboard pada layar, masukkan alamat email Anda dan tekan OK.

**5 -** Masukkan kata sandi dan tekan OK untuk sign in.

**6 -** Tekan (kiri) berulang kali jika perlu, untuk menutup menu.

### Profil Anak

Setelah Anda mendaftar akun Google, Anda dapat membuat Profil Anak untuk anak-anak Anda. Profil Anak memungkinkan orang tua memberikan anaknya akses ke aplikasi TV untuk penonton umum dan aplikasi yang ditujukan untuk anak-anak. Orang tua dapat memilih aplikasi yang akan diinstal, dan dapat mengonfigurasi pengingat waktu tidur dan durasi penggunaan layar.

Di bagian Profil anak, hanya aplikasi yang diizinkan yang dapat diakses dan hanya koneksi HDMI yang diizinkan untuk dipilih sebagai sumber eksternal.

#### Buat Profil Anak

Anda dapat menggunakan Akun Google yang sudah ada untuk masuk ke TV atau menambahkan akun untuk membuat Profil Anak.

**1 -** Pilih ikon Profil melalui Dasbor di sudut kanan atas Layar Beranda.

**2 -** Pilih akun yang sudah ada jika Anda sudah membuat akun, atau pilih + Tambah akun dan ikuti petunjuk untuk menambahkan akun baru. **3 -** Pilih Tambah anak untuk membuat profil yang

dipersonalisasi untuk anak Anda.

**4 -** Selama proses boarding ke Profil Anak, orang tua dapat memilih aplikasi yang akan diinstal di Profil Anak dari aplikasi yang ada di Play Store yang memiliki rating untuk segala usia.

# 10.3. Internet

### Memulai Internet

Anda dapat menjelajahi Internet di TV Anda. Anda dapat melihat situs web Internet apa pun tetapi kebanyakan situs tersebut tidak siap untuk ditampilkan di layar TV.

• Beberapa plug-in (misalnya untuk menampilkan halaman atau video) tidak tersedia pada TV Anda. • Anda tidak bisa mengirimkan atau mengunduh file. • Halaman Internet ditampilkan satu per satu dalam layar penuh.

Untuk memulai browser Internet:

1- Tekan **A** HOME.

**2 -** Pilih Aplikasi Anda > WEB BROWSER (ikon di baris kedua dalam mode Dasar) dan tekan OK. **3 -** Masukkan alamat Internet dan pilih untuk mengonfirmasi.

4 - Untuk menutup Internet, tekan  $\leftarrow$  Kembali, kemudian konfirmasi untuk keluar di layar pesan.

\* Catatan: Jika WEB BROWSER tidak ada di baris Aplikasi Anda, Anda dapat menambahkannya secara manual.

# 11.1. Beralih ke perangkat

Dari daftar Sumber, Anda dapat beralih ke setiap perangkat yang tersambung. Anda dapat beralih ke tuner untuk menonton TV atau membuka konten dari perangkat penyimpanan USB yang tersambung. Anda dapat beralih ke perangkat Anda yang tersambung untuk menonton programnya, penerima digital atau pemutar Disk Blu-ray.

Untuk beralih ke perangkat yang tersambung:

1 - Untuk membuka menu Sumber, tekan SOURCES.

**2 -** Pilih salah satu item di daftar sumber dan tekan OK. TV akan menampilkan program atau konten perangkat.

\* Catatan: Perangkat HDMI yang ada dalam daftar Sumber sebagai Tidak Terdaftar tidak dapat dikontrol menggunakan remote control TV karena protokol komunikasinya terbatas.

# 11.2. AirPlay dan HomeKit

#### Streaming konten via AirPlay

Anda dapat streaming file media dari perangkat Apple ke TV via AirPlay. Buka  $\clubsuit$  Pengaturan > Saluran dan input > Apple AirPlay dan HomeKit untuk masuk ke halaman Pengaturan AirPlay dan HomeKit dan pastikan AirPlay Aktif. Perangkat seluler Anda harus disambungkan ke jaringan rumah Wi-Fi yang sama dengan TV untuk memungkinkan streaming konten.

#### Tambahkan TV Anda ke Apple HomeKit

Untuk menambahkan TV ke HomeKit dan mengontrolnya melalui perangkat Apple:

**1 -** Buka Pengaturan > Saluran dan input > Apple AirPlay dan HomeKit untuk masuk ke halaman Pengaturan AirPlay dan HomeKit.

**2 -** Pilih Siapkan di bawah HomeKit untuk membuat kode QR di TV.

**3 -** Pada perangkat Apple Anda, buka aplikasi Awal dan ketuk Tambah  $+$ , lalu pindai kode QR di TV Anda.

**4 -** Ikuti petunjuk pada perangkat Apple Anda dan sambungkan TV ke HomeKit.

# 12. Menu Cepat dan Pengaturan Sering

Di Menu Cepat dan Pengaturan Sering, Anda akan menemukan cara cepat mengakses fungsi TV atau menu pengaturan.

Untuk membuka Menu Cepat / Pengaturan Sering dan membuka item:

1 - Tekan **B<sup>&</sup>** Menu Cepat / MENU untuk membuka Menu Cepat.

2 - Tekan tanda panah **(Kiri)** atau > (kanan) untuk beralih antara Menu Cepat dan Pengaturan Sering.

**3 -** Pilih item dan tekan OK untuk membuka atau memulainya.

4 - Tekan  $\leftarrow$  Kembali untuk menutup Menu Cepat atau Pengaturan Sering tanpa memulai apa pun.

Anda dapat menekan OPTIONS untuk mengaktifkan atau menonaktifkan item dari daftar Pengaturan sering.

# 13. Tampilan dan Suara

# 13.1. Gambar

## Pengaturan Gambar

#### Tentang Menu Pengaturan Gambar

Menu pengaturan gambar menyediakan alur yang mudah untuk mengakses pengaturan gambar multilevel dari umum hingga lanjutan. Untuk beberapa pengaturan gambar, nilai dapat diubah melalui menu terpisah untuk melihat semua nilai pengaturan dan menampilkan pratinjau efek yang akan diterapkan.

Di tingkat pertama menu pengaturan Gambar, Anda dapat memilih item dan menekan tombol OK untuk melanjutkan ke pilihan tingkat berikutnya. Jika menu terpisah muncul, Anda dapat menggeser atau mencentang untuk memilih nilai pengaturan dan melihat pratinjau efeknya, lalu tekan OK untuk mengonfirmasi perubahan. Jika terdapat opsi pengaturan lain pada tingkat yang sama, Anda dapat menekan tombol  $\lambda$  (naik) atau  $\lambda$  (turun) untuk menggulir ke pilihan pengaturan lain dan melanjutkan pengaturan tanpa meninggalkan menu terpisah. Setelah semua perubahan pengaturan selesai, Anda dapat terus menekan tombol  $\leftarrow$  Kembali untuk keluar atau menutup menu pengaturan.

Gaya Gambar AI

#### Memilih gaya

#### $\bigstar$  Pengaturan > Tampilan dan suara > Gambar > Gaya Gambar AI.

Atau, tekan  $\clubsuit$  (DASHBOARD) pada remote control dan pilih Gambar > Gaya Gambar AI.

Untuk memudahkan penyesuaian gambar, Anda dapat memilih preset gaya gambar.

• Pribadi - Preferensi gambar yang Anda atur selama penyalaan pertama.

• Sebening Kristal - Ideal untuk penayangan di siang hari

• Home Cinema - Ideal untuk pengalaman hiburan film di rumah sehari-hari.

• ECO - Pengaturan paling hemat energi

• Mode Filmmaker - Ideal untuk menonton film dengan efek studio asli

• Game\* - Ideal untuk memainkan game.

• Monitor\*\* - Ideal untuk tampilan aplikasi komputer. Video asli ditampilkan dengan pemrosesan minimum. • Calman - Untuk Kalibrasi warna Calman

\* Gaya gambar - Game hanya tersedia di aplikasi video HDMI dan aplikasi video streaming.

\*\* Gaya gambar - Monitor hanya tersedia apabila video sumber HDMI berlaku untuk aplikasi PC.

Ketika TV menerima sinyal HDR (Hybrid Log Gamma, HDR10, dan HDR10+), pilih gaya gambar berikut:

- HDR Pribadi
- HDR Sebening Kristal
- HDR Home Cinema
- HDR ECO
- Mode Filmmaker HDR
- HDR IMAX Enhanced
- HDR Permainan
- Monitor HDR
- HDR Calman Untuk Kalibrasi warna Calman

Ketika TV menerima sinyal Dolby Vision HDR, pilih gaya gambar berikut:

- HDR Pribadi
- HDR Sebening Kristal
- Dolby Vision Terang
- Dolby Vision Filmmaker
- Game Dolby Vision

Mengembalikan Gaya Gambar

 Pengaturan > Tampilan dan suara > Gambar > Kembalikan gaya gambar.

Pilih untuk mengembalikan gaya gambar.

## Gaya Gambar Film Otomatis

#### Gaya Gambar Film Pilihan

 Pengaturan > Tampilan dan suara > Gambar > Gaya Gambar Film Otomatis > Gaya Gambar Film Pilihan.

Anda dapat memilih Gaya gambar AI yang akan diatur otomatis saat konten film terdeteksi. Opsi Gaya Gambar Film Pilihan bergantung pada ketersediaan Pengaturan > Tampilan dan suara > Gambar > Gaya Gambar AI.

\*Catatan: Untuk mendeteksi konten film secara otomatis dan mengatur gaya Gambar AI pilihan Anda, Anda perlu mengaktifkan Gaya Gambar Film Otomatis dari Pengaturan > Tampilan dan suara > Gambar > Gaya Gambar Film Otomatis > Gaya Gambar Film Otomatis.

Mengaktifkan/menonaktifkan Gaya Gambar Film **Otomatis** 

 $\bigstar$  Pengaturan > Tampilan dan suara > Gambar > Gaya Gambar Film Otomatis > Gaya Gambar Film

#### Otomatis.

Aktifkan atau nonaktifkan untuk mendeteksi konten film secara otomatis dan atur preferensi Anda di  $\bullet$ Pengaturan > Tampilan dan suara > Gambar > Gaya Gambar Film Otomatis > Gaya Gambar Film Pilihan.

#### Metode deteksi film

 $\bigstar$  Pengaturan > Tampilan dan suara > Gambar > Gaya Gambar Film Otomatis > Metode deteksi film.

TV akan diatur otomatis ke Gaya gambar AI pilihan Anda saat konten film terdeteksi. Anda dapat mengatur metode deteksi film dengan Menggunakan AI atau Menggunakan pengiriman sinyal konten.

### Kecerdasan Ambien

Optimalisasi tingkat cahaya

 $\bigstar$  Pengaturan > Tampilan dan suara > Gambar > Optimalisasi tingkat cahaya.

Aktifkan untuk secara otomatis mengurangi mata lelah dalam kondisi cahaya sekitar yang berbeda.

#### Optimalisasi detail gelap

 $\bigstar$  Pengaturan > Tampilan dan suara > Gambar > Optimalisasi detail gelap.

Pilih Aktif untuk secara otomatis meningkatkan detail gelap berdasarkan kondisi cahaya sekitar.

#### Optimalisasi suhu warna

#### $\bigstar$  Pengaturan > Tampilan dan suara > Gambar > Optimalisasi suhu warna.

Pilih aktif untuk mengoptimalkan suhu warna secara otomatis berdasarkan kondisi cahaya sekitar.

#### Optimalisasi HDR

#### Pengaturan > Tampilan dan suara > Gambar > Optimalisasi HDR.

Pilih aktif untuk secara otomatis mengoptimalkan efek pemetaan rona HDR berdasarkan kondisi cahaya sekitar.

### Pengaturan Gambar Lainnya

Kontras

Kecerahan

Optimalisasi Tingkat Cahaya Sekitar

 Pengaturan > Tampilan dan suara > Gambar > Kontras > Kecerahan > Optimalisasi tingkat cahaya sekitar.

Aktifkan untuk menyesuaikan pengaturan gambar dengan kondisi pencahayaan ruangan secara otomatis.

#### Kontras OLED

#### Pengaturan > Tampilan dan suara > Gambar > Kontras > Kecerahan > Kontras OLED.

Menyesuaikan nilai kontras gambar. Anda dapat menurunkan nilai kontras untuk mengurangi pemakaian daya.

#### Peningkatan Pencahayaan

 Pengaturan > Tampilan dan suara > Gambar > Kontras > Kecerahan > Peningkatan pencahayaan.

Pilih Nonaktif, Minimum, Medium atau Maksimum agar TV otomatis mengurangi kontras, untuk konsumsi daya paling hemat atau kualitas gambar terbaik.

#### Tingkat Video

 Pengaturan > Tampilan dan suara > Gambar > Kontras > Kecerahan > Tingkat video.

Sesuaikan tingkat kontras video.

#### Detail Gelap

Optimalisasi Detail Gelap Sekitar

 Pengaturan > Tampilan dan suara > Gambar > Kontras > Detail gelap > Optimalisasi detail gelap sekitar.

Untuk meningkatkan detail gelap secara otomatis berdasarkan kondisi cahaya sekitar.

#### Gamma

 Pengaturan > Tampilan dan suara > Gambar > Kontras > Detail gelap > Gamma.

Untuk menyetel pengaturan nonlinier untuk

pencahayaan dan kontras gambar.

Catatan: Tidak tersedia pada beberapa model jika Optimalisasi detail gelap sekitar atau Optimalisasi detail gelap diatur ke Aktif.

#### Level Hitam

 Pengaturan > Tampilan dan suara > Gambar > Kontras > Detail gelap > Level hitam.

Untuk mengatur level hitam gambar.

Catatan: Pengaturan level hitam yang jauh dari nilai referensi (50) dapat menyebabkan kontras yang lebih rendah (detail gelap menghilang atau gambar hitam menjadi abu-abu).

#### Peningkatan Kontras

Realitas Alami Sempurna

 $\bigstar$  Pengaturan > Tampilan dan suara > Gambar > Kontras > Peningkatan kontras > Realitas Alami Sempurna.

Realitas Alami Sempurna meningkatkan kontras dan kecerahan guna menghasilkan efek HDR untuk sumber daya standar. Tidak tersedia jika konten video didukung HDR (Rentang Dinamis Tinggi) atau Gaya gambar diatur ke Monitor.

#### Level Peningkatan Dinamis

 $\bigstar$  Pengaturan > Tampilan dan suara > Gambar > Kontras > Peningkatan kontras > Level peningkatan dinamis.

Pilih Tidak aktif, Maksimum, Medium, atau Minimum untuk mengatur tingkat penyempurnaan detail TV secara otomatis di area gelap, sedang, dan terang pada gambar.

Catatan: Tidak tersedia saat sinyal HDR terdeteksi. Tidak tersedia dalam mode Monitor.

#### Kontrol HDR

 $\bigstar$  Pengaturan > Tampilan dan suara > Gambar > Kontras > Kontrol HDR > Optimalisasi HDR sekitar.

Atur agar TV secara otomatis membatalkan pengaturan HDR untuk beradaptasi dengan kondisi cahaya sekitar yang terang.

 $\bigstar$  Pengaturan > Tampilan dan suara > Gambar > Kontras > Kontrol HDR > Pemetaan rona HDR.

Atur metode yang digunakan dalam pemrosesan pemetaan rona HDR. Nonaktif/HGiG berfungsi untuk menonaktifkan pemetaan rona internal TV atau mengikuti standar HDR game HGiG (HDR Gaming Interest Group) agar sesuai dengan perangkat game. Anda dapat menyesuaikan metode ini ke Statis, Dinamis, atau Disempurnakan untuk mendapatkan efek yang berbeda.

Catatan: Tersedia jika sinyal HDR10 atau HDR10+ terdeteksi dan Optimalisasi HDR sekitar tidak aktif.

#### $\bigstar$  Pengaturan > Tampilan dan suara > Gambar > Kontras > Kontrol HDR > Efek HDR10 / Efek HDR10+ / Efek HLG.

Jika sinyal HDR10 / HDR10+ / HLG terdeteksi, Pemetaan rona HDR tidak diatur ke Tidak aktif atau Nonaktif/HGiG dan Optimalisasi HDR sekitar tidak aktif, Anda dapat menyesuaikan tingkat efek HDR ke Lebih detail, Seimbang atau Lebih cerah untuk setiap jenis konten HDR.

#### Pengaturan > Tampilan dan suara > Gambar > Kontras > Kontrol HDR > Penyempurna sorotan.

Saat sinyal HDR10/HDR10+/HLG terdeteksi, Anda dapat mengaktifkan ini untuk meningkatkan kecerahan sorotan kilauan.

#### Warna

 Pengaturan > Tampilan dan suara > Gambar > Warna.

#### Saturasi

 Pengaturan > Tampilan dan suara > Gambar > Warna > Saturasi.

Untuk menyesuaikan nilai saturasi warna.

Catatan: tidak tersedia jika gaya gambarnya Monitor or Monitor HDR.

#### Menyesuaikan penyempurnaan warna

 $\bigstar$  Pengaturan > Tampilan dan suara > Gambar > Warna > Penyempurnaan warna.

Pilih Maksimum, Medium, Minimum atau Tidak aktif untuk mengatur tingkat intensitas warna dan detail dalam warna-warna cerah.

Catatan: tidak tersedia jika sinyal Dolby Vision terdeteksi dan gaya gambarnya Monitor / Monitor HDR

Menyesuaikan gamut warna luas

Pengaturan > Tampilan dan suara > Gambar >

#### Warna > Gamut warna luas.

Untuk mengaktifkan/menonaktifkan gamut warna luas. Hanya berlaku untuk beberapa model TV.

#### Menyesuaikan suhu warna

 $\bigstar$  Pengaturan > Tampilan dan suara > Gambar > Warna > Suhu warna > Titik putih.

Pilih Hangat, Normal, Dingin, atau Kustom untuk mengatur suhu warna sesuai preferensi Anda.

 $\bigstar$  Pengaturan > Tampilan dan suara > Gambar > Warna > Suhu warna > 2 penyelarasan titik putih atau 20 penyelarasan titik putih.

Sesuaikan penyelarasan titik putih berdasarkan pilihan suhu warna gambar.

#### Kontrol Warna

 Pengaturan > Tampilan dan suara > Gambar > Warna > Kontrol warna.

Pengaturan Kontrol Warna hanya tersedia jika Penyempurnaan warna diatur ke Tidak aktif. Untuk menyesuaikan atau mengatur ulang Hue, Saturasi, dan Intensitas ke nilai default, untuk warna Merah, Kuning, Hijau, Cyan, Biru, dan Magenta secara terpisah. Untuk mengatur ulang semua nilai ke default, pilih Atur ulang semua ke default.

#### Ketajaman

#### Peningkatan

 $\bigstar$  Pengaturan > Tampilan dan suara > Gambar > Ketajaman > Peningkatan.

Untuk menyesuaikan nilai ketajaman gambar.

#### Peningkatan tekstur

 $\bigstar$  Pengaturan > Tampilan dan suara > Gambar > Ketajaman > Peningkatan tekstur.

Aktifkan untuk mendapatkan ketajaman superior pada tepi garis dan detail. Tidak tersedia jika Format gambar diatur ke Isi Layar.

#### Kebisingan Gambar

#### Reduksi noise

 $\bigstar$  Pengaturan > Tampilan dan suara > Gambar > Kebisingan gambar > Reduksi noise.

Pilih Tidak aktif, Maksimum, Medium,

atau Minimum untuk mengatur tingkat penghilangan noise dalam konten video.

Noise umumnya terlihat dalam bentuk titik-titik kecil yang bergerak pada gambar di layar.

#### Pengurang Artefak

 $\bullet$  Pengaturan > Tampilan dan suara > Gambar > Kebisingan gambar > Reduksi Artefak.

Pilih Tidak aktif, Maksimum, Medium,

atau Minimum untuk mendapatkan tingkat kehalusan artefak yang berbeda dalam konten video digital.

Artefak umumnya terlihat dalam bentuk blok kecil atau tepi yang terpotong-potong pada gambar di layar.

Kebisingan gambar tidak tersedia saat Gaya gambar/Gaya Gambar AI adalah Game, HDR Permainan, Game Dolby Vision, Monitor, atau Monitor HDR.

#### Gambar

#### Gaya gambar

 Pengaturan > Tampilan dan suara > Gambar > Gerakan > Gaya gerakan.

Gaya gambar menyediakan mode pengaturan gambar yang dioptimalkan untuk konten video berbeda.

Pilih salah satu gaya gerakan untuk menampilkan beragam pengalaman tampilan pada video gerakan. (Off, Pure Cinema, Film, Standar, Halus, Pribadi)

Tidak tersedia untuk hal berikut:

 $\cdot$   $\bullet$  Pengaturan > Tampilan dan

- suara > Gambar > Gaya gambar/Gaya Gambar AI > Monitor
- $\cdot$   $\bullet$  Pengaturan > Tampilan dan

suara > Gambar > Gaya gambar/Gaya Gambar AI > Game

• Sumber video adalah laju penyegaran variabel

• Laju bingkai sumber video adalah 120Hz atau lebih tinggi

Gaya gerakan game

 Pengaturan > Tampilan dan suara > Gambar > Gerakan > Gaya gerakan game.

Gaya gerakan game menyediakan mode pengaturan gerakan yang dioptimalkan untuk konten game berbeda.

Pilih salah satu Gaya gerakan game untuk menampilkan beragam pengalaman tampilan pada video gerakan. Opsi pengaturan yang tersedia untuk Gaya gerakan game adalah Tidak aktif (latensi

#### terendah), Halus, dan Pribadi.

Hanya tersedia untuk hal berikut:

• Gaya gambar/Gaya gambar AI adalah Game, HDR Permainan, Game Dolby Vision, Monitor, atau gaya Monitor HDR

• Sumber video bukan merupakan laju penyegaran variabel

• Laju bingkai sumber video tidak lebih dari 60Hz

#### Kehalusan

#### $\bigstar$  Pengaturan > Tampilan dan suara > Gambar > Gerakan > Kehalusan.

Untuk memperhalus gerakan gambar dengan meminimalkan getaran.

Pilih dari 0 hingga 10 untuk mengurangi getaran gambar, yang terlihat dalam film di TV. Pilih 0 ketika noise tampak saat memutar gambar bergerak di layar.

Catatan: Hanya tersedia bila Gaya gambar / Gaya gerakan game diatur ke Pribadi.

#### Reduksi blur

 $\bigstar$  Pengaturan > Tampilan dan suara > Gambar > Gerakan > Reduksi blur.

Untuk mengurangi blur agar gerakan gambar tampak jelas dan tajam.

Pilih 0 hingga 10 untuk mendapatkan tingkat pengurangan getaran gambar yang berbeda. Terlihat dalam film di TV. Pilih 0 ketika noise tampak saat memutar gambar bergerak di layar.

Catatan: Hanya tersedia saat Gaya gambar/Gaya gerakan game diatur ke Pribadi.

#### Pengaturan Gambar Cepat

Saat penginstalan pertama, Anda melakukan beberapa pengaturan gambar dalam beberapa langkah mudah. Anda dapat mengulangi langkahlangkah ini dengan Pengaturan Gambar Cepat.

Untuk mengatur gambar dalam beberapa langkah mudah:

1 - Pilih  $\bullet$  Pengaturan > Tampilan dan suara > Gambar.

**2 -** Pilih Pengaturan Gambar Cepat\*, dan tekan OK. **3 -** Gunakan tombol navigasi untuk memilih pilihan gambar pemrosesan AI P5/P5 sesuai dengan kondisi

cahaya sekitar selama menonton. 4 - Pilih Selesai atau tekan < (kiri) berulang kali jika perlu, untuk menutup menu.

\* Pengaturan Gambar Cepat tidak tersedia jika Gaya gambar diatur ke Monitor/Monitor HDR/Game.

# 13.2. Layar

### Format gambar

Jika gambar tidak ditampilkan penuh pada layar, jika ada bilah hitam di atas atau bawah atau di kedua sisi, Anda dapat menyesuaikan gambar untuk ditampilkan penuh pada layar.

Untuk memilih salah satu pengaturan dasar untuk mengisi layar:

1 - Tekan  $\bullet$  Pengaturan > Tampilan dan suara > Layar > Format gambar > Isi Layar, Disesuaikan dengan Layar, Layar Lebar, dan Asli, dan tekan OK. **2 -** Tekan (kiri) berulang kali jika perlu, untuk menutup menu.

• Isi Layar – secara otomatis memperbesar gambar untuk mengisi layar. Distorsi gambar minimal, terjemahan tetap terlihat. Tidak sesuai untuk input PC. Beberapa konten gambar ekstrem dapat tetap menampilkan bilah hitam. Rasio aspek konten gambar dapat berubah.

• Disesuaikan dengan Layar – secara otomatis memperbesar gambar untuk mengisi layar tanpa distorsi. Bilah hitam mungkin terlihat. Tidak sesuai untuk input PC.

• Layar Lebar – secara otomatis memperbesar layar ke layar penuh 16:9. Rasio aspek konten gambar dapat berubah.

• Asli – memperbesar gambar secara otomatis agar pas dengan rasio aspek aslinya. Tidak terlihat konten yang hilang.

Untuk memformat gambar secara manual:

1 - Tekan  $\bullet$  Pengaturan > Tampilan dan suara > Layar > Format gambar > Lanjutan dan tekan OK. **2 -** Gunakan Geser, Zoom atau Regangkan untuk menyesuaikan gambar.

**3 -** Atau pilih Urungkan untuk kembali ke pengaturan untuk gambar saat Anda membuka Format Gambar.

• Geser – Klik tanda panah untuk menggeser gambar. Anda hanya dapat menggeser gambar saat sedang diperbesar.

• Zoom – Klik tanda panah untuk memperbesar.

• Regangkan – Klik tanda panah untuk meregangkan gambar secara vertikal atau horizontal.

• Urungkan – Pilih untuk kembali ke format gambar sebelumnya.

Beberapa pilihan pengaturan Format gambar mungkin tidak tersedia pada kondisi tertentu. Misalnya, dalam video streaming, penggunaan aplikasi Android, mode game, dll.

## Pengaturan Layar OLED

#### Proteksi gambar lokal

#### $\bigstar$  Pengaturan > Tampilan dan suara > Layar > Proteksi gambar lokal.

Atur tingkat proteksi saat gambar diam lokal ditampilkan.

Menampilkan gambar diam dalam jangka waktu lama dapat menyebabkan bekas gambar pada layar. Fenomena ini normal untuk panel OLED. Hindari menampilkan gambar diam pada layar TV untuk jangka waktu yang lama.

Pergeseran piksel otomatis

 $\bigstar$  Pengaturan > Tampilan dan suara > Layar > Pergeseran piksel otomatis.

Aktifkan guna menggeser posisi piksel untuk mengurangi tekanan piksel. Ini berfungsi melindungi layar OLED agar tidak menampilkan gambar diam.

#### Menghapus gambar residu

 $\bigstar$  Pengaturan > Tampilan dan suara > Layar > Menghapus gambar residu.

Jika Anda menemukan gambar residu di TV, Anda dapat menghapusnya di layar dengan mengaktifkan fungsi ini.

- **1** Pilih Pengaturan > Tampilan dan suara > Layar.
- **2** Pilih Hapus gambar residu.
- **3** Pilih Konfirmasikan.

TV akan dimatikan sampai proses ini selesai. Jika Anda menyalakan TV selama proses berlangsung, proses akan dihentikan dan akan dimulai secara otomatis ketika TV beralih ke siaga lagi.

Selama memproses, garis putih mungkin muncul di layar. Ini normal saat menghapus retensi gambar pada layar.

Penghapusan sisa gambar adalah proses refresh mendalam, bukan untuk pencegahan sisa gambar. Pengoperasiannya harus secara manual hanya jika gambar residu terlihat di layar meskipun TV berada dalam mode siaga minimal selama 8 jam.

# 13.3. Suara

### Gaya suara

Memilih gaya

 Pengaturan > Tampilan dan suara > Suara > Gaya suara.

Untuk memudahkan penyesuaian suara, Anda dapat memilih pengaturan preset dengan gaya suara.

- Mode AI Optimalisasi otomatis oleh Dolby.
- Original Mode serbaguna untuk mendengarkan sehari-hari.
- Hiburan Untuk film & game yang lebih memukau, dengan Dolby Atmos.

• Musik – Musik yang dioptimalkan untuk True Sound oleh Bowers & Wilkins.

• Musik Spasial – Untuk musik yang menghanyutkan, dengan Dolby Atmos Music.

• Dialog – Memberikan kejernihan vokal yang disempurnakan.

• Pribadi – Sesuaikan suara dengan preferensi pribadi Anda.

Menyesuaikan pengaturan pribadi

**1 -** Atur gaya suara ke Pribadi.

**2 -** Buka Pengaturan > Tampilan dan suara > Suara > Pengaturan pribadi untuk mengubah pengaturan suara pribadi.

Memulihkan pengaturan pribadi

 Pengaturan > Tampilan dan suara > Suara > Pengaturan pribadi > Memulihkan mode pribadi.

Pilih untuk memulihkan pengaturan suara pribadi.

## Pengaturan Pribadi

Virtualiser speaker

 Pengaturan > Tampilan dan suara > Suara > Pengaturan pribadi > Virtualiser speaker.

Pilih Aktif atau Auto (Dolby Atmos) untuk mengaktifkan Dolby Atmos yang dapat menambahkan dimensi tinggi suara. Dengan dimensi tinggi, suara dapat diposisikan secara akurat dan dipindahkan dalam ruang tiga dimensi. Pilih Tidak aktif untuk menonaktifkan fungsi ini.

#### Clear dialogue

 $\bullet$  Pengaturan > Tampilan dan suara > Suara > Pengaturan pribadi > Hapus dialog.

Pilih Aktif untuk mendapatkan kualitas suara yang ditingkatkan untuk program percakapan.

Ekualiser AI

#### $\bigstar$  Pengaturan > Tampilan dan suara > Suara > Pengaturan pribadi > Ekualiser AI.

Pilih Aktif untuk mengaktifkan penyesuaian ekualiser cerdas berdasarkan konten audio dan pengaturan kustom.

#### Ekualiser AI Kustom

 Pengaturan > Tampilan dan suara > Suara > Pengaturan pribadi > Ekualiser AI Kustom.

Tekan tombol Panah/navigasi untuk menyesuaikan tingkat Ekualiser AI.

#### Memulihkan pengaturan pribadi

 $\bigstar$  Pengaturan > Tampilan dan suara > Suara > Pengaturan pribadi > Memulihkan mode pribadi.

Pilih untuk memulihkan pengaturan suara pribadi.

### Penempatan TV

#### Penempatan TV

 $\bigstar$  Pengaturan > Tampilan dan suara > Suara > Penempatan TV.

Pilih Di dudukan TV atau Di dinding untuk mendapatkan reproduksi suara terbaik sesuai pengaturan.

### DTS Play-Fi

Menyiapkan DTS Play-Fi

DTS Play-Fi

 Pengaturan > Tampilan dan suara > Suara > DTS Play-Fi.

Dengan DTS Play-Fi di TV Philips, Anda dapat tersambung ke speaker yang kompatibel untuk melakukan streaming audio nirkabel ke ruangan lain di rumah Anda.

Catatan: Pengaturan untuk Audio TV Multiruangan tidak tersedia saat tersambung dengan aplikasi DTS Play-Fi Headphones atau memutar musik dari aplikasi DTS Play-Fi.

Untuk streaming audio secara nirkabel ke speaker, Anda memerlukan:

• Philips Smart TV yang mendukung DTS Play-Fi

- Perangkat yang kompatibel dengan DTS Play-Fi
- Aplikasi DTS Play-Fi di TV Philips
- Perangkat seluler seperti ponsel atau tablet
- Aplikasi Philips Sound yang diinstal di ponsel atau

tablet • Jaringan Wi-Fi

#### Pengaturan untuk menyambungkan perangkat yang kompatibel dengan DTS Play-Fi

**1 -** Unduh aplikasi Philips Sound dan instal aplikasi tersebut di ponsel atau tablet Anda.

**2 -** Gunakan aplikasi Philips Sound untuk mencari dan menyiapkan perangkat yang kompatibel dengan DTS Play-Fi. Pastikan perangkat DTS Play-Fi tersambung ke jaringan Wi-Fi yang sama dengan TV Anda.

**3 -** Di TV Philips, buka aplikasi DTS Play-Fi yang telah diinstal sebelumnya, lalu pilih Sambungkan Speaker untuk mencari perangkat yang kompatibel dengan DTS Play-Fi.

**4 -** Setelah perangkat DTS Play-Fi berhasil tersambung ke TV, Anda dapat memilih perangkat dari daftar perangkat dan menyesuaikan volumenya. **5 -** Sekarang Anda dapat mulai melakukan streaming audio dari TV ke beberapa perangkat DTS Play-Fi.

#### Home Theater DTS Play-Fi

Nikmati audio home theater yang menghanyutkan dengan subwoofer nirkabel Play-Fi, soundbar, speaker depan, speaker surround, atau penerima Play-Fi yang mendukung speaker home theater.

#### Speaker Play-Fi sebagai Speaker TV Depan

• Anda dapat mengeluarkan audio TV ke sepasang speaker Play-Fi seperti TAW6205, TAW6505, atau TAFW1.

• Speaker TV akan diheningkan saat tersambung ke speaker Play-Fi.

• Gunakan aplikasi Play-Fi pada TV untuk mengatur speaker Play-Fi.

- **1** Pilih Home Theatre Nirkabel Play-Fi
- **2** Pilih Dua sebagai Speaker Depan

**3 -** Ikuti panduan penyetelan untuk menyelesaikan penyetelan.

#### Atur sistem Home Theatre dengan TV dan Speaker Play-Fi Anda

**1 -** Pada aplikasi Play-Fi, pilih DTS Play-Fi Home Theater > Konfigurasi > Sambungkan Speaker untuk menyambungkan semua perangkat Play-Fi Anda. Jika perangkat sudah terhubung, Anda dapat memilih Speaker saya terhubung… untuk melanjutkan ke langkah berikutnya.

**2 -** Atur untuk menetapkan Speaker Depan, Speaker Surround, Subwoofer ke perangkat Play-Fi yang tersambung. Gambar di sisi kiri akan menunjukkan posisi speaker.

**3 -** Sarankan untuk menggunakan TV+ Two karena menyediakan saluran pusat khusus untuk kejelasan dialog.

**4 -** Setelah perangkat ditetapkan, pilih Lanjutkan… untuk menyelesaikan pengaturan sistem Home Theater.

Di menu Pengaturan sistem Home Theatre. Anda dapat memilih Jarak ke Speaker untuk memilih jarak yang sesuai atau pilih Nonaktifkan Home Theater, Pengaturan Disband jika perlu.

#### Catatan:

1. Pemasangan surround nirkabel/Stereo harus dilakukan dengan Home Theater Play-Fi. 2. Fitur ini tergantung model TV dan speaker Play-Fi yang digunakan.

### EasyLink 2.0

Kontrol pengaturan suara sistem suara HDMI melalui EasyLink 2.0

#### Pengaturan > Tampilan dan suara > Suara > EasyLink 2.0.

Anda dapat menyesuaikan masing-masing pengaturan sistem suara HDMI melalui Pengaturan sering atau Tampilan dan suara > Suara. Hanya berlaku pada sistem suara HDMI yang kompatibel dengan EasyLink 2.0. Untuk mengaktifkan kontrol, pastikan item menu Kontrol suara EasyLink 2.0 diatur ke Aktif pada Saluran dan input > Eksternal input.

#### Memilih gaya suara

 Pengaturan > Tampilan dan suara > Suara > EasyLink 2.0 > Gaya suara.

Beralih antar-gaya suara preset. Ada gaya ideal untuk menonton film, mendengarkan musik, atau konten suara lainnya.

- Film Gaya suara yang ideal untuk menonton film.
- Musik Dioptimalkan untuk mendengarkan musik.

• Suara - Penyempurnaan kualitas dialog pada vokal.

• Stadion - Menghadirkan suasana stadion terbuka yang luas.

• Kustom - Gaya suara yang dipersonalisasi. Pengaturan hanya tersedia jika perangkat terhubung kompatibel dengan TV untuk fitur.

#### Sesuaikan tingkat bass.

 Pengaturan > Tampilan dan suara > Suara > EasyLink 2.0 > Bass.

Tekan tombol Panah/navigasi untuk menyesuaikan tingkat bas.

#### Sesuaikan tingkat treble

 Pengaturan > Tampilan dan suara > Suara > EasyLink 2.0 > Treble.

Tekan tombol Panah/navigasi untuk menyesuaikan tingkat treble.

#### Equaliser Kustom

#### Pengaturan > Tampilan dan suara > Suara > EasyLink 2.0 > Equaliser Kustom.

Pita frekuensi yang dapat disesuaikan apabila Gaya suara diatur ke Kustom. Tekan tombol Panah/ navigasi untuk menyesuaikan tingkat Ekualiser AI. Pengaturan hanya tersedia jika perangkat terhubung kompatibel dengan TV untuk fitur.

#### Suara surround

 Pengaturan > Tampilan dan suara > Suara > EasyLink 2.0 > Suara Surround.

Pilih efek surround dari jenis preset.

• Upmix - Upmix memanfaatkan sepenuhnya semua speaker.

• Standar - Output speaker mengikuti saluran asli.

• AI surround - Efek surround optimal menggunakan analisis AI.

#### DRC

 Pengaturan > Tampilan dan suara > Suara > EasyLink 2.0 > DRC.

Pilih Kontrol Rentang Dinamis (Dynamic Range Control/DRC) yang disukai.

• Otomatis - Rentang dinamis disesuaikan secara otomatis.

 $\cdot$  Aktif - Optimalkan rentang dinamis.

• Nonaktif - Nonaktifkan penyesuaian rentang dinamis.

#### Speaker tinggi

 Pengaturan > Tampilan dan suara > Suara > EasyLink 2.0 > Speaker tinggi.

Pilih gerakan yang disukai untuk speaker tinggi. Pengaturan hanya tersedia jika perangkat terhubung kompatibel dengan TV untuk fitur.

- Otomatis Gerakan dinamis mengikuti konten.
- Aktif Selalu tinggi.
- Nonaktif Posisi datar.

#### Pilih sound stage

#### Pengaturan > Tampilan dan suara > Suara > EasyLink 2.0 > Soundstage.

Pilih pengalaman mendengarkan. Pengaturan hanya tersedia jika perangkat terhubung kompatibel dengan TV untuk fitur.

• Otomatis - Pengaturan dinamis mengikuti konten.

• Aktif - Imersif, baik untuk menonton film. • Nonaktif - Panggung Suara Kristal, baik untuk mendengarkan musik dan dialog.

#### Atur ulang semua ke default

 Pengaturan > Tampilan dan suara > Suara > EasyLink 2.0 > Atur ulang semua ke default.

Atur ulang semua pengaturan suara EasyLink 2.0 kembali ke pengaturan pabrik asli.

Ada opsi pengaturan lain yang tersedia jika sistem suara HDMI Anda mendukung opsi tersebut:

Penyesuian level subwoofer Penyesuian Dolby Atmos Penyesuian Level tinggi DTS Virtual X aktif/nonaktif Volume SEBENARNYA aktif/nonaktif Mode malam aktif/nonaktif Pengaturan Volume otomatis Tampilan aktif/nonaktif

### Pengaturan Suara Lanjutan

Kontrol Volume

Volume otomatis

 Pengaturan > Tampilan dan suara > Suara > Lanjutan > Volume otomatis.

Pilih Aktif atau Tidak aktif untuk mengaktifkan atau menonaktifkan penyesuaian volume otomatis.

Pilih Mode Malam untuk pengalaman mendengarkan yang lebih tenang dan nyaman.

#### Volume delta

 Pengaturan > Tampilan dan suara > Suara > Lanjutan > Volume delta.

Pengaturan Volume delta dapat digunakan untuk menyeimbangkan perbedaan tingkat suara antara saluran TV dan input sumber HDMI. Tekan tombol Panah/navigasi untuk menyesuaikan nilai delta untuk volume speaker TV.

\* Catatan: Volume Delta tersedia saat sumber input diatur ke HDMI atau sumber Analog dan Audio out diatur ke Speaker TV atau HDMI sound system.

#### Volume speaker tengah

 Pengaturan > Tampilan dan suara > Suara > Lanjutan > Volume speaker tengah.

Sesuaikan level kekerasan speker tengah TV jika

speaker tengah tersedia di TV Anda.

### Pemberitahuan Dolby Atmos

 Pengaturan > Tampilan dan suara > Suara > Notifikasi Dolby Atmos.

Nyalakan atau Matikan pemberitahuan Dolby Atmos saat konten Dolby Atmos mulai diputar di TV Anda. Notifikasi hanya tersedia jika  $\bullet$  Pengaturan > Tampilan dan suara > Audio out diatur ke speaker TV dan  $\bigstar$  Pengaturan > Tampilan dan suara > Suara > Pengaturan pribadi > Virtualiser speaker diatur ke Aktif atau Auto (Dolby Atmos).

# 13.4. Output Audio

### Speaker dan eARC

Output audio

 $\bullet$  Pengaturan > Tampilan dan suara > Output audio > Speaker.

Atur TV untuk memutar suara di TV atau di sistem audio yang tersambung.

Anda dapat memilih di mana Anda ingin mendengarkan suara TV dan bagaimana Anda ingin mengontrolnya.

• Jika Anda memilih Speaker TV, speaker TV akan selalu aktif.

• Jika Anda memilih Optik, speaker TV akan dimatikan dan Output digital/Optik akan dinyalakan.

Dengan perangkat audio tersambung ke HDMI CEC, pilih Sistem suara HDMI. TV akan mematikan speaker TV saat perangkat memutar suara.

Apabila perangkat yang kompatibel dengan DTS Play-Fi dikonfigurasi dengan benar dan diaktifkan, Anda dapat memilih Home Theater Nirkabel Play-Fi untuk mengaturnya sebagai perangkat audio out.

#### eARC

 $\bigstar$  Pengaturan > Tampilan dan suara > Output audio  $>$   $\triangle$  ARC.

Atur mode eARC ke Otomatis atau Mati.

### Pengaturan Output Digital

Pengaturan output digital tersedia untuk sinyal suara HDMI ARC dan optik.

#### Format output digital

 Pengaturan > Tampilan dan suara > Output audio > Format output digital.

Atur sinyal audio out TV agar sesuai dengan kemampuan suara dari Sistem Home Theater yang tersambung.

• Stereo (tanpa kompresi): Jika perangkat pemutaran audio tidak memiliki pemrosesan suara multisaluran, pilih hanya output konten stereo ke perangkat pemutaran audio Anda.

• Multisaluran: Pilih hanya output konten audio multisaluran (sinyal suara multisaluran terkompresi) atau konten audio stereo ke perangkat pemutaran audio Anda.

• Multi-saluran (bypass): Pilih untuk output konten Dolby Digital Plus atau DTS ke perangkat pemutaran audio Anda atau sistem Home theatre.

- Pastikan perangkat pemutaran audio Anda mendukung fitur Dolby Atmos.

#### Pelevelan output digital

 $\bigstar$  Pengaturan > Tampilan dan suara > Output audio > Pelevelan output digital.

Sesuaikan tingkat kelantangan sistem suara HDMI.

- Pilih Tambah untuk membesarkan volume.
- Pilih Kurangi untuk mengurangi volume.

#### Penundaan output digital

#### $\bigstar$  Pengaturan > Tampilan dan suara > Output audio > Penundaan output digital.

Untuk beberapa Sistem Home Theater, Anda mungkin perlu menyesuaikan penundaan sinkronisasi audio untuk menyinkronkan audio ke video.Pilih Tidak aktif jika penundaan suara diatur di Sistem Home Theater Anda.

### Offset output digital (Hanya tersedia ketika Penundaan output digital diatur ke Aktif)

 $\bigstar$  Pengaturan > Tampilan dan suara > Output audio > Offset output digital.

Jika Anda tidak dapat mengatur penundaan pada Sistem Home Theater, Anda dapat mengatur TV untuk menyinkronkan suara. Anda dapat mengatur offset yang mengompensasi waktu yang diperlukan Sistem Home Theater untuk memproses suara gambar TV. Anda dapat mengatur nilai dalam kelipatan 5 mdtk.

Pengaturan maksimumnya adalah 60 mdtk.

#### Subwoofer out

 $\bigstar$  Pengaturan > Tampilan dan suara > Output audio > Subwoofer out.

Sesuaikan offset volume subwoofer aktif berkabel.

# 13.5. Multi View

■ Multi View memungkinkan dua sumber video berbagi layar yang sama secara bersamaan. Video dapat berupa video Bersebelahan atau satu video dalam jendela kecil yang tumpang-tindih dengan video lainnya (mode Gambar dalam Gambar).

### Pengaktifan dan penonaktifan

Tekan **B** (Menu Cepat/MENU) untuk membuka Menu Cepat dan pilih Multi View untuk membuka menu pengaturan Multi View. Anda juga dapat menekan  $\bigwedge$  **HOME**, beralih ke baris **Aplikasi Anda** dan membuka aplikasi Multi View untuk menautkan ke menu pengaturan Multi View. Untuk menonaktifkan Multi View, pilih Keluar dari Multi View di atas menu pengaturan Multi View.

#### Pengaturan Multi View

Pada menu pengaturan Multi View, Anda dapat mengatur sumber video untuk Tampilan 1 (Tampilan utama) dan Tampilan 2 (Sub-tampilan), mengubah mode tampilan antara Bersebelahan atau Gambar dalam Gambar, mengaktifkan/menonaktifkan Suara ganda untuk mengeluarkan audio dari kedua sumber, menyesuaikan keseimbangan suara jika Suara ganda diaktifkan, serta memilih Keluar dari Multi View untuk menonaktifkan Multi View. Menu pengaturan Multi View akan ditutup jika tidak ada interaksi pengguna setelah beberapa detik.

#### Pilih sumber untuk tampilan utama dan sub-tampilan

Multi View memiliki dua tampilan, yaitu Tampilan 1 (Tampilan utama) dan Tampilan 2 (Sub-tampilan). Posisi dan ukuran Tampilan utama dan Sub-tampilan telah ditentukan sebelumnya. Dari menu pengaturan Multi View, mode tampilan dapat dialihkan antara Bersebelahan (ukuran sama) atau Gambar dalam Gambar (Sub-tampilan kecil yang tumpang-tindih dengan Tampilan utama).

Sumber video Tampilan utama dan Sub-tampilan

dapat berupa saluran Satelit yang terinstal, saluran Antena/Kabel yang terinstal, dan video input dari port HDMI/USB. Jika sumber video tidak diatur dari menu pengaturan Multi View, prioritas sumber video default yang akan ditampilkan pada Tampilan 1 dan Tampilan 2 adalah saluran Satelit yang terinstal, saluran Antena/Kabel yang terinstal, lalu video HDMI/USB.

#### Mode Kontrol

Pada menu pengaturan KELOLA TAMPILAN, setelah sumber dipilih, Anda dapat masuk ke mode Kontrol dengan memilih Kontrol untuk pengaturan lainnya. Mode Kontrol tersedia untuk saluran Satelit/Antena/Kabel dan sumber USB. Mode Kontrol untuk saluran Satelit/Antena/Kabel mencakup opsi pengaturan Terjemahan, Bahasa terjemahan, dan Bahasa audio. Untuk sumber USB, mode Kontrol dapat menyesuaikan pengaturan Pilih USB (perangkat USB), Telusuri (Video), Putar Semua/Sekali, Terjemahan, Bahasa terjemahan, Pengaturan karakter, dan Basa audio.

Tekan tombol OPTIONS pada remote control untuk keluar dari mode Kontrol.

#### Suara ganda

Audio dari Tampilan 1 (Tampilan utama) selalu diaktifkan dan audio dari Tampilan 2 (Sub-tampilan) dinonaktifkan secara default. Mengaktifkan Suara ganda akan mengaktifkan audio dari Tampilan 2 dan suara output TV akan berupa suara campuran dari audio Tampilan 1 dan audio Tampilan 2. Anda juga dapat menyesuaikan keseimbangan suara antara Tampilan 1 dan Tampilan 2 dengan penggeser Keseimbangan suara ganda.

#### Mendengarkan secara Independen

Opsi Suara di perangkat Bluetooth® dalam pengaturan KELOLA TAMPILAN pada Tampilan 2 memungkinkan TV mengirim audio Tampilan 2 ke perangkat audio Bluetooth® untuk didengarkan secara independen. Saat masuk ke menu Suara di perangkat Bluetooth®, pilih salah satu perangkat audio Bluetooth® yang dipasangkan dari daftar untuk mengeluarkan audio Tampilan 2. Setelah perangkat audio Bluetooth® ditetapkan untuk audio Tampilan 2, suara output TV tidak akan berupa suara campuran jika Suara ganda diaktifkan. Audio Tampilan 1 akan dikeluarkan ke speaker TV dan audio Tampilan 2 akan dikeluarkan ke perangkat audio Bluetooth®.

# 13.6. Ambilight

### Aktifkan atau Nonaktifkan Ambilight

#### Aktifkan Ambilight

Tekan AMBILIGHT untuk mengaktifkannya, atau Anda dapat mengaktifkannya dengan memilih **\*\*** Pengaturan > Tampilan dan suara > Ambilight > Ambilight style > Aktifkan.

Untuk menonaktifkan Ambilight:

**1 -** Tekan AMBILIGHT.

**2 -** Tekan OK pada opsi Aktifkan untuk mengaktifkan atau menonaktifkan Ambilight.

**3 -** Tekan (kiri) untuk mundur satu langkah atau tekan  $\leftarrow$  Kembali untuk menutup menu.

### Ambilight style

#### Gaya Ambilight AI

 $\bigstar$  Pengaturan > Tampilan & suara > Ambilight > Ambilight style > Gaya Ambilight AI.

Jika Gaya Ambilight AI diaktifkan, TV akan secara otomatis menyesuaikan Ambilight style untuk berbagai kasus penggunaan.

#### Pilih Ambilight style secara manual

 $\bigstar$  Pengaturan > Tampilan dan suara > Ambilight > Ambilight style.

Jika Gaya Ambilight AI dinonaktifkan, Anda dapat memilih Ambilight style preset secara manual.

- Standar Ideal untuk menonton TV sehari-hari.
- Olahraga Ideal untuk program olahraga.
- Cinema Ideal untuk pengalaman menonton film di rumah sehari-hari.
- Gaming Ideal untuk bermain game.
- Musik Mendengarkan musik dan mengikuti
- dinamika suara.
- Warna tetap Pilih warna statis pilihan Anda.

Jika Ambilight style diatur ke Warna tetap, Anda dapat menyesuaikan gaya tersebut:

• Pilihan warna tetap - Pilih preferensi warna statis Anda dari palet warna dan atur menggunakan penggeser warna.

• Efek dinamis - Tambahkan efek dinamis pada warna yang dipilih.

Jika Ambilight style diatur ke Musik, Anda dapat

memilih profil musik Ambilight yang telah ditentukan dari Pilihan gaya musik:

• Lumina - Ideal untuk menonton video musik.

• Disko - Ideal untuk mendengarkan musik retro yang kencang.

• Ritme - Ideal untuk musik beritme.

#### Ikuti Aplikasi

Pengaturan Ikuti Aplikasi tersedia saat Anda mengontrol Ambilight dengan aplikasi Philips Smart TV.

#### Personalisasi Ambilight

 $\bigstar$  Pengaturan > Tampilan dan suara > Ambilight > Personalisasi Ambilight / Personalisasi Ambilight (gaya yang dipilih saat ini).

Anda dapat menyesuaikan gaya saat ini sesuai preferensi Anda.

• Menyesuaikan pencahayaan ruangan Eco - Mengaktifkan atau menonaktifkan penyesuaian kecerahan otomatis yang terkait dengan kondisi ruangan.

• Kecerahan - Untuk mengatur tingkat kecerahan Ambilight.

• Saturasi - Untuk mengatur tingkat saturasi Ambilight.

• Dinamis - Untuk mengatur kecepatan efek dinamis Ambilight.

• Ambilight untuk konten gelap - Pilih kecerahan minimum Ambilight saat menampilkan konten yang gelap.

• Kembalikan ke default - Pilih untuk mengembalikan Ambilight style.

### Cahaya Lounge

Mode cahaya lounge TV memungkinkan Anda mengaktifkan Ambilight saat TV berada dalam Standby Mode. Sehingga Anda bisa menghidupkan ruangan dengan Ambilight.

Mengaktifkan mode cahaya lounge

 $\bigstar$  Pengaturan > Tampilan dan suara > Ambilight > Cahaya lounge > Mulai otomatis saat TV siaga.

Aktifkan untuk mengaktifkan mode cahaya lounge saat TV berada dalam Standby Mode.

Setelah TV dialihkan ke Standby Mode dan ingin menghidupkan Cahaya lounge Ambilight, ikuti langkah-langkah berikut:

**1 -** Tekan tombol AMBILIGHT pada remote control

untuk mengaktifkan cahaya lounge Ambilight. 2 - Tekan tombol navigasi < (kiri) atau > (kanan) untuk mengubah efek cahaya yang berbeda. 3 - Tekan tombol navigasi  $\land$  (atas) atau  $\lor$  (bawah) untuk menyesuaikan kecerahan. **4 -** Untuk menonaktifkan cahaya lounge Ambilight, tekan tombol AMBILIGHT lagi.

#### Pilihan warna Lounge light

#### $\bigoplus$  Pengaturan > Tampilan dan suara > Ambilight > Cahaya lounge > Pilihan warna lounge light.

Pilih preferensi warna Lounge light Anda dari palet warna dan atur menggunakan penggeser warna.

Efek dinamis

 $\bigstar$  Pengaturan > Tampilan dan suara > Ambilight > Cahaya lounge > Efek dinamis.

Aktifkan efek dinamis untuk warna yang dipilih.

#### Kecerahan

 $\bigstar$  Pengaturan > Tampilan dan suara > Ambilight > Cahaya lounge > Kecerahan.

Pilihan tingkat kecerahan cahaya lounge.

#### Durasi

 Pengaturan > Tampilan dan suara > Ambilight > Cahaya lounge > Durasi.

Atur durasi mode Cahaya lounge (dalam menit).

### Ambisleep

Ambisleep menyimulasikan matahari terbenam untuk membantu Anda bersantai sebelum tidur. Saat simulasi berakhir, TV akan secara otomatis beralih ke Standby Mode.

#### Mulai Ambisleep

 Pengaturan > Tampilan dan suara > Ambilight > Ambisleep > Mulai Ambisleep.

Pilih untuk menyalakan Ambisleep.

#### Durasi

 $\bullet$  Pengaturan > Tampilan dan suara > Ambilight > Ambisleep > Durasi (menit).

Atur durasi Ambisleep dalam menit.

#### Kecerahan

 $\bigstar$  Pengaturan > Tampilan dan suara > Ambilight > Ambisleep > Kecerahan.

Atur kecerahan awal Ambisleep.

#### Pilihan warna Ambisleep

 $\bullet$  Pengaturan > Tampilan dan suara > Ambilight > Ambisleep > Warna.

Pilih preferensi warna Ambisleep Anda dari palet warna dan atur menggunakan penggeser warna.

#### Suara

 $\bigstar$  Pengaturan > Tampilan dan suara > Ambilight > Ambisleep > Suara.

Pilih suara alam yang ingin Anda gunakan selama Ambisleep.

Suara alam yang tersedia:

- Api unggun
- Hujan
- Hutan hujan
- Pantai tropis
- $\cdot$  Air teriun
- Diam

### Pengaturan Ambilight Lanjutan

#### Sisi bawah Ambilight

 $\bigstar$  Pengaturan > Tampilan dan suara > Ambilight > Lanjutan > Sisi bawah Ambilight.

Aktifkan atau nonaktifkan Sisi bawah Ambilight.

#### Kecerahan Sisi Bawah

 $\bigstar$  Pengaturan > Tampilan dan suara > Ambilight > Lanjutan > Kecerahan sisi bawah.

Jika Sisi bawah Ambilight diaktifkan, pilih untuk menyesuaikan tingkat kecerahan sisi bawah Ambilight.

Menetralkan pengaruh warna pada warna Ambilight

 $\bigstar$  Pengaturan > Tampilan dan suara > Ambilight > Lanjutan > Warna dinding di belakang TV.

Pilih warna dinding di belakang TV dan TV akan mengubah warna Ambilight agar tampak seperti yang diinginkan.

Mengatur Ambilight agar langsung mati atau perlahan mati saat Anda mematikan TV

#### $\bigstar$  Pengaturan > Tampilan dan suara > Ambilight > Lanjutan > Meredup hingga mati.

Mengatur waktu meredup hingga mati dalam detik atau pilih Langsung agar Ambilight langsung dimatikan.

#### Animasi Ambilight

#### $\bigstar$  Pengaturan > Tampilan dan suara > Ambilight > Lanjutan > Animasi Ambilight.

Aktifkan atau nonaktifkan untuk menampilkan animasi Ambilight saat TV dihidupkan setelah mencolokkan kabel ke sumber listrik.

## Ekstensi Ambilight

#### Philips Wireless Home Speakers

Catatan: Sebelum memulai pengaturan, pastikan TV dan Philips Wireless Home Speaker sudah tersambung ke jaringan Wi-Fi yang sama.

Dengan Ekstensi Ambilight, Anda dapat mengatur Philips Wireless Home Speakers agar mengikuti warna Ambilight. Sebelum memulai pengaturan, pastikan Philips Wireless Home Speakers sudah menyala dan tersambung ke jaringan Wi-Fi yang sama dengan TV. Jika Anda baru saja menyalakan speaker, tunggu sebentar hingga siap sebelum memulai.

Tekan dan tahan tombol tautan LED pada speaker selama 3 detik untuk mulai menautkan. Jika Anda memiliki lebih dari 1 speaker, ulangi langkah yang sama untuk setiap speaker dan tekan tombol BACK jika sudah selesai. Tombol tautan LED ada di Philips Wireless Home Speakers.

Mengaktifkan/menonaktifkan Philips Wireless Home Speakers yang berfungsi dengan Ambilight

 $\bigstar$  Pengaturan > Tampilan dan suara > Ambilight > Philips Wireless Home Speakers > Aktifkan/Nonaktifkan.

#### Konfigurasi

#### $\bigstar$  Pengaturan > Tampilan dan suara > Ambilight > Philips Wireless Home Speakers > Konfigurasi.

Konfigurasikan Philips Wireless Home Speakers agar dapat berfungsi dengan Ambilight. Ikuti petunjuk di layar untuk menautkan maksimum 10 LED Speaker dengan TV Anda. Anda dapat memilih zona warna bagi setiap LED Speaker yang ditautkan untuk mengikuti TV dan menyesuaikan kecerahan

#### Lihat konfigurasi

 $\bigstar$  Pengaturan > Tampilan dan suara > Ambilight > Philips Wireless Home Speakers > Lihat konfigurasi.

Lihat pengaturan Philips Wireless Home Speakers saat ini yang berfungsi dengan Ambilight, jaringan, dan LED Speaker.

#### Atur Ulang Konfigurasi

 $\bigstar$  Pengaturan > Tampilan dan suara > Ambilight > Philips Wireless Home Speakers > Atur ulang konfigurasi.

Atur ulang pengaturan Philips Wireless Home Speakers saat ini.

## Alarm Matahari Terbit

Alarm matahari terbit menggunakan Ambilight, musik, dan informasi cuaca untuk pengalaman bangun tidur yang baru.

• TV bangun pada waktu dan hari yang dipilih yang diatur oleh Anda.

• Menyalakan Ambilight dengan layar berwarna dan musik memudar.

• Secara perlahan dialihkan ke prakiraan cuaca dengan latar belakang yang sesuai.

Untuk masuk ke menu pengaturan Alarm matahari terbit:

1 - Tekan **B<sup>\$</sup>** Menu Cepat / MENU untuk membuka Menu Cepat.

**2 -** Pilih Alarm matahari terbit dan tekan OK untuk membukanya.

- Alarm: atur hingga 5 alarm, untuk pengaturan ulang/pilih hari, Aktif/Nonaktif.

- Tema latar belakang: ikuti cuaca atau pilih dari kategori foto.

- Musik: trek musik untuk dimainkan saat bangun.

- Aktifkan volume: volume musik yang diatur saat bangun tidur.

- Cuaca: pengaturan untuk ramalan cuaca lokal.

- Pratinjau: Anda dapat meninjau efek bangun.

Jika TV dalam keadaan standby dan waktu alarm tercapai, TV akan aktif dari standby. Layar bangun memudar, Ambilight Aktif, musik memudar, lalu menampilkan informasi cuaca dengan tema latar belakang.

Untuk keluar dari Alarm matahari terbit, tekan tombol  $\bullet$  Siaga / Aktif,  $\leftarrow$  Kembali or  $\bigcirc$  HOME di remote control.

- **O** Siaga / Aktif: keluar dari aplikasi Sunrise dan alihkan TV ke siaga.

 $\leftarrow$  Kembali : keluar dari aplikasi Sunrise dan alihkan ke sumber TV yang terakhir dilihat.

 $\triangle$  HOME : keluar dari aplikasi Matahari terbit dan beralih ke peluncur.

- Jika Alarm matahari terbit tidak keluar ke aplikasi lain setelah 30 menit sejak Matahari terbit, TV akan mati otomatis ke mode siaga.

#### Catatan:

Jaga koneksi jaringan tetap aktif agar alarm Sunrise dapat berfungsi dengan benar. Alarm matahari terbit tidak dapat beroperasi saat mode jam TV diatur ke manual. Buka menu pengaturan dan mengubah mode jam ke otomatis. Alarm tidak akan berfungsi jika Lokasi diatur ke Toko.

### Aurora

Aplikasi Aurora adalah aplikasi yang meningkatkan nuansa ruang santai menonton TV dengan tampilan dan Ambilight warna-warni. Aurora memanfaatkan citra, animasi, audio, dan Ambilight khas Philips untuk mengoptimalkan area tinggal Anda agar sesuai dengan gaya hidup baru Anda.

Untuk meluncurkan aplikasi Aurora:

1 - Tekan  $\mathbb{B}^3$  Menu Cepat / MENU untuk membuka Menu Cepat, pilih Aurora dan tekan OK untuk membukanya.

2 - Atau, tekan △ HOME untuk membuka layar Awal. Pilih aplikasi Aurora dari baris Aplikasi Anda dan tekan OK untuk membukanya.

#### Kategori

Ada empat kategori tema: Suasana, Adegan,Galeri, dan Jam. Anda dapat mengunduh tema lainnya saat TV tersambung ke internet. Gunakan tombol navigasi untuk menjelajah secara horizontal/vertikal pada menu. Tekan OK pada tema untuk memulai pemutaran. Tekan OK pada Putar semua untuk memutar semua item dalam daftar kategori ini, mulai dari item pertama. Tekan  $\leftarrow$  Kembali untuk keluar dari aplikasi Aurora.

#### Atur TV ke Standby Mode

Anda dapat mengatur durasi pemutaran tema Aurora, TV akan beralih ke Standby Mode saat batas waktu tercapai.

Untuk mengalihkan TV ke Standby Mode:

**1 -** Saat aplikasi Aurora diaktifkan,

tekan  $+$  OPTIONS.

**2 -** Pilih 1 jam,2 jam, atau 4 jam untuk mengalihkan TV ke Standby Mode.

**3 -** Dua menit sebelum waktu habis, TV akan menampilkan dialog yang berisi opsi untuk segera beralih ke Standby Mode atau menundanya hingga 1 atau 2 jam kemudian. Timer yang diatur untuk menghitung mundur atau menunda tidak dapat melebihi waktu maksimum 4 jam yang diizinkan.

# 14. Aplikasi

# 14.1. Tentang Aplikasi

Anda dapat menemukan Aplikasi favorit Anda di baris Aplikasi Anda di menu Awal.

Seperti aplikasi di smartphone atau tablet, aplikasi di TV Anda menawarkan fungsi khusus agar pengalaman menikmati TV makin lengkap. Anda dapat menggunakan aplikasi WEB BROWSER untuk menjelajahi internet.

Aplikasi dapat berasal dari Google Play™ Store. Untuk membantu Anda memulai,

beberapa aplikasi praktis telah diinstal sebelumnya di TV Anda.

Untuk menginstal aplikasi dari Google Play™ Store, TV harus terhubung ke Internet. Anda harus masuk dengan Akun Google untuk menggunakan aplikasi Google Play dan Google Play™ Store. Pilih aplikasi yang ingin diinstal dan pilih tombol Instal untuk memulai penginstalan. Setelah penginstalan aplikasi selesai, Anda dapat memilih tombol Buka untuk membuka aplikasi, atau tombol Hapus instalasi untuk menghapus instalasi aplikasi.

# 14.2. Google Play

### Movies and TV

Dengan aplikasi Google TV, Anda dapat menyewa atau membeli film dan acara TV untuk ditonton di TV.

#### Yang Anda Perlukan

- TV Anda harus tersambung dengan Internet
- Anda harus sign in dengan Akun Google di TV

• menambahkan kartu kredit ke Akun Google untuk membeli film atau tayangan TV

#### Untuk menyewa atau membeli film atau acara TV:

- 1 Tekan **A** HOME dan pilih tab Aplikasi.
- **2** Pilih dan buka aplikasi Google TV.
- **3** Pilih film atau tayangan TV dan tekan OK.
- **4** Pilih pembelian yang Anda inginkan dan tekan
- OK. Anda akan dibawa ke prosedur pembelian.

#### Untuk menonton film atau acara TV yang disewa atau dibeli:

- 1 Tekan  $\bigcap$  HOME dan pilih tab Aplikasi.
- **2** Pilih dan buka aplikasi Google TV.
- **3** Pilih film atau tayangan TV dari pustaka Anda di

aplikasi, pilih judul dan tekan OK. **4 -** Anda dapat menggunakan tombol Hentikan, Jeda, Mundur, atau Percepat pada remote control. **5 -** Untuk menghentikan aplikasi Film & TV, tekan Kembali berulang kali atau tekan **EXIT**.

\* Catatan: Jika Google TV tidak ada di baris Aplikasi Anda, Anda dapat mencarinya di bidang pencarian dan Buka atau Instal aplikasi tersebut.

Dapatkan informasi selengkapnya di www.support.google.com/googletv

### Musik

Dengan YouTube Music, Anda dapat memutar musik favorit Anda di TV.

Anda dapat membeli musik baru di komputer atau perangkat seluler. Atau, di TV, Anda dapat mendaftar ke Akses Lengkap, langganan Google Play Music. Atau, Anda dapat memutar musik yang Anda miliki, yang tersimpan di komputer Anda.

#### Yang Anda Perlukan

- TV Anda harus tersambung dengan Internet
- Anda harus sign in dengan Akun Google di TV
- menambahkan kartu kredit ke Akun Google Anda untuk berlangganan musik

Untuk memulai YouTube Music:

- 1 Tekan **A** HOME dan pilih tab Aplikasi.
- **2** Pilih dan buka aplikasi YouTube Music.
- **3** Pilih musik yang Anda inginkan dan tekan OK.
- **4** Untuk menghentikan aplikasi

Musik, tekan Kembali berulang kali atau tekan EXIT.

\* Catatan: Jika YouTube Music tidak ada di baris Aplikasi Anda, Anda dapat mencarinya di bidang pencarian dan Buka atau Instal aplikasi tersebut.

Temukan informasi lebih lanjut di www.support.google.com/googletv atau support.google.com/youtubemusic

### Permainan

Dengan Google Play Games, Anda dapat bermain permainan di TV. Online atau offline.

Anda dapat melihat apa yang teman Anda mainkan saat ini atau Anda dapat bergabung di permainan dan berkompetisi. Anda dapat melacak pencapaian Anda atau memulai dari titik Anda keluar sebelumnya.

#### Yang Anda Perlukan

• TV Anda harus tersambung dengan Internet

• Anda harus sign in dengan Akun Google di TV

• menambahkan kartu kredit ke Akun Google Anda untuk membeli permainan baru

Mulai aplikasi Google Play Games untuk memilih dan menginstal aplikasi permainan baru di TV Anda. Beberapa permainan tidak dikenai biaya. Pesan muncul jika permainan tertentu memerlukan gamepad untuk bermain permainan.

#### Untuk memulai dan menghentikan Google Play Game:

- 1 Tekan **A** HOME dan pilih tab Aplikasi.
- **2** Pilih dan buka aplikasi Google Play Games.

**3 -** Pilih permainan yang akan dimainkan atau pilih permainan baru untuk diinstal dan tekan OK. **4 -** Jika selesai, tekan Kembali berulang kali atau

tekan **EXIT** atau hentikan aplikasi dengan tombol keluar/hentikan khususnya.

\* Catatan: Jika Google Play Games tidak ada di baris Aplikasi Anda, Anda dapat mencarinya di bidang pencarian dan Buka atau Instal aplikasi tersebut.

Dapatkan informasi selengkapnya di www.support.google.com/googletv

### Google Play Store

Dari Google Play Store, Anda dapat mengunduh dan menginstal aplikasi baru. Beberapa aplikasi tidak dikenai biaya.

#### Yang Anda Perlukan

- TV Anda harus tersambung dengan Internet
- Anda harus sign in dengan Akun Google di TV

• menambahkan kartu kredit ke Akun Google Anda untuk membeli aplikasi

#### Untuk menginstal aplikasi baru:

- 1 Tekan  $\bigcap$  HOME dan pilih tab Aplikasi.
- **2** Pilih dan buka aplikasi Google Play Store.
- **3** Pilih aplikasi yang ingin Anda instal dan tekan OK.
- **4** Untuk menutup aplikasi Google Play Store,

tekan Kembali berulang kali atau tekan **EXIT**.

#### Kontrol orang tua

Di Google Play Store, Anda dapat menyembunyikan aplikasi sesuai dengan kedewasaan pengguna/pembeli. Anda perlu memasukkan kode PIN untuk memilih atau mengubah tingkat kedewasaan.

Untuk mengatur kontrol orang tua:

- 1 Tekan **A** HOME dan pilih tab Aplikasi.
- **2** Pilih dan buka aplikasi Google Play Store.
- **3** Pilih Pengaturan > Kontrol orang tua.
- **4** Pilih tingkat kedewasaan yang Anda inginkan.

**5 -** Jika diminta, masukkan kode PIN.

**6 -** Untuk menutup aplikasi Google Play Store, tekan Kembali berulang kali atau tekan **EXIT**.

\* Catatan: Jika Google Play Store tidak ada di baris Aplikasi Anda, Anda dapat mencarinya di bidang pencarian dan Buka atau Instal aplikasi tersebut.

Dapatkan informasi selengkapnya di www.support.google.com/googletv

### Pembayaran

Untuk melakukan pembayaran pada Google Play di TV, Anda harus menambahkan formulir pembayaran kartu kredit (di luar Amerika Serikat) - ke Akun Google Anda. Saat Anda membeli film atau tayangan TV, Anda akan dikenai biaya pada kartu kredit ini.

#### Untuk menambahkan kartu kredit:

**1 -** Di komputer Anda, kunjungi ke accounts.google.com dan sign in dengan Akun Google yang akan Anda gunakan dengan Google Play di TV.

**2 -** Kunjungi wallet.google.com untuk menambahkan kartu Akun Google Anda.

**3 -** Masukkan data kartu kredit dan terima syarat dan ketentuan.

# 14.3. Memulai atau Menghentikan Aplikasi

Anda dapat memulai aplikasi dari layar Awal.

Untuk membuka aplikasi:

1- Tekan **A** HOME.

**2 -** Pindah ke baris Aplikasi Anda, pilih aplikasi yang diinginkan lalu tekan OK.

**3 -** Anda juga dapat mencari aplikasi di bidang pencarian dan Buka atau Instal aplikasi tersebut.

4 - Atau, Anda dapat membuka  $\bullet$  Pengaturan > Aplikasi > Lihat semua aplikasi atau Tampilkan aplikasi sistem untuk memilih aplikasi yang akan dibuka.

5 - Untuk menghentikan aplikasi, tekan  $\leftarrow$  Kembali atau tekan **EXIT** atau hentikan aplikasi dengan tombol keluar/hentikan khususnya.

# 14.4. Mengelola Aplikasi

#### $\bullet$  Pengaturan > Aplikasi.

Jika Anda menghentikan aplikasi dan kembali ke menu Awal, aplikasi tidak benar-benar berhenti. Aplikasi masih berjalan di latar belakang agar siap sedia saat Anda memulainya lagi. Agar berjalan dengan lancar, kebanyakan aplikasi perlu menyimpan beberapa data di memori cache TV. Sebaiknya hentikan aplikasi sepenuhnya atau bersihkan data cache aplikasi tertentu guna mengoptimalkan kinerja aplikasi secara keseluruhan dan agar penggunaan memori TV tetap rendah. Selain itu, menghapus instalan aplikasi yang tidak Anda gunakan lagi adalah tindakan terbaik. Anda dapat memilih Aplikasi > Lihat semua aplikasi atau Aplikasi yang tidak digunakan untuk melihat aplikasi yang terinstal atau digunakan.

Untuk setiap aplikasi yang terinstal, Anda juga dapat mengatur izin Kelola pembaruan, Izin aplikasi, Akses aplikasi khusus, dan Keamanan.

Dapatkan informasi selengkapnya di www.support.google.com/googletv

# 15. Sistem

# 15.1. Tentang

## Pembaruan Perangkat Lunak Sistem

#### Perbarui dari Internet

Jika TV tersambung ke Internet, Anda mungkin menerima pesan untuk memperbarui perangkat lunak TV. Anda memerlukan koneksi Internet berkecepatan tinggi (broadband). Jika Anda menerima pesan ini, sebaiknya lakukan pembaruan.

Dengan pesan muncul di layar, pilih Perbarui dan ikuti petunjuk di layar.

Anda juga bisa mencari pembaruan perangkat lunak sendiri.

Selama pembaruan perangkat lunak, tidak ada gambar dan TV akan mati dan nyala kembali. Ini mungkin terjadi beberapa kali. Pembaruan ini akan memerlukan waktu beberapa menit. Tunggu hingga gambar TV kembali muncul. Jangan tekan tombol daya  $\Phi$  pada TV atau remote control selama pembaruan perangkat lunak.

Untuk mencari pembaruan perangkat lunak sendiri:

1 - Pilih  $\clubsuit$  Pengaturan > Sistem > Tentang > Pembaruan sistem > Internet (Disarankan) dan tekan OK.

**2 -** TV akan mencari pembaruan di Internet.

**3 -** Jika pembaruan tersedia, Anda bisa langsung memperbarui perangkat lunak.

**4 -** Pembaruan perangkat lunak bisa berlangsung beberapa menit. Jangan tekan tombol  $\Phi$  pada TV atau remote control.

**5 -** Jika pembaruan selesai, TV akan kembali ke saluran yang tadinya Anda tonton.

#### Perbarui dari USB

Mungkin perangkat lunak TV perlu diperbarui.

Anda memerlukan komputer dengan koneksi internet berkecepatan tinggi dan flash drive USB untuk mengunggah perangkat lunak di TV. Gunakan flash drive USB dengan ruang kosong minimal 2 Gb. Pastikan perlindungan tulis dinonaktifkan.

Untuk memperbarui perangkat lunak TV:

1 - Pilih  $\bullet$  Pengaturan > Sistem > Tentang > Pembaruan sistem.

**2 -** Pilih USB dan tekan OK.

Identifikasi TV

**1 -** Masukkan flash drive USB ke salah satu

#### sambungan USB TV.

**2 -** Pilih Tulis ke USB dan tekan OK. File identifikasi tertulis pada flash drive USB.

#### Unduh perangkat lunak

- **1** Masukkan flash drive USB ke komputer Anda.
- **2** Di perangkat flash drive USB, cari
- file update.htm dan klik dua kali.
- **3** Klik Kirim ID.
- **4** Jika tersedia perangkat lunak baru, unduh file zip.
- **5** Setelah diunduh, buka zip file dan salin
- file autorun.upg ke flash drive USB. Jangan letakkan file ini di dalam folder.

#### Perbarui perangkat lunak TV

**1 -** Masukkan flash drive USB ke TV lagi. Pembaruan dimulai secara otomatis.

**2 -** Pembaruan perangkat lunak bisa berlangsung beberapa menit. Jangan tekan tombol  $\bullet$  pada TV atau remote control. Jangan lepaskan flash drive USB. **3 -** Jika pembaruan selesai, TV akan kembali ke saluran yang tadinya Anda tonton.

Jika terjadi listrik mati saat pembaruan, jangan sekalikali melepas flash drive USB dari TV. Ketika daya listrik menyala kembali, pembaruan akan dilanjutkan.

Untuk mencegah pembaruan perangkat lunak TV yang tidak disengaja, hapus file autorun.upg dari flash drive USB.

#### Pembaruan Perangkat Lunak Otomatis

Untuk mengaktifkan Pembaruan perangkat lunak otomatis agar dapat memperbarui perangkat lunak TV Anda secara otomatis. Biarkan TV dalam Standby Mode.

1 - Pilih  $\bullet$  Pengaturan > Sistem > Tentang > Pembaruan sistem > Pembaruan Perangkat Lunak **Otomatis** 

**2 -** Ikuti petunjuk pada layar.

**3 -** Tekan (kiri) berulang kali jika perlu, untuk menutup menu.

Jika pengaturan ini diaktifkan, pemutakhiran akan diunduh ketika TV dinyalakan dan diinstal 15 menit setelah TV masuk mode siaga (selama tidak ada alarm yang terjadwal).

Jika pengaturan dinonaktifkan, opsi "Mutakhirkan Sekarang"/"Nanti" akan ditampilkan.

#### Tampilkan Riwayat Pembaruan Perangkat Lunak

Menampilkan daftar versi perangkat lunak yang berhasil diperbarui di TV.

Untuk melihat riwayat pembaruan perangkat lunak:

1 - Pilih  $\bullet$  Pengaturan > Sistem > Tentang > Pembaruan sistem > Tampilkan riwayat pembaruan perangkat lunak.

**2 -** Riwayat pembaruan perangkat lunak di TV ini

akan ditampilkan dalam daftar.

Reset

#### Menginstal Ulang TV

 $\bigstar$  Pengaturan > Sistem > Tentang > Reset > Reset pabrik.

Reset dan ulangi penginstalan TV secara lengkap.

#### Mengatur ulang semua nilai pengaturan ke pengaturan TV asli

 Pengaturan > Sistem > Tentang > Reset > Pengaturan pabrik.

Atur ulang semua pengaturan ke pengaturan pabrik.

#### **Status**

#### Menampilkan informasi status TV

 $\bigstar$  Pengaturan > Sistem > Tentang > Status.

Untuk menampilkan status TV tentang Alamat IP, Alamat MAC perangkat, Alamat Bluetooth®, Nomor Seri, dll.

#### Informasi Hukum

#### Perangkat Lunak Sumber Terbuka

Televisi ini menggunakan perangkat lunak sumber terbuka. TP Vision Europe B.V. dengan ini menawarkan, berdasarkan permintaan, untuk memberikan salinan kode sumber lengkap yang sesuai untuk paket perangkat lunak Sumber Terbuka berhak cipta yang digunakan dalam produk ini di mana tawaran tersebut diminta oleh lisensi yang sesuai.

Penawaran ini berlaku hingga tiga tahun setelah pembelian produk untuk siapa pun yang mendapatkan informasi ini. Untuk mendapatkan kode sumber, kirimkan email dalam bahasa Inggris ke...

open.source@tpv-tech.com

#### Lisensi Sumber Terbuka

#### Tentang Lisensi Sumber Terbuka

README ditujukan untuk kode sumber bagianbagian perangkat lunak TV TP Vision Europe B.V. yang berada di bawah lisensi sumber terbuka.

Ini adalah dokumen yang menjelaskan distribusi kode sumber yang digunakan di TV TP Vision Europe B.V.,

yang berada di bawah GNU General Public License (GPL), atau GNU Lesser General Public License (LGPL), atau lisensi sumber terbuka lainnya. Instruksi untuk mendapatkan salinan perangkat lunak ini dapat ditemukan di Petunjuk Penggunaan.

TP Vision Europe B.V. TIDAK MEMBERIKAN JAMINAN APA PUN, BAIK TERSURAT MAUPUN TERSIRAT, TERMASUK JAMINAN ATAS KEADAAN DAPAT DIPERDAGANGKAN ATAU KELAYAKAN UNTUK TUJUAN TERTENTU, MENGENAI PERANGKAT LUNAK INI. TP Vision Europe B.V. tidak menawarkan dukungan untuk perangkat lunak ini. Bagian sebelumnya tidak memengaruhi jaminan dan hak hukum mengenai produk TP Vision Europe B.V. yang Anda beli. Hal itu hanya berlaku pada kode sumber ini, yang disediakan untuk Anda.

#### Informasi Sistem

Untuk melihat versi perangkat lunak TV saat ini:

**1 -** Pilih Pengaturan > Sistem > Tentang > Model, Versi OS Android TV, Tingkat patch keamanan OS Android TV, Versi kernel, Build OS Android TV, Versi perangkat lunak, Netflix ESN, Perangkat Unik Nagra. **2 -** Versi, catatan rilis dan tanggal pembuatan akan ditampilkan. Selain itu, Nomor ESN Netflix dan informasi lainnya akan ditampilkan jika tersedia. **3 -** Tekan (kiri) berulang kali jika perlu, untuk menutup menu.

# 15.2. Tanggal dan Waktu

Pengaturan > Sistem > Tanggal dan Waktu.

Tanggal dan waktu otomatis

 Pengaturan > Sistem > Tanggal dan Waktu > Tanggal dan waktu otomatis.

Atur jika ingin menggunakan waktu yang disediakan jaringan, atau Tidak aktif untuk menggunakan waktu sistem.

#### Atur tanggal

 Pengaturan > Sistem > Tanggal dan Waktu > Atur tanggal.

Mengatur tanggal saat ini.

#### Atur waktu

 Pengaturan > Sistem > Tanggal dan Waktu > Atur waktu.

#### Mengatur zona waktu

 Pengaturan > Sistem > Tanggal dan Waktu > Atur zona waktu.

Atur zona waktu saat ini.

#### Gunakan format 24 jam

 $\bigstar$  Pengaturan > Sistem > Tanggal dan Waktu > Gunakan format 24 jam.

Atur untuk menggunakan format 24 jam untuk menampilkan waktu.

# 15.3. Bahasa

Mengubah bahasa menu TV dan pesan

**C** Pengaturan > Sistem > Bahasa.

Ubah bahasa untuk menampilkan menu dan pesan TV.

# 15.4. Keyboard

Pengaturan untuk keyboard yang terhubung dan keyboard virtual

#### **C** Pengaturan > Sistem > Keyboard.

Hubungkan keyboard USB ke salah satu koneksi USB di TV ini. Saat TV mendeteksi keyboard untuk pertama kalinya, Anda dapat memilih tata letak keyboard dan menguji pilihan Anda. Anda juga dapat mengelola pengaturan keyboard yang terhubung dan keyboard virtual.

# 15.5. Penyimpanan

#### Penyimpanan bersama internal

Anda dapat melihat seberapa banyak ruang penyimpanan - memori TV internal - yang Anda gunakan untuk aplikasi, video, musik Anda, dll. Anda dapat melihat berapa banyak ruang kosong yang masih tersedia untuk menginstal aplikasi baru. Periksa ruang penyimpanan jika aplikasi mulai terasa berjalan lambat atau jika aplikasi bermasalah.

Pilih  $\bigoplus$  Pengaturan > Sistem > Penyimpanan untuk melihat penggunaan pada penyimpanan Anda.

# 15.6. Mode Ambien

#### Pengaturan untuk mode Ambien

#### $\bullet$  Pengaturan > Sistem > Mode Ambien.

Mode ambien adalah screen saver untuk menghindari menampilkan gambar diam dalam jangka waktu yang lama. Anda dapat mengatur sumber foto, menampilkan informasi cuaca atau waktu, menyesuaikan kecepatan tayangan slide.

# 15.7. Daya dan Energi

Atur mode Energi

 Pengaturan > Sistem > Daya dan Energi > Mode Energi.

Atur mode energi ke Rendah, Dioptimalkan, atau Ditingkatkan, pengaturan tersebut memengaruhi TV saat tidak digunakan.

#### Atur pengatur waktu Mati

 Pengaturan > Sistem > Daya dan Energi > Pengatur waktu mati.

Mengatur waktu untuk menonaktifkan tampilan TV secara otomatis guna menghemat energi. Pengaturan waktu dapat diatur untuk Saat tidak aktif atau Saat menonton. Saat tidak aktif, Anda dapat mengatur waktu ke Jangan pernah, 15/20/30 menit, atau 1/4/8/12/24 jam. Saat menonton, Anda dapat mengatur waktu ke 4/6/8 jam atau Tidak pernah.

Atur Perilaku penyalaan

 $\bullet$  Pengaturan > Sistem > Daya dan Energi > Perilaku penyalaan.

Atur TV agar tetap berada di Layar awal Google TV atau pada Input terakhir yang digunakan saat menyalakan TV.

Mengatur TV untuk beralih ke Standby Mode secara otomatis setelah waktu preset

■ Menu Cepat / MENU > Pengaturan Sering > Layar tidak aktif.

#### Atau, buka  $\bigotimes$  Pengaturan > Sistem > Daya dan Energi > Pengatur waktu tidur.

TV akan beralih ke mode siaga secara otomatis setelah waktu prasetel. Anda dapat mengatur waktu ke 10/20/30/40/50/60 menit. Jika diatur ke Tidak aktif, pengatur waktu tidur dinonaktifkan. Anda dapat menghentikan pengatur waktu ketika pemberitahuan muncul pada satu menit terakhir.

#### Mengatur layar tidak aktif agar hemat daya

■ Menu Cepat / MENU > Pengaturan Sering > Layar tidak aktif. Atau, buka  $\bigstar$  Pengaturan > Sistem > Daya dan Energi > Layar mati. Anda juga dapat menekan  $tombol + OPTIONS$  untuk mengakses Layar tidak aktif pada TV dan sumber HDMI.

Pilih Layar tidak aktif,, layar TV akan dinonaktifkan. Untuk menghidupkan kembali layar TV, tekan tombol apa saja (kecuali tombol AMBILIGHT,  $\triangleleft$ ) Volume + atau -, tombol 123, dan navigasi) pada remote control.

Mengatur pengatur waktu mati TV

MENU > Pengaturan ekonomis > Pengatur waktu mati.

Atau, buka  $\clubsuit$  Pengaturan > Sistem > Daya dan Energi > Matikan pengatur waktu.

Jika pengatur waktu TV mati telah diatur, TV akan mati secara otomatis untuk menghemat daya. Anda dapat mengatur waktu ke

30/60/90/120/150/180/210/240 menit. Jika diatur ke Tidak aktif, pengatur waktu dinonaktifkan.

• TV akan mati secara otomatis jika tidak ada interaksi pengguna selama waktu yang ditetapkan.

• Jika TV digunakan sebagai monitor atau jika TV ditonton menggunakan penerima digital, dan Anda tidak menggunakan remote control TV, Anda harus menonaktifkan pematian otomatis ini.

#### Atur pengatur waktu tanpa sinyal.

MENU > Pengaturan ekonomis > Pengatur waktu mati.

Atau, buka  $\clubsuit$  Pengaturan > Sistem > Daya dan Energi > Pewaktu saat tidak ada sinyal.

Jika pengatur waktu tanpa sinyal telah diatur, TV akan mati secara otomatis jika tidak menerima sinyal dari sumber TV atau sumber HDMI selama waktu yang ditetapkan. Anda dapat mengatur waktu ke 10/15/20 menit.

# 15.8. Proyeksi

### Yang Anda Perlukan

Jika aplikasi di perangkat seluler Anda memiliki Google Cast, Anda bisa memproyeksikan aplikasi Anda di TV ini. Di aplikasi seluler, cari ikon Google Cast. Anda dapat menggunakan perangkat seluler untuk mengontrol acara TV. Google Cast berfungsi di Android dan iOS.

\* Catatan: Fungsi Google Cast hanya berfungsi dalam Mode TV Google, tidak dalam mode TV Dasar.

Perangkat seluler Anda harus disambungkan ke jaringan rumah Wi-Fi yang sama seperti TV.

#### Aplikasi dengan Google Cast

Aplikasi Google Cast baru tersedia setiap hari. Anda sudah dapat mencobanya dengan YouTube, Chrome, Netflix, Photowall… atau Big Web Quiz untuk Chromecast. Lihat juga google.com/cast

Beberapa produk dan fitur Google Play tidak tersedia di semua negara.

Dapatkan informasi selengkapnya di www.support.google.com/googletv

### Memproyeksikan ke TV Anda . . .

Untuk memproyeksikan aplikasi ke layar TV:

- **1** Di smartphone atau tablet Anda, buka aplikasi yang mendukung Google Cast.
- **2** Ketuk ikon Google Cast.
- **3** Pilih TV yang ingin dijadikan tujuan proyeksi.

**4 -** Tekan putar pada smartphone atau tablet Anda. Apa yang Anda pilih akan mulai diputar di TV.

# 15.9. Suara Sistem

Pengaturan untuk suara sistem

 $\bigstar$  Pengaturan > Sistem > Suara sistem.

Mengaktifkan atau menonaktifkan suara sistem.

# 15.10. Penguncian Anak

### Tetapkan Kode dan Ubah Kode

Mengatur kode baru atau mereset kode pengubah

 $\bullet$  Pengaturan > Sistem > Penguncian anak > Tetapkan kode / Ubah kode.

Kode penguncian anak digunakan untuk mengunci atau membuka kunci saluran atau program.

Catatan:

Jika lupa kode PIN, Anda dapat menimpa kode saat ini menggunakan 8888 dan memasukkan kode baru.

### Penguncian Program

Mengatur usia minimal untuk menonton program yang berperingkat (hanya tersedia untuk negara tertentu)

 $\bullet$  Pengaturan > Sistem > Penguncian anak > Peringkat org tua.

# 15.11. Pengaturan Mode Ritel

### Rumah atau Toko

Memilih lokasi TV Anda

 $\bigstar$  Pengaturan > Sistem > Pengaturan mode ritel > Lokasi.

Pilih Toko, pengaturan gaya gambar akan dikembalikan ke default dan dapat menyesuaikan pengaturan toko.

Mode toko ditujukan untuk promosi di toko.

### Konfigurasi Toko

Menyesuaikan pengaturan toko

 $\bigstar$  Pengaturan > Sistem > Pengaturan mode ritel > Konfigurasi toko.

Jika TV diatur ke Toko, Anda dapat mengatur ketersediaan demo tertentu untuk penggunaan di toko.

#### Menyesuaikan Gambar dan audio

 $\bigstar$  Pengaturan > Sistem > Pengaturan mode ritel > Konfigurasi toko > Gambar dan audio.

Pilih Dioptimalkan untuk toko atau Kustom untuk pengaturan gambar dan audio.

#### Otomatis Mulai Demo Me

 $\bullet$  Pengaturan > Sistem > Pengaturan mode ritel > Konfigurasi toko > Otomatis Mulai Demo Me.

Aktifkan/Nonaktifkan Otomatis Mulai Demo Me.

#### Proses refresh OLED

 $\bigstar$  Pengaturan > Sistem > Pengaturan mode ritel > Konfigurasi toko > Refresh OLED (setiap 4 jam).

Aktifkan untuk menyegarkan layar TV OLED Anda setiap 4 jam. Menonaktifkan proses ini mungkin mengakibatkan retensi gambar, yang dapat membatalkan garansi Anda.

#### Mulai otomatis demo Gambar AI

 $\bullet$  Pengaturan > Sistem > Pengaturan mode ritel > Konfigurasi toko > Mulai otomatis demo gambar AI.

Aktifkan/Nonaktifkan Otomatis Mulai Demo Gambar AI.

Pada mode demo Gambar AI, Anda dapat melihat bagaimana pemrosesan Gambar AI meningkatkan kualitas gambar secara real time. Mode demo berisi tiga langkah, yang akan ditampilkan dalam siklus berulang.

Langkah pertama: Video efek yang ditingkatkan AI P5 akan ditampilkan di pusat layar dengan pengukuran dan analisis AI langsung.

Demonstrasi pengukuran sisi kiri:

• Tampilan jendela berukuran kecil memperlihatkan sub-pengambilan sampel video langsung.

• Pengukur berbentuk bulan separuh untuk menampilkan status Ketajaman, Derau, Gerakan, Warna dari video dan untuk melihat kondisi cahaya sekitar.

• Pengukur kontras: histogram kontribusi tingkat video.

Sisi kanan hasil analisis AI:

Klasifikasi Adegan: Output kategori klasifikasi adegan AI Langsung (warna lingkaran yang diisi secara proporsional menunjukkan tingkat kepercayaan diri untuk setiap kategori).

Langkah kedua: Bagi layar untuk melihat efek visual langsung.

Bagian kiri layar adalah konten video asli dengan peningkatan gambar AI dinonaktifkan; bagian kanan layar akan menampilkan pengaturan seluruh gambar AI yang diterapkan. Ini menunjukkan perbedaan setelah pemrosesan gambar AI dilakukan.

Langkah Ketiga: Layar penuh dari video efek AI P5 yang ditingkatkan akan ditampilkan di layar.

#### Bunyi POS

 $\bullet$  Pengaturan > Sistem > Pengaturan mode ritel > Konfigurasi toko > Bunyi POS.

Atur Bunyi POS ke Aktif/Tidak aktif. Fitur ini ditujukan bagi dealer.

# 15.12. Aktifkan ulang

#### **C** Pengaturan > Sistem > Aktifkan ulang

#### Catatan:

• Cabut hard disk USB eksternal sebelum melakukan reboot.

• Tunggu beberapa detik dan TV akan dimulai ulang secara otomatis.

Ini akan menghapus data dan informasi yang tidak diperlukan dari memori.

Jika kinerja TV lambat saat menggunakan Aplikasi, misalnya video dan audio tidak siknron, atau Aplikasi berjalan lambat, reboot TV untuk meningkatkan kinerjanya.

# 16. Aksesibilitas

#### $\bullet$  Pengaturan > Aksesibilitas.

Saat Aksesibilitas diaktifkan, TV akan disiapkan untuk penonton tunarungu, sulit mendengar, tunanetra atau tunanetra parsial.

Teks kontras tinggi

 $\bullet$  Pengaturan > Aksesibilitas > Teks kontras tinggi.

Aktifkan untuk membuat teks ditampilkan dengan kontras lebih tinggi agar lebih mudah dibaca.

Teks ke ucapan

 $\bullet$  Pengaturan > Aksesibilitas > Teks ke ucapan.

Atur untuk mengonversi teks menjadi ucapan bagi tunanetra atau tunanetra parsial.

Pintasan aksesibilitas

 $\bullet$  Pengaturan > Aksesibilitas > Pintasan aksesibilitas.

Akses cepat ke pengaturan Aksesibilitas.

Terdapat layanan lain yang disediakan oleh Google, mis. Takarir, TalkBack, dan Alihkan Akses untuk membantu meningkatkan aksesibilitas TV Anda. Selengkapnya tentang layanan tersebut, kunjungi ww w.support.google.com/googletv/answer/10070337

# 17. Remote dan Aksesori

# 17.1. Bluetooth® Aktif atau Nonaktif

### Memasangkan Aksesori

Posisikan perangkat Bluetooth® pada jarak 5 meter dari TV. Bacalah panduan pengguna perangkat tentang informasi khusus mengenai pemasangan dan jarak nirkabel. Pastikan pengaturan Bluetooth® pada TV diaktifkan.

Setelah perangkat Bluetooth® terpasang, Anda dapat memilihnya untuk memutar suara TV. Saat perangkat terpasang, Anda tidak perlu memasangkannya lagi kecuali Anda melepas perangkat tersebut.

Untuk memasangkan perangkat Bluetooth® dengan TV:

**1 -** Aktifkan perangkat Bluetooth® dan tempatkan di posisi yang dapat dijangkau TV.

2 - Pilih  $\bullet$  Pengaturan > Remote dan aksesori > Pasangkan aksesori.

**3 -** Pilih Cari dan tekan OK. Ikuti petunjuk pada layar. Anda dapat memasangkan perangkat tersebut dengan TV dan TV akan menyimpan sambungan tersebut. Anda mungkin perlu untuk memutuskan pemasangan perangkat yang dipasangkan terlebih dahulu jika jumlah maksimum perangkat yang dipasangkan tercapai.

**4 -** Tekan (kiri) berulang kali jika perlu, untuk menutup menu.

### Operasi Perangkat

Untuk menyambungkan atau memutuskan sambungan perangkat Bluetooth®:

#### 1 - Pilih  $\bullet$  Pengaturan > Remote dan aksesori.

**2 -** Dalam daftar, pilih perangkat Bluetooth®.

**3 -** Pilih Sambungkan atau Putuskan sambungan untuk menyambungkan atau memutuskan sambungan perangkat Bluetooth®.

**4 -** Tekan (kiri) berulang kali jika perlu, untuk menutup menu.

Untuk mengubah nama perangkat Bluetooth®:

- 1 Pilih  $\bullet$  Pengaturan > Remote dan aksesori.
- **2** Dalam daftar, pilih perangkat Bluetooth®.
- **3** Pilih Ubah nama untuk mengubah nama perangkat Bluetooth®.

**4 -** Tekan (kiri) berulang kali jika perlu, untuk

menutup menu.

Anda dapat menyambungkan atau memutus sambungan perangkat Bluetooth® nirkabel. Anda juga dapat menghapus perangkat Bluetooth®. Jika Anda menghapus perangkat Bluetooth®, perangkat tersebut akan tidak terpasang lagi.

Untuk menghapus perangkat Bluetooth®:

- 1 Pilih  $\bullet$  Pengaturan > Remote dan aksesori.
- **2** Dalam daftar, pilih perangkat Bluetooth®.
- **3** Pilih Lupakan untuk menghapus perangkat Bluetooth®.

**4 -** Tekan (kiri) berulang kali jika perlu, untuk menutup menu.

Untuk melihat informasi perangkat Bluetooth®:

- 1 Pilih  $\bullet$  Pengaturan > Remote dan aksesori.
- **2** Dalam daftar, pilih perangkat Bluetooth®.

**3 -** Informasi perangkat Bluetooth® tercantum di bagian bawah.

**4 -** Tekan (kiri) berulang kali jika perlu, untuk menutup menu.

# 17.2. Remote Control

# Memasangkan Remote Control

### Memasangkan atau memasangkan lagi

Saat memulai instalasi TV, TV akan meminta Anda menekan tombol Awal + Kembali untuk memasangkan remote control. Jika pemasangan dengan remote control hilang, Anda dapat memasangkannya kembali dengan menekan tombol Awal + Kembali.

Atau, buka  $\bigoplus$  Pengaturan > Remote dan aksesori > Pengaturan remote control > Pasangkan remote control, lalu ikuti petunjuk di layar.

Sebuah pesan akan muncul jika pemasangan berhasil.

# Info Remote Control

Melihat informasi remote control

#### Pengaturan > Remote dan aksesori > Pengaturan remote control > Info remote control.

Anda dapat memilih Versi untuk memeriksa versi perangkat lunak tertanam dari remote control atau memilih Tingkat baterai untuk melihat persentase baterai saat ini.

## Memperbarui Perangkat Lunak Remote Control

Perbarui perangkat lunak remote control

 Pengaturan > Remote dan aksesori > Pengaturan remote control > Perbarui perangkat lunak remote control.

Periksa pembaruan perangkat lunak remote control yang tersedia. Jika pembaruan perangkat lunak baru tersedia untuk remote control, Anda dapat memulai pembaruan perangkat lunak. Pasang baterai baru atau isi daya baterai hingga penuh, lalu posisikan remote control Anda sejauh satu meter dari TV untuk memperbarui perangkat lunak.

# 18. Pengaturan Ekonomis

#### Pengaturan untuk Hemat daya

#### MENU > Pengaturan ekonomis > Hemat daya.

Pilih dan konfirmasi untuk menerapkan Pengaturan ekonomis di TV. Pengaturan gambar mungkin akan diatur ulang ke pengaturan awal dan kecerahan Ambilight mungkin akan dikurangi\*. Perlu diperhatikan, pengaturan ini dapat memengaruhi pengalaman penggunaan TV. **7** Ikon daun hijau akan muncul saat Pengaturan ekonomis diterapkan.

\* Pengaturan Ambilight hanya untuk model yang mendukung fungsi Ambilight.

#### Mengatur layar tidak aktif agar hemat daya

MENU > Pengaturan ekonomis > Layar mati. Atau, tekan tombol OPTIONS untuk mengakses Layar mati di bawah sumber TV dan HDMI.

Pilih Layar tidak aktif,, layar TV akan dinonaktifkan. Untuk menghidupkan kembali layar TV, tekan tombol apa saja (kecuali tombol AMBILIGHT, (v) Volume + atau -, dan navigasi) pada remote control.

#### Mengatur pengatur waktu mati TV

#### MENU > Pengaturan ekonomis > Pengatur waktu mati.

Jika pengatur waktu TV mati telah diatur, TV akan mati secara otomatis untuk menghemat daya. Tekan tombol Panah/navigasi untuk menyesuaikan nilai waktu. Pilih Nonaktif untuk menonaktifkan fitur mati otomatis.

• TV akan mati secara otomatis jika tidak ada interaksi pengguna selama waktu yang ditetapkan.

• Jika TV digunakan sebagai monitor atau jika TV ditonton menggunakan penerima digital, dan Anda tidak menggunakan remote control TV, Anda harus menonaktifkan pematian otomatis ini.

#### Atur pengatur waktu tanpa sinyal.

#### MENU > Pengaturan ekonomis > Pengatur waktu tanpa sinyal.

Jika pengatur waktu tanpa sinyal telah diatur, TV akan mati secara otomatis jika tidak menerima sinyal dari sumber TV atau sumber HDMI selama waktu yang ditetapkan. Tekan tombol Panah/navigasi untuk menyesuaikan nilai waktu.

# 19.1. Dari Komputer atau NAS

Anda dapat melihat foto Anda atau memutar musik dan video dari komputer atau NAS (Network Attached Storage) di jaringan rumah Anda.

TV dan komputer atau NAS harus berada di jaringan rumah yang sama. Di komputer atau NAS Anda, Anda perlu menginstal Perangkat Lunak Server Media. Server Media Anda harus diatur untuk berbagi file dengan TV. TV menampilkan file dan folder Anda sebagaimana file dan folder tersebut diorganisir oleh Server Media atau sebagaimana file dan folder tersebut disusun di komputer atau NAS.

TV ini tidak mendukung terjemahan pada streaming video dari komputer atau NAS.

Jika Server Media mendukung pencarian file, bidang pencarian akan tersedia.

Untuk menelusuri dan memutar file di komputer:

1 - Tekan **II SOURCES**, pilih Jaringan dan tekan OK.

2 - Pilih Perangkat Jaringan lalu tekan > (kanan) untuk memilih perangkat yang Anda perlukan.

**3 -** Setelah perangkat Jaringan terhubung, Perangkat Jaringan akan diganti dengan nama perangkat yang terhubung.

**4 -** Anda bisa menelusuri dan memutar file.

**5 -** Untuk berhenti memutar video, foto dan musik, tekan **EXIT** 

# 19.2. Menu Favorit

#### Menambahkan folder atau file ke menu favorit

1 - Tekan **II** SOURCES, pilih USB dan tekan OK.

**2 -** Pilih Perangkat USB lalu pilih folder atau file.

**3 -** Tekan Tandai favorit (hijau) untuk

menambahkan folder atau file yang dipilih ke menu favorit.

#### Melihat file favorit

- 1 Tekan **3 SOURCES**, pilih USB dan tekan OK.
- **2** Pilih Favorit.
- **3** Anda dapat melihat semua file favorit di daftar.

# 19.3. Menu Paling Populer dan Menu Terakhir Diputar

Melihat file paling populer atau menghapus daftar

1 - Tekan **II** SOURCES, pilih USB dan tekan OK. 2 - Pilih Perangkat USB dan pilih  $\bigstar$  Paling populer.

**3 -** Pilih salah satu file dan tekan OK untuk melihat file atau tekan  $\longrightarrow$  Hapus semua untuk menghapus daftar.

Melihat file yang terakhir diputar

1- Tekan **3 SOURCES**, pilih **II USB** dan tekan OK.

2 - Pilih Perangkat USB dan pilih **D** Terakhir diputar.

**3 -** Pilih salah satu file dan tekan OK untuk melihat file atau tekan  $\longrightarrow$  Hapus semua untuk menghapus daftar.

# 19.4. Dari Sambungan USB

Anda dapat melihat foto atau memutar musik dan video dari flash drive USB atau Hard Drive USB yang tersambung.

Dengan TV yang dinyalakan, pasang flash drive USB atau Hard Drive USB ke salah satu sambungan USB. TV mendeteksi perangkat dan akan mencantumkan file media Anda.

Jika daftar file tidak muncul otomatis:

1 - Tekan **EJ** SOURCES, pilih USB dan tekan OK. 2 - Pilih Perangkat USB lalu tekan > (kanan) untuk memilih perangkat USB yang Anda perlukan.

**3 -** Anda bisa menelusuri file di struktur folder yang sudah Anda tata di drive.

4 - Tekan **- Putar semua** untuk memutar semua file di folder USB atau tekan - Tandai favorit untuk menambahkan folder yang dipilih ke menu favorit

**•** Favorit.

**5 -** Untuk berhenti memutar video, foto dan musik, tekan **EXIT** 

# 19.5. Memutar Video Anda
## Memutar Video

#### Membuka folder video

1 - Tekan **EJ** SOURCES, pilih USB dan tekan OK. 2 - Pilih Perangkat USB lalu tekan > (kanan) untuk memilih perangkat USB yang Anda perlukan. **3 -** Pilih Video, Anda dapat menekan Tandai favorit untuk menambahkan folder video ke menu favorit- **C** Favorit.

#### Memutar video

1 - Tekan **II** SOURCES, pilih USB dan tekan OK. 2 - Pilih Perangkat USB lalu tekan > (kanan) untuk memilih perangkat USB yang Anda perlukan. **3 -** Pilih Video dan pilih salah satu video, Anda dapat menekan - Putar semua untuk memutar semua file di folder atau tekan - Tandai sebagai favorit untuk menambahkan video yang dipilih ke menu favorit -  $\bullet$  Favorit.

#### Bilah kontrol

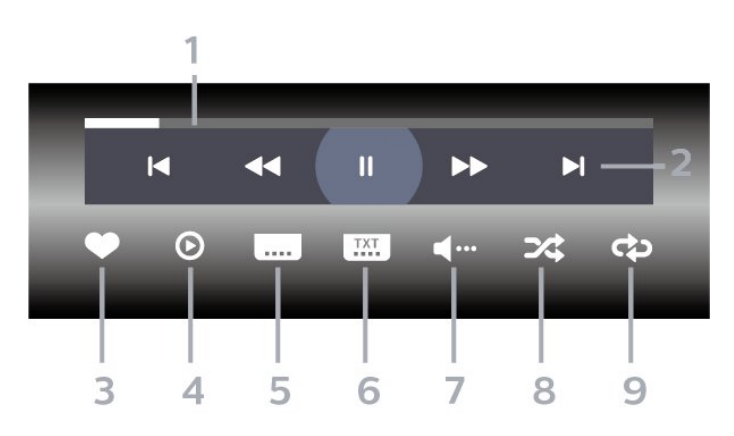

- **1** Panel kemajuan
- **2** Bilah kontrol pemutaran
- $\blacksquare$ : Lompat ke video sebelumnya di folder
- $\blacksquare$  : Lompat ke video berikutnya di dalam folder
- $\blacktriangleleft$  : Mundur
- $\rightarrow$  : Maju
- $\blacksquare$ : Jeda pemutaran
- **3** Tandai favorit
- **4** Putar semua video

**5 -** Terjemahan: beralih ke Terjemahan aktif, Tidak aktif, atau Aktif Saat Diam.

- **6** Bahasa terjemahan: pilih Bahasa Terjemahan
- **7** Bahasa audio: pilih bahasa audio
- **8** Acak: memutar file Anda secara acak

**9 -** Ulangi: memutar semua video di folder ini satu kali atau terus-menerus

## Opsi Video

Telusuri file video:

• Daftar/Gambar mini – Tayangan daftar atau gambar mini

• Acak – Memutar file Anda secara acak

• Ulangi – Memutar semua video di folder ini satu kali atau terus-menerus.

Memutar file video:

• Tandai favorit – Menandai video sebagai favorit

• Pengaturan terjemahan – Mengatur warna, posisi, dan ukuran font terjemahan, dll.

# 19.6. Melihat Foto Anda

## Melihat Foto

#### Membuka folder foto

1 - Tekan **3 SOURCES**, pilih USB dan tekan OK. 2 - Pilih Perangkat USB lalu tekan > (kanan) untuk memilih perangkat USB yang Anda perlukan. **3 -** Pilih Foto, Anda dapat menekan Tandai favorit untuk menambahkan folder foto ke menu favorit.

#### Melihat foto

1- Tekan **3 SOURCES**, pilih **I** USB dan tekan OK.

2 - Pilih Perangkat USB lalu tekan > (kanan) untuk memilih perangkat USB yang Anda perlukan. **3 -** Pilih Foto dan pilih salah satu foto, Anda dapat menekan - Tayangan slide untuk memutar semua file di folder atau tekan - Tandai favorit untuk menambahkan foto yang dipilih ke menu favorit -  $\bullet$  Favorit.

Bilah kontrol

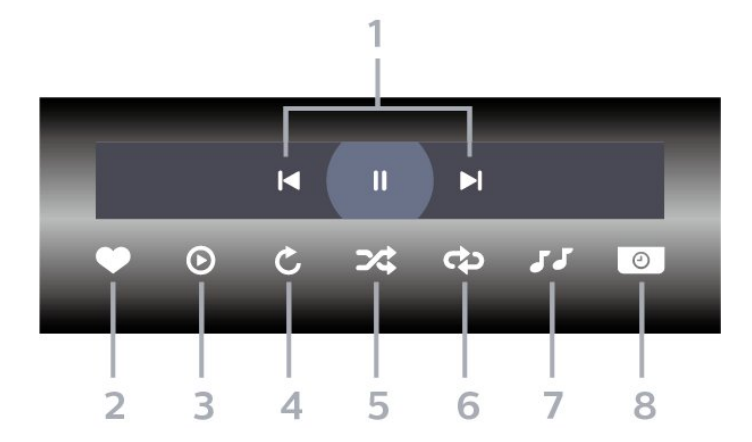

- **1** Bilah kontrol pemutaran
- $\blacksquare$ : Lompat ke foto sebelumnya di folder
- $\blacktriangleright$  : Lompat ke foto berikutnya dalam folder
- $\blacksquare$  : Jeda pemutaran tayangan slide
- **2** Tandai favorit
- **3** Mulai tayangan slide
- **4** Putar foto
- **5** Acak: memutar file Anda secara acak
- **6** Ulangi: memutar semua foto di folder ini satu kali atau terus-menerus
- **7** Menghentikan pemutaran musik di latar belakang
- **8** Mengatur kecepatan tayangan slide

## Opsi Foto

Menelusuri file foto:

- Acak Memutar file Anda secara acak
- Ulangi Memutar tayangan slide sekali atau terusmenerus

• Hentikan musik – Menghentikan pemutaran musik latar belakang

• Kecepatan Tayangan Slide – Mengatur kecepatan tayangan slide

• Info – Menampilkan informasi foto

Memutar file foto:

• Tandai sebagai favorit – Menandai foto sebagai favorit

• Info – Menampilkan informasi foto

## 19.7. Memutar Musik Anda

## Memutar Musik

#### Membuka folder musik

1 - Tekan **EJ** SOURCES, pilih USB dan tekan OK.

2 - Pilih Perangkat USB lalu tekan > (kanan) untuk memilih perangkat USB yang Anda perlukan.

**3 -** Pilih Musik, Anda dapat menekan Tandai favorit untuk menambahkan folder musik ke menu favorit - **C** Favorit.

**4 -** Anda dapat menemukan musik dengan cepat menggunakan klasifikasi

- Genre, Artis, Album, Trek.

#### Memutar musik

1 - Tekan **3 SOURCES**, pilih USB dan tekan OK. 2 - Pilih Perangkat USB lalu tekan > (kanan) untuk

memilih perangkat USB yang Anda perlukan.

**3 -** Pilih Musik dan pilih salah satu klasifikasi untuk melihat file musik.

4 - Pilih musik dan Anda dapat menekan **- Putar** semua untuk memutar semua file di folder atau tekan **- Tandai favorit** untuk menambahkan musik yang dipilih ke menu favorit - Favorit.

#### Bilah kontrol

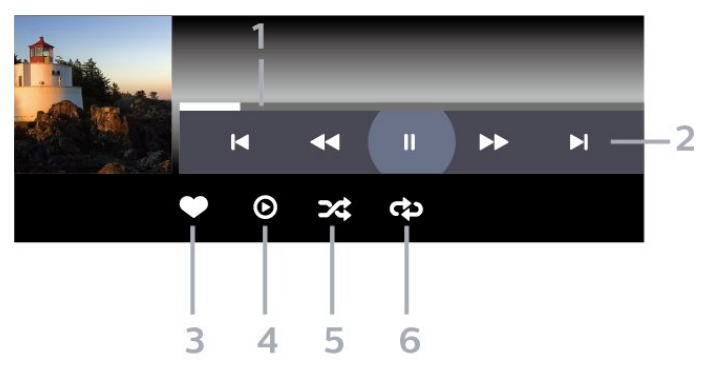

- **1** Panel kemajuan
- **2** Bilah kontrol pemutaran
- $\blacksquare$ : Lompat ke musik sebelumnya di folder
- $\blacktriangleright$  : Lompat ke musik berikutnya dalam folder
- $\blacktriangleleft$  : Mundur
- $\rightarrow$  : Maiu
- $II:$  Jeda pemutaran
- **3** Tandai favorit
- **4** Putar semua musik
- **5** Acak: memutar file Anda secara acak

**6 -** Ulangi: memutar semua musik di folder ini satu kali atau terus-menerus

## Opsi Musik

Menelusuri file musik:

• Daftar/Gambar mini – Tayangan daftar atau gambar mini

• Acak – Memutar file Anda secara acak.

• Ulangi – Memutar semua lagu di folder ini satu kali atau terus-menerus.

Memutar file musik:

• Tandai favorit – Menandai musik sebagai favorit

# <span id="page-75-0"></span>20. Smartphone dan Tablet

# 20.1. Aplikasi Philips Smart TV

Aplikasi Smart TV Philips di smartphone atau tablet Anda kini hadir sebagai pelengkap TV Anda. Aplikasi ini membuat Anda dapat mengganti saluran dan mengatur volume layaknya remote control.

Segera unduh Aplikasi Smart TV Philips dari toko aplikasi favorit Anda.

Aplikasi Smart TV Philips tersedia gratis untuk iOS dan Android.

Atau, Anda dapat membuka  $\bigstar$  Pengaturan > Jaringan dan Internet > Kode QR aplikasi jarak jauh dan tekan OK; kode QR akan ditampilkan di layar TV. Pindai kode QR dengan perangkat seluler Anda, lalu ikuti petunjuk untuk mengunduh dan menginstal Aplikasi Smart TV Philips. Saat menggunakan aplikasi tersebut, perangkat seluler Anda dan Philips TV harus tersambung ke jaringan Wi-Fi yang sama.

# **Get Connected**

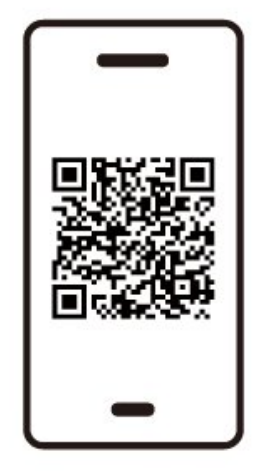

www.philips.to/smartTV

The Philips Smart TV app lets you switch channels and adjust the volume - just like a remote control.

# <span id="page-76-0"></span>21.1. Yang Anda Perlukan

Pada TV ini, Anda dapat memainkan permainan:

- dari Google Play Store di menu Awal
- dari Konsol Permainan yang tersambung

Permainan dari Google Play Store harus diunduh dan diinstal di TV sebelum Anda dapat memainkan permainan. Beberapa permainan memerlukan gamepad untuk memainkannya.

Untuk menginstal aplikasi permainan dari Google Play Store, TV harus tersambung ke Internet dan Anda harus menyetujui Ketentuan Penggunaan untuk menggunakan aplikasi. Anda harus sign in dengan Akun Google untuk menggunakan aplikasi Google Play dan Google Play Store.

# 21.2. Gamepad

Untuk bermain permainan dari Internet di TV ini, Anda dapat menyambungkan berbagai pilihan Gamepad nirkabel. TV bisa mendukung 2 Gamepad yang tersambung secara bersamaan. Saat Anda menyambungkan Gamepad, Anda bisa segera menggunakannya.

## 21.3. Mainkan Game dari Konsol Game atau Komputer

Untuk memulai permainan dari Konsol Permainan atau Komputer untuk pertama kali:

**1 -** Sambungkan Konsol Game atau komputer ke TV melalui kabel HDMI UHD sebelum menghidupkan konsol atau komputer.

2 - Tekan **3 SOURCES** dan pilih konsol permainan atau nama sambungan.

**3 -** Atur HDMI Ultra HD ke Otomatis atau Optimal (Game Otomatis xxxHz Pro) untuk game Laju Penyegaran Variabel HDMI (hanya pada model tertentu).

- **4** Hidupkan Konsol Game atau Komputer.
- **5** Mulai permainan.

## 21.4. Bar Permainan

Bar game adalah pusat terintegrasi untuk tampilan informasi dan kontrol pengaturan saat bermain game. Ini adalah cara cepat untuk mengubah pengaturan gambar, audio, dan Ambilight\*. Anda juga dapat membuat hingga 10 profil game terpisah untuk berbagai jenis game sesuai keinginan Anda. Hal ini berlaku untuk sumber HDMI asalkan Gaya gambar diatur ke Game / HDR Permainan / Game Dolby Vision.

Alihkan untuk mengaktifkan atau menonaktifkan dari HDMI (port) > Opsi > Bar game, atau tekan lama MENU untuk mengaktifkan/menonaktifkan bar game ketika sinyal game terdeteksi dan mode game diaktifkan.

\* Pengaturan Ambilight hanya untuk model yang mendukung fungsi Ambilight.

#### Pengaktifan dan penonaktifan

Saat TV beralih otomatis ke mode Game (melalui deteksi game), TV akan menampilkan pesan untuk memberi tahu pengguna bahwa Mode game aktif dan bar Game tersedia, tekan OK untuk mengaktifkan Bar game. Untuk menonaktifkan panel Bar game, Anda dapat menekan  $\leftarrow$  Kembali atau bar tersebut akan ditutup secara otomatis setelah 20 detik tanpa interaksi.

#### Informasi permainan

Bar game akan menampilkan informasi penting untuk game.

Laju bingkai: FPS (frame per detik) saat ini,

ditampilkan di bagian atas layar.

Nama profil: profil pengaturan yang diterapkan saat ini, ditampilkan di atas Bar game.

Informasi HDMI: port HDMI saat ini, kecepatan/mode, dan versi HDCP, ditampilkan di bawah nama profil. Informasi sumber video: ditampilkan di bagian bawah Bar game.

- Jenis VRR: jenis VRR saat ini
- Resolusi: resolusi sumber video
- Kedalaman bit dan format piksel: informasi data dari sumber saat ini

- format SDR/HDR: Jenis HDR yang didukung atau SDR dari sumber

- ALLM: untuk menunjukkan HDMI ALLM didukung
- Pengaturan gerakan: pengaturan Gerakan saat ini

#### Alat game

Alat Game\* berisi alat yang sering digunakan yang

dapat meningkatkan pengalaman bermain game Anda. Pindahkan kursor ke bilah nama Profil dan tekan OK untuk mengaktifkan atau menonaktifkan alat permainan. Pindahkan kursor ke ikon Alat permainan dan tekan OK dapat menyalakan ikon lampu hijau dan mengaktifkan alat. Tekan OK sekali lagi akan menonaktifkan alat tersebut. Pindah ke bawah untuk memilih ••• di bawah ikon dapat memasukkan opsi pengaturan untuk alat Game.

Crosshair: aktifkan/nonaktifkan untuk menampilkan titik dial. Anda dapat menyesuaikan Jenis, Ukuran, Ketebalan dan Warna crosshair dari opsi pengaturan. Shadow enhancer: memberikan peningkatan detail gelap untuk meningkatkan visibilitas detail bayangan. Anda dapat menyesuaikan jenis opsi yang akan diterapkan pada berbagai tingkat penyempurnaan. Pengaturan 8 adalah mode khusus, yang menerapkan efek terbalik untuk kecerahan dan kegelapan dalam konten game.

Filter warna: memungkinkan untuk menerapkan efek filter visual pada video berdasarkan warna yang dipilih dalam opsi. Warna tunggal adalah untuk memfilter warna lain dan hanya menampilkan warna yang dipilih. Kecualikan warna adalah untuk memfilter hanya warna yang dipilih dan menjaga warna lain tetap ditampilkan. Jika fitur filter warna diaktifkan, Penyempurnaan warna dan Kontrol warna di pengaturan Gambar > Warna tidak dapat diakses. Zoom ke tengah\*: aktifkan untuk memperbesar bagian tengah layar. Anda dapat mengatur Kekuatan, Ukuran, dan efek transparansi Zoom ke tengah dari opsi pengaturan. Tidak didukung untuk input 144Hz. Edge enhancer\*: aktifkan untuk memperkuat tepi objek di layar. Anda dapat mengatur ukuran Area, mengaktifkan/menonaktifkan Mode warna atau Padukan dengan gambar asli.

\* Tergantung pada model TV Anda, beberapa alat mungkin tidak tersedia di TV Anda.

#### Pengaturan bar game

Pilih ikon pengaturan  $\bullet$  di sisi kiri Bar game dan tekan OK untuk mengubah pengaturan berikut:

Profil: profil menyimpan pengaturan Bar game. Anda bisa memilih profil Standar atau membuat profil Anda sendiri. Pengaturan Bar game dapat disesuaikan untuk berbagai jenis Game. Bila Anda puas dengan pengaturan saat ini untuk game atau jenis game tertentu, Anda bisa membuka Pengaturan bar game > Profil dan pilih Tambahkan profil untuk menyimpan pengaturan saat ini dan memberi nama pada profil tersebut. Selain profil Standar, ada hingga delapan profil khusus yang dapat dibuat. Setelah profil khusus dibuat, Anda dapat menekan tombol kiri atau kanan untuk beralih di antara profil dari bilah Nama profil .

Indikator FPS: atur untuk mengaktifkan/menonaktifkan dan menampilkan posisi untuk informasi FPS.

HDMI Ultra HD: tautan cepat untuk menyesuaikan pengaturan HDMI Ultra HD.

Gerakan: tautan cepat untuk menyesuaikan pengaturan Gerakan.

Pemetaan rona HDR: Tautan cepat untuk menyesuaikan pengaturan pemetaan rona HDR. Semua pengaturan gambar: tautan cepat untuk menyesuaikan Semua pengaturan gambar.

Ambilight\* gaya: tautan cepat untuk menyesuaikan pengaturan Ambilight.

Gaya suara: tautan cepat untuk menyesuaikan pengaturan gaya Suara

Pemulihan profil: pulihkan pengaturan default untuk profil saat ini.

\* Pengaturan Ambilight hanya untuk model yang mendukung fungsi Ambilight.

# 22. Netflix

Jika berlangganan keanggotaan Netflix, Anda dapat menikmati Netflix di TV ini. TV Anda harus tersambung ke Internet. Netflix mungkin hanya tersedia dengan pembaruan perangkat lunak di masa depan untuk wilayah Anda.

Untuk membuka Netflix, tekan **NETFLIX** untuk membuka Aplikasi Netflix. Anda dapat segera membuka Netflix dari TV dalam Standby Mode.

www.netflix.com

#### Catatan untuk Audio Spasial Netflix

Sebagian konten Netflix menyediakan efek suara Audio Spasial. Agar TV Anda mendukung fitur ini, ikuti langkah-langkah berikut:

1 - Buka  $\bigoplus$  Pengaturan > Tampilan dan suara > Output audio > Format output digital dan atur opsi ke Stereo (tidak dikompresi).

**2 -** Buka Pengaturan > Tampilan dan suara > Suara > Gaya suara dan atur gayanya ke Pribadi. **3 -** Buka Pengaturan > Tampilan dan suara > Suara > Pengaturan pribadi > Virtualiser speaker dan pilih Tidak aktif untuk menonaktifkan Virtualiser speaker.

# <span id="page-79-0"></span>23.1. Tentang Alexa

TV Anda mendukung operasi kontrol suara Amazon Alexa\*.

#### Tentang Alexa

Alexa adalah layanan suara berbasis cloud yang tersedia pada perangkat Alexa Echo dari Amazon dan pabrikan perangkat. Bila Alexa bekerja pada TV, Anda dapat menghidupkan/mematikan TV, mengganti saluran, mengubah volume, dan lain-lain.

Untuk mengontrol TV dengan Alexa, Anda memerlukan:

- Philips Smart TV yang mendukung Alexa
- Perangkat Amazon Echo
- Akun Google
- Perangkat seluler seperti ponsel atau tablet
- Jaringan Wi-Fi

#### Tentang Keahlian Alexa

Alexa menggunakan Keahlian Alexa untuk memperluas operasi kontrol suara. Skill menambahkan kemampuan baru yang menciptakan pengalaman yang lebih personal dengan TV Anda yang mengaktifkan Alexa. Keahlian "Philips Smart TV Voice Control" dapat ditemukan di toko Keahlian Alexa, menawarkan berbagai perintah kontrol suara untuk menggunakan Philips Smart TV.

\* Alexa tidak tersedia dalam semua bahasa dan negara. Amazon, Alexa, dan logo terkait adalah merek dagang dari Amazon.com, Inc. atau afiliasinya.

Catatan: Ambilight style yang didukung mungkin tergantung model TV tertentu. Lihat petunjuk pengguna TV untuk mengetahui Ambilight style yang didukung.

## 23.2. Menggunakan Alexa

Untuk menggunakan Alexa, pertama-tama Anda harus mengonfigurasi layanan klien Alexa di Philips Smart TV Anda. Ikuti petunjuk dan selesaikan langkahlangkah berikut:

- Pilih nama untuk Smart TV Anda agar dapat dikenali Alexa.

- Pilih akun Google lalu masuk.

- Kembali ke keahlian ini di Aplikasi Alexa pada ponsel Anda untuk mengaktifkannya, menautkan akun, dan menemukan perangkat Anda. - Kembali ke TV untuk menyelesaikan konfigurasi.

#### Konfigurasi pada TV untuk Alexa

1 - Buka  $\spadesuit$  Pengaturan > Jaringan dan Internet > Kontrol TV dengan Amazon Alexa untuk memulai proses konfigurasi.

**2 -** Anda memerlukan perangkat Amazon Echo dan aplikasi pendamping Alexa (pada perangkat seluler atau versi web) yang siap untuk memulai konfigurasi. **3 -** Ikuti petunjuk di layar untuk menerima ketentuan Kebijakan Privasi, beri nama TV Anda, dan masuk ke akun Google Anda. Akun Google diperlukan untuk pemasangan dengan perangkat Alexa.

**4 -** Pada perangkat seluler Anda, masuk dengan akun Google yang sama di aplikasi pendamping Amazon Alexa.

**5 -** Selesaikan langkah berikut di aplikasi pendamping Amazon Alexa. Yang pertama adalah mengaktifkan keterampilan "Philips Smart TV Voice Control". Yang kedua adalah menautkan akun Google Anda, lalu yang terakhir adalah menemukan perangkat.

**6 -** Pilih Aktifkan atau Nonaktifkan untuk pengaturan nyalakan TV. Anda bisa menggunakan Alexa untuk Menghidupkan/Mematikan TV dengan perintah suara. **7 -** Di akhir layar konfigurasi, Anda bisa memilih Selesai untuk mulai menggunakan Alexa. Pilih Kelola TV untuk melakukan manajemen TV yang berpasangan dengan Alexa atau membatalkan pemasangan TV dengan Alexa.

Buka alexa.amazon.com, klik Keahlian, dan cari "Philips Smart TV Voice Control". Keahlian tersebut akan dicantumkan dalam hasil.

# <span id="page-80-0"></span>24. Spesifikasi

# 24.1. Lingkungan

## Label Daya Eropa

Label Daya Eropa berisi informasi tentang kelas efisiensi daya produk ini. Makin hijau kelas efisiensi energi produk ini, makin rendah pemakaian energinya.

Di label, Anda bisa menemukan kelas efisiensi energi, pemakaian daya rata-rata produk ini saat digunakan. Anda juga dapat menemukan nilai konsumsi daya produk ini di situs web Philips negara Anda di [www.philips.com/TVsupport](http://www.philips.com/TVsupport).

Nomor registrasi EPREL

#### Nomor registrasi EPREL

55OLED909 : 1948359 65OLED909: 1948418 77OLED909: 1963574

### Akhir Penggunaan

#### Pembuangan produk dan baterai lama

Produk Anda dirancang dan diproduksi dengan bahan dan komponen berkualitas tinggi, yang dapat didaur ulang dan digunakan kembali.

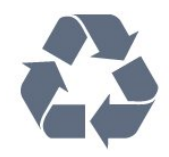

Bila Anda melihat simbol tempat sampah yang disilang pada produk, artinya produk tersebut dicakup dalam European Directive 2012/19/EU.

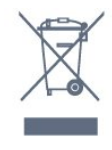

Cobalah cari tahu tentang sistem pengumpulan terpisah di tempat Anda untuk produk listrik dan elektronik.

Patuhi peraturan setempat dan jangan membuang produk lama Anda bersamaan dengan limbah rumah tangga biasa. Pembuangan produk lama dengan benar membantu mencegah kemungkinan dampak

negatif terhadap kesehatan lingkungan dan manusia.

Produk Anda menggunakan baterai yang dicakup dalam Peraturan Eropa (EU) 2023/1542 yang tidak boleh dibuang bersamaan dengan limbah rumah tangga biasa.

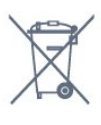

Cari tahu peraturan setempat tentang pengumpulan baterai secara terpisah karena membuang baterai dengan benar akan membantu mencegah kemungkinan dampak negatif terhadap kesehatan lingkungan dan manusia.

# 24.2. Daya

Spesifikasi produk bisa berubah tanpa pemberitahuan. Untuk detail spesifikasi produk ini selengkapnya, lihat [www.philips.com/TVsupport](http://www.philips.com/TVsupport)

#### Daya

- Daya listrik: AC 220-240V +/-10%
- Suhu Sekitar: 5°C hingga 35°C
- Fitur hemat daya: Mode ekonomis, Gambar diam (untuk radio), Timer nonaktifkan otomatis, Menu
- pengaturan ekonomis.

## 24.3. Sistem Operasi

OS Android:

Android 12

## 24.4. Penerimaan

- Input antena: Koaksial 75 ohm (IEC75)
- Band tuner: Hyperband, S-Channel, UHF, VHF
- DVB: DVB-T2; DVB-C (kabel) QAM
- Analog: SECAM, PAL
- Dukungan sinyal terestrial tuner
- Pemutaran video digital : MPEG2 SD/HD (ISO/IEC
- 13818-2), MPEG4 SD/HD (ISO/IEC 14496-10), HEVC
- Pemutaran audio digital (ISO/IEC 13818-3)
- Input antena satelit : 75 ohm tipe-F
- Rentang frekuensi input : 950 hingga 2150MHz
- Rentang level input : 25 hingga 65 dBm
- DVB-S/S2 QPSK, laju simbol 2 hingga 45M simbol, SCPC dan MCPC

• LNB: DiSEqC 1.0, 1 hingga 4 LNB didukung, Pemilihan polaritas 13/18V, Pemilihan pita 22kHz, Mode tune burst, arus LNB maks 300mA

## 24.5. Tipe Layar

#### Ukuran layar diagonal

- $\cdot$  105 cm / 42 inci
- $\cdot$  108 cm / 43 inci
- $\cdot$  121 cm / 48 inci
- 126 cm / 50 inci
- 139 cm / 55 inci
- $\cdot$  164 cm / 65 inci
- 189 cm / 75 inci
- $\cdot$  194 cm / 77 inci
- 215 cm / 85 inci

#### Resolusi layar

 $\cdot$  3840 x 2160

# 24.6. Resolusi Input Layar

#### Resolusi Komputer/Video yang didukung

Resolusi — Kecepatan refresh

- $\cdot$  640 x 480 60Hz
- 576p 50Hz
- 720p 50Hz, 60Hz
- 1920 x 1080p 24Hz, 25Hz, 30Hz, 50Hz, 60Hz, 100Hz, 120Hz, 144Hz
- 2560 x 1440p 60Hz, 120Hz, 144Hz
- 3840 x 2160p 24Hz, 25Hz, 30Hz, 50Hz, 60Hz, 100Hz, 120Hz, 144Hz

#### \* Catatan:

100Hz hanya didukung ketika HDMI Ultra HD diatur ke Optimal di HDMI 1 dan HDMI 2.

120/144Hz (hingga 3840 x 2160p) hanya didukung jika HDMI Ultra HD diatur ke Optimal (Game Otomatis 144Hz Pro) di HDMI 1 dan HDMI 2.

120/144Hz (hingga 2560 x 1440p) hanya didukung apabila HDMI Ultra HD diatur ke Optimal (Game Otomatis 144Hz Pro) di HDMI 3 dan HDMI 4. Pengaturan HDMI Ultra HD akan secara otomatis agar cocok dengan perangkat HDMI yang tersambung apabila memilih opsi Otomatis.

#### Resolusi hanya Video yang didukung

Resolusi — Kecepatan refresh

- 480i 60Hz (saat HDMI Ultra HD diatur ke Standar)
- 576i 50Hz (saat HDMI Ultra HD diatur ke Standar)

• 1080i - 50Hz, 60Hz

• Video laju penyegaran variabel 1080p, 1440p, 2160p dengan laju bingkai hingga 40-144Hz jika HDMI Ultra HD diatur ke Otomatis atau Optimal (Game Otomatis 144Hz Pro).

\* Catatan: Beberapa resolusi dan laju bingkai mungkin tidak didukung di semua sumber input.

## 24.7. Konektivitas

#### Bagian Samping TV

- Slot Antarmuka umum: CI+/CAM
- $\cdot$  USB 2 USB 2.0
- USB 1 USB 3.0
- Headphone Jack mini stereo 3,5mm
- Input HDMI 4 Ultra HD HDR
- Input HDMI 3 Ultra HD HDR

#### Bagian Bawah TV

- Tuner satelit
- Antena (75 ohm)
- Input HDMI 1 Ultra HD Laju Bingkai Tinggi HDR
- input HDMI 2 ARC/eARC Ultra HD Laju Bingkai
- Tinggi HDR
- Audio out digital Toslink Optik
- LAN jaringan RJ45
- Subwoofer Pre Out

## 24.8. Suara

- Daya output (RMS): 81 W
- Dolby MS12
- Dolby Atmos
- DTS Play-Fi
- DTS:X
- Surround Virtualizer + Height Virtualizer
- Dolby Bass Enhancement
- Dolby Dialogue Enhancement
- Dolby Volume (AVL/Night Mode)
- Suara AI
- $\cdot$  AI EO

## 24.9. Multimedia

#### Sambungan

- USB 2.0 USB 3.0
- Ethernet LAN RJ-45
- Wi-Fi 802.11a/b/g/n/ac/ax, Dual Band
- Bluetooth® 5.2

#### Sistem file USB yang didukung

• FAT 16, FAT 32, NTFS

#### Format pemutaran

• Dapat memutar: PS, TS, M2TS, TTS, AVCHD, MP4, M4V, MKV, ASF, AVI, 3GP, Quicktime • Codec Video : AVI, MKV, HEVC, H.264/MPEG-4 AVC,

MPEG1, MPEG2, MPEG4, VP9, HEVC (H.265), AV1

• Codec Audio : MP3, WAV, AAC, FLAC

• Terjemahan : – Format : SRT, SMI, SSA, SUB, ASS, TXT

– Enkode karakter: UTF-8, Eropa Tengah dan Eropa Timur (Windows-1250), Sirilik (Windows-1251), Yunani (Windows-1253), Turki (Windows-1254), Eropa Barat (Windows-1252), Ibrani (CP-1255), Arab (CP-1256), Baltik(CP-1257), Korea (Windows-949)

• Laju Data Maksimum yang Didukung:

– MPEG-4 AVC (H.264) didukung hingga Profil Tinggi @ L5.2 80Mbps

– H.265 (HEVC) didukung hingga 10 profil tinggi L5.1 dengan 100Mbps

– AV1 didukung hingga profil utama L5.1 dengan 80 Mbps

• Codec Gambar: JPEG, GIF, PNG, BMP, HEIF Bersertifikasi Wi-Fi

TV ini adalah perangkat Bersertifikasi Wi-Fi.

# <span id="page-83-0"></span>25. bantuan dan Dukungan

# 25.1. Mendaftarkan TV Anda

Daftarkan TV Anda dan nikmati berbagai keuntungan termasuk dukungan penuh (termasuk unduhan), akses istimewa ke informasi produk baru, tawaran dan diskon eksklusif, kesempatan memenangkan hadiah, dan bahkan berpartisipasi dalam survei khusus tentang edisi baru.

Buka [www.philips.com/TVsupport](http://www.philips.com/TVsupport)

# 25.2. Menggunakan Bantuan

#### Buka Bantuan

Tekan tombol  $\qquad$  (biru) untuk membuka langsung Bantuan.

Untuk beberapa aktivitas, seperti Teks (Teleteks), tombol warna memiliki fungsi khusus dan tidak dapat membuka Bantuan.

#### Bantuan TV di tablet, smartphone atau komputer

Agar mempermudah dalam melakukan urutan petunjuk yang lebih rumit, Anda dapat mengunduh Bantuan TV dalam format PDF untuk dibaca di smartphone, tablet, atau komputer. Atau, Anda dapat mencetak halaman Bantuan yang relevan dari komputer.

Untuk mengunduh Bantuan (buku petunjuk), kunjungi [www.philips.com/TVsupport](http://www.philips.com/TVsupport)

#### n<sup>2</sup> Menu Cepat/MENU > **a** Bantuan

Anda dapat menggunakan fungsi Bantuan lain untuk mendiagnosis dan mendapatkan lebih banyak informasi tentang TV Anda.

• Informasi TV - Lihat nama Model, Nomor seri, Versi perangkat lunak, dan Jam operasional TV Anda.

• Cara - Anda dapat melihat petunjuk tentang cara menginstal saluran, mengurutkan saluran,

memperbarui perangkat lunak TV, menyambungkan perangkat eksternal, dan menggunakan fungsi Smart di TV Anda.

• Diagnosis TV - Jalankan diagnosis TV untuk memeriksa kondisi TV Anda.

• Diagnosis mandiri- Anda dapat memeriksa apakah gambar, suara, jaringan dan pengaturan lainnya berfungsi dengan baik.

• Buku petunjuk - Baca buku petunjuk untuk informasi TV.

• Penyelesaian masalah - Temukan solusi untuk pertanyaan yang sering diajukan.

- Salinan daftar pengaturan ke USB Salin
- pengaturan TV ke Flash Drive USB.
- Pengaturan pabrik Mengatur ulang semua pengaturan ke pengaturan pabrik.
- Instal Ulang TV Menginstal ulang dan mengulang penginstalan TV secara keseluruhan.
- Info kontak Menampilkan nomor telepon atau alamat web untuk negara atau wilayah Anda.

## 25.3. Diagnosis TV dan Diagnosis mandiri

#### Diagnosis TV

Anda dapat menjalankan tes diagnosis TV untuk memeriksa kondisi TV Anda. Di akhir diagnosis, TV akan menghapus memori cache dan menutup aplikasi yang tidak digunakan agar fungsi TV Anda lancar.

Untuk menjalankan tes diagnosis TV:

1 - Pilih  $\mathbf{B}^*$  Menu Cepat / MENU > **2** Bantuan > Diagnosis TV dan tekan OK.

**2 -** Pilih Mulai untuk menjalankan serangkaian pengujian diagnostik.

**3 -** Setelah pengujian selesai, Anda dapat melihat status item berikut.

- Remote control
- Daya
- Gambar
- Suara -
- Perangkat eksternal
- Jaringan
- Tuner
- Penyimpanan
- Hapus memori cache
- Aplikasi

**4 -** Pilih Tutup untuk menutup halaman hasil dan kembali ke wizard Diagnosis TV.

**5 -** Pilih Selesai untuk keluar dari Diagnosis TV, pilih Diagnosis mandiri untuk melakukan pemeriksaan diagnostik lainnya, pilih Lihat hasil untuk melihat halaman hasil lagi.

#### Diagnosis mandiri

Diagnosis mandiri dapat membantu Anda menyelesaikan masalah TV dengan memeriksa konfigurasi TV.

Untuk menjalankan Diagnosis mandiri:

1 - Pilih  $\mathbb{B}^3$  Menu Cepat / MENU > **@** Bantuan > Diagnosis mandiri dan tekan OK.

<span id="page-84-0"></span>**2 -** Pilih item berikut untuk memeriksa konfigurasi.

• Periksa TV - Anda dapat memeriksa apakah gambar, suara, dan pengaturan lainnya berfungsi dengan baik.

• Periksa Jaringan - Memeriksa sambungan jaringan.

• Periksa remote control - Melakukan uji untuk memverifikasi fungsionalitas remote control yang disertakan bersama TV.

• Tampilkan riwayat sinyal lemah - Menampilkan daftar nomor saluran yang otomatis disimpan saat kekuatan sinyal lemah.

• Optimalkan penyimpanan internal - Mengosongkan ruang di penyimpanan internal TV untuk performa optimal.

# 25.4. Penyelesaian masalah

## Mengaktifkan dan Menonaktifkan Remote Control

#### TV tidak aktif

• Lepaskan kabel daya dari stopkontak. Tunggu sekitar satu menit lalu sambungkan kembali. • Pastikan kabel daya tersambung dengan benar.

Suara berderik saat pengaktifan atau penonaktifan

Saat Anda menyalakan, mematikan atau membuat TV siaga, Anda mendengar bunyi berderik dari sasis TV. Bunyi berderik disebabkan oleh ekspansi dan penyusutan TV yang normal saat TV mendingin atau menghangat. Ini tidak mempengaruhi kinerjanya.

#### TV tidak merespons remote control

TV memerlukan waktu agak lama untuk memulai. Dalam waktu ini, TV tidak merespons remote control atau kontrol TV. Ini adalah perilaku normal. Jika TV tetap tidak merespons remote control, periksalah apakah remote control berfungsi dengan menggunakan kamera ponsel. Atur ponsel dalam mode kamera dan arahkan remote control ke lensa kamera. Jika Anda menekan tombol pada remote control dan melihat lampu LED inframerah berkedip melalui kamera, maka remote control berfungsi. TV perlu diperiksa.

Jika tidak terlihat adanya kedipan, remote control mungkin rusak atau baterainya lemah.

Metode pemeriksaan remote control ini tidak dapat dilakukan pada remote control yang dipasangkan secara nirkabel dengan TV.

#### Lampu siaga terus berkedip

Lepaskan kabel daya dari stopkontak. Tunggu 5 menit sebelum Anda menyambungkan kabel daya kembali. Jika berkedip lagi, hubungi Dukungan Pelanggan TV Philips.

### Saluran

#### Saluran digital tidak ditemukan selama penginstalan

Lihat spesifikasi teknis untuk memastikan TV Anda mendukung DVB-T atau DVB-C di negara Anda. Pastikan semua kabel tersambung dengan benar dan jaringan yang dipilih sudah benar.

#### Saluran yang diinstal sebelumnya tidak ada di dalam daftar saluran

Pastikan daftar saluran yang benar dipilih.

### Gambar

#### Tidak ada gambar/gambar terdistorsi

• Pastikan antena tersambung dengan benar ke TV.

• Pastikan perangkat lunak yang benar dipilih sebagai sumber tampilan.

• Pastikan perangkat atau sumber eksternal tersambung dengan benar.

#### Ada suara tapi tidak ada gambar

• Ubah ke sumber video lain kemudian ubah kembali ke sumber saat ini, lalu lakukan pemulihan gaya gambar di Pengaturan gambar atau lakukan Reset pabrik pada opsi Pengaturan umum.

#### Penerimaan antena buruk

• Pastikan antena tersambung dengan benar ke TV.

• Pengeras suara, perangkat audio yang tidak ditanahkan, lampu neon, gedung tinggi dan bendabenda besar lainnya dapat memengaruhi kualitas penerimaan. Jika memungkinkan, cobalah untuk meningkatkan kualitas penerimaan dengan mengubah arah antena atau menjauhkan perangkat dari TV.

• Jika penerimaan di satu saluran saja yang buruk, sempurnakan saluran ini dengan Penginstalan Manual.

#### Gambar dari perangkat buruk

• Pastikan perangkat tersambung dengan benar. Pastikan pengaturan video output perangkat merupakan resolusi tertinggi yang mungkin, jika berlaku.

• Pulihkan gaya gambar atau ubah ke gaya gambar lainnya.

Pengaturan gambar berubah setelah beberapa saat

Pastikan Lokasi diatur ke Awal . Anda dapat mengganti dan menyimpan pengaturan dalam mode ini.

#### Banner komersial muncul

Pastikan Lokasi diatur ke Awal.

#### Gambar tidak pas dengan layar

• Ubah menjadi format gambar yang berbeda.

<span id="page-85-0"></span>• Ubah Format gambar ke Asli.

#### Posisi gambar salah

• Sinyal gambar dari beberapa perangkat mungkin tidak pas di layar. Periksa output sinyal perangkat yang tersambung.

• Ubah Format gambar ke Asli.

#### Gambar komputer tidak stabil

Pastikan PC Anda menggunakan resolusi dan kecepatan refresh yang didukung.

## Suara

#### Tidak ada suara atau kualitas suara buruk

Jika sinyal audio tidak terdeteksi, TV akan otomatis menonaktifkan output audio — ini bukan kerusakan.

- Pastikan pengaturan suara diatur dengan benar.
- Pastikan semua kabel tersambung dengan benar.
- Pastikan volume tidak didiamkan atau diatur ke nol.

• Pastikan output audio TV tersambung ke input audio pada Sistem Home Theater.

Suara seharusnya terdengar dari speaker HTS. • Beberapa perangkat mungkin memerlukan pengaktifan output audio HDMI secara manual. Jika audio HDMI telah diaktifkan, tetapi Anda masih belum bisa mendengar audionya, coba ubah format audio digital perangkat menjadi PCM (Pulse Code Modulation). Lihat dokumentasi yang menyertai perangkat Anda untuk petunjuknya.

## HDMI dan USB

#### HDMI

• Perhatikan bahwa dukungan HDCP (Perlindungan Konten Digital Bandwidth Tinggi) dapat menambah waktu yang diperlukan TV untuk menampilkan konten dari perangkat HDMI.

• Jika TV tidak mengenali perangkat HDMI dan tidak ada gambar yang ditampilkan, beralihlah dari satu perangkat ke perangkat lain dan kembali lagi.

• Jika gambar dan suara perangkat yang tersambung ke HDMI terganggu, sambungkan perangkat ke port HDMI TV lainnya dan reboot daya perangkat sumber Anda.

• Jika gambar dan suara perangkat yang tersambung dengan HDMI terganggu, periksa apakah pengaturan HDMI Ultra HD lainnya bisa mengatasi masalah ini.

• Jika ada gangguan suara berselang, pastikan pengaturan output dari perangkat HDMI benar.

• Jika Anda menggunakan adaptor HDMI-ke-DVI atau kabel HDMI-ke-DVI, pastikan kabel audio tambahan tersambung ke AUDIO IN (jack mini saja), jika tersedia.

#### HDMI EasyLink tidak berfungsi

• Pastikan bahwa perangkat HDMI Anda kompatibel dengan HDMI-CEC. Fitur EasyLink hanya berfungsi

dengan perangkat yang kompatibel dengan HDMI-CEC.

HDMI eARC tidak berfungsi dengan baik

- Pastikan kabel HDMI tersambung ke HDMI 2.
- Pastikan kabel HDMI Kecepatan Ultra Tinggi digunakan untuk koneksi eARC.

• Hanya satu perangkat eARC yang tersedia dalam satu waktu.

#### Ikon tidak ada volume ditampilkan

• Jika perangkat audio HDMI-CEC tersambung dan Anda menggunakan Remote Control TV untuk menyesuaikan tingkat volume perangkat, hal ini normal.

Foto, video dan musik dari perangkat USB tidak ditampilkan

• Pastikan perangkat penyimpanan USB diatur agar sesuai dengan Kelas Penyimpanan Massal, seperti yang dijelaskan dalam dokumentasi perangkat penyimpanan.

• Pastikan perangkat penyimpanan USB kompatibel dengan TV.

• Pastikan format file audio dan gambar didukung oleh TV.

#### Pemutaran file USB tersendat-sendat

• Kinerja transfer perangkat penyimpanan USB mungkin membatasi kecepatan transfer data ke TV yang menyebabkan pemutaran buruk.

### Jaringan

#### Jaringan Wi-Fi tidak ditemukan atau terganggu

• Oven microwave, telepon DECT, atau perangkat Wi-Fi lainnya di sekitar Anda mungkin mengganggu jaringan nirkabel.

• Pastikan firewall di jaringan Anda memungkinkan akses ke sambungan nirkabel TV.

• Jika jaringan nirkabel tidak bekerja dengan tepat di rumah Anda, coba penginstalan jaringan berkabel.

#### Internet tidak berfungsi

• Jika sambungan ke router OK, periksa sambungan router ke Internet.

#### PC dan koneksi Internet lambat

• Lihat informasi tentang jangkauan dalam ruangan, kecepatan transfer, dan faktor kualitas sinyal lainnya di buku petunjuk router nirkabel Anda.

• Gunakan koneksi Internet berkecepatan tinggi (broadband) untuk router Anda.

#### **DHCP**

• Jika sambungan gagal, Anda dapat memeriksa pengaturan DHCP (Dynamic Host Configuration Protocol) di router. DHCP harus diaktifkan.

Kualitas buruk saat menonton streaming video • Kualitas gambar/suara dari streaming video tergantung konten video asli yang disediakan oleh

aplikasi streaming video. • Untuk memastikan pengalaman terbaik menonton streaming video, koneksi jaringan cepat dan stabil

<span id="page-86-0"></span>sangatlah penting. Kecepatan jaringan yang direkomendasikan untuk streaming video adalah sebagai berikut:

- Kualitas gambar standar (SD): 5 Mbps
- Kualitas gambar definisi tinggi (HD): 10 Mbps
- 4K/Ultra HD (UHD): 25 Mbps

## Bluetooth®

Tidak dapat memasangkan

• Pastikan perangkat dalam mode pemasangan. Baca buku petunjuk perangkat.

• Pastikan jarak speaker nirkabel sedekat mungkin dengan TV.

• Jangan mencoba memasangkan beberapa perangkat dengan TV secara bersamaan.

Koneksi Bluetooth® hilang

• Selalu posisikan speaker nirkabel dalam jarak 5 meter dari TV.

Sinkronisasi Audio dan Video Bluetooth®

• Sebelum membeli speaker Bluetooth® nirkabel, cari tahu kualitas sinkronisasi Audio dengan Videonya, yang biasanya disebut 'lip sync'. Tidak semua perangkat Bluetooth® berfungsi dengan baik. Minta saran dari toko/penjual TV Anda.

### Bahasa Menu Salah

#### Bahasa menu salah

Kembalikan bahasa ke bahasa Anda dalam Mode Google TV.

1 - Tekan tombol  $\bigotimes$  DASHBOARD pada remote control untuk meluncurkan menu Dasbor Anda. 2 - Pilih ikon  $\bullet$  dan tekan **OK** untuk membuka menu Pengaturan.

3 - Tekan 6 kali v (turun) dan tekan OK untuk memasuki menu Sistem.

4 - Tekan 3 kali v (turun) dan tekan OK untuk memasuki menu Bahasa

- **5** Pilih bahasa Anda dan tekan OK.
- 6 Tekan  $\leftarrow$  Kembali untuk menutup menu.

Kembalikan bahasa ke bahasa Anda dalam Mode Dasar.

1 - Tekan tombol  $\bigotimes$  DASHBOARD pada remote control untuk meluncurkan menu Dasbor Anda.

2 - Pilih ikon  $\bullet$  dan tekan OK untuk membuka menu Pengaturan.

3 - Tekan 7 kali v (turun) dan tekan OK untuk memasuki menu Sistem.

4 - Tekan 3 kali v (turun) dan tekan OK untuk memasuki menu Bahasa

- **5** Pilih bahasa Anda dan tekan OK.
- 6 Tekan  $\leftarrow$  Kembali untuk menutup menu.

## 25.5. Bantuan online

Untuk menyelesaikan masalah terkait TV Philips, Anda dapat bertanya kepada dukungan online kami. Anda dapat memilih bahasa dan mengetikkan nomor model produk Anda.

#### Buka [www.philips.com/TVsupport](http://www.philips.com/TVsupport)

Pada situs dukungan Anda dapat menemukan nomor telepon dukungan pelanggan di negara Anda serta jawaban atas pertanyaan yang sering diajukan (FAQ). Di beberapa negara, Anda bisa mengobrol dengan salah satu kolaborator kami dan mengajukan pertanyaan secara langsung atau mengirim pertanyaan melalui email.

Anda dapat mengunduh perangkat lunak atau buku petunjuk TV baru untuk dibaca di komputer.

## 25.6. Dukungan dan Perbaikan

Untuk masalah dukungan dan perbaikan, hubungi hotline Dukungan Pelanggan di negara Anda. Teknisi servis kami akan melakukan perbaikan, jika perlu.

Cari nomor teleponnya di dokumentasi cetak yang disertakan dengan TV.

Atau lihat situs web kami

[www.philips.com/TVsupport](http://www.philips.com/TVsupport) dan pilih negara Anda jika perlu.

#### Nomor model dan nomor seri TV

Anda mungkin diminta untuk memberi nomor model produk TV dan nomor seri TV. Temukan nomor ini di label kemasan atau pada label jenis di bagian belakang atau bawah TV.

#### A Peringatan

Jangan mencoba untuk memperbaiki TV Anda sendiri. Tindakan tersebut dapat menyebabkan cedera parah, kerusakan TV yang tidak dapat diperbaiki, atau membatalkan garansi.

# <span id="page-87-0"></span>26. Keselamatan dan Perawatan

# 26.1. Keselamatan

## Penting

Baca dan pahami semua petunjuk keselamatan sebelum menggunakan TV. Jika kerusakan tersebut diakibatkan ketidakpatuhan terhadap petunjuk, garansi akan hangus.

## Risiko Tersengat Aliran Listrik atau Kebakaran

• Jangan biarkan TV atau remote control terkena hujan atau air. Jangan meletakkan wadah cairan, misalnya vas bunga, di dekat TV atau remote control. Jika ada cairan yang tumpah pada atau ke dalam TV, segera cabut kabel TV dari stopkontak.

Hubungi Layanan Pelanggan Philips TV untuk memeriksa TV sebelum digunakan.

• Jangan paparkan TV, remote control atau baterai pada panas berlebih. Jangan menempatkan barangbarang tersebut dekat lilin yang menyala, api terbuka atau sumber panas lain, termasuk sinar matahari langsung.

• Jangan masukkan benda ke slot ventilasi atau bagian-bagian terbuka lainnya pada TV.

• Jangan meletakkan benda-benda berat di atas kabel daya.

• Hindari mendorong keras steker daya secara paksa. Steker daya yang longgar bisa menimbulkan percikan api atau kebakaran. Pastikan tidak ada tekanan pada kabel daya saat Anda memutar layar TV.

• Untuk memutus sambungan TV dari daya listrik utama, steker daya TV harus dilepaskan. Saat memutus sambungan daya, selalu tarik stekernya, jangan kabelnya. Pastikan Anda selalu memiliki akses sepenuhnya terhadap steker, kabel, dan stopkontak.

## Risiko Cedera atau Kerusakan pada TV

• Perlu dua orang untuk mengangkat dan membawa TV yang beratnya lebih dari 25 kg atau 55 lbs.

• Jika Anda memasang TV pada dudukan, gunakan dudukan yang disertakan saja. Kencangkan dudukan ke TV dengan erat.

Letakkan TV pada permukaan datar dan rata yang dapat menopang bobot TV dan dudukannya.

• Saat terpasang, pastikan braket pemasangan di dinding tersebut dapat dengan aman menopang berat TV. TP Vision tidak bertanggung jawab atas kesalahan pemasangan di dinding yang menyebabkan kecelakaan, cedera, atau kerusakan. • Beberapa bagian dari produk ini terbuat dari kaca. Tangani dengan hati-hati untuk menghindari cedera atau kerusakan.

#### Risiko kerusakan pada TV !

Sebelum menyambungkan TV ke stopkontak, pastikan voltase daya cocok dengan nilai voltase yang tertera di bagian belakang TV. Jangan sekali-kali menyambungkan TV ke stopkontak jika voltasenya berbeda.

## Bahaya Stabilitas

Produk ini didesain dan ditujukan bagi konsumen serta penggunaan pribadi di lingkungan rumah tangga, kecuali disetujui lain secara tertulis oleh produsen. Pengabaian rekomendasi ini atau petunjuk yang diberikan dalam buku petunjuk pengguna produk dan dokumentasi produk pendukung dapat menyebabkan kerusakan pada produk dan akan menghanguskan garansi untuk kasus tersebut.

Sebuah set televisi dapat jatuh, menyebabkan cedera pribadi serius atau kematian. Banyak cedera, terutama pada anak-anak, dapat dihindari dengan melakukan tindakan pencegahan sederhana sebagai berikut:

• SELALU pastikan set televisi tidak menggantung di ujung furnitur yang menopangnya.

• SELALU gunakan kabinet atau dudukan atau metode pemasangan yang direkomendasikan oleh produsen dari set televisi.

• SELALU gunakan perabot yang dapat menopang set televisi.

• SELALU beri tahu anak-anak tentang bahaya memanjat perabot untuk menjangkau set televisi atau pengaturannya.

• SELALU rutekan kabel besar dan kecil yang tersambung ke televisi agar tidak membuat Anda tersandung, tidak tertarik, atau terseret.

• JANGAN letakkan set televisi di lokasi yang tidak stabil.

• JANGAN PERNAH letakkan set televisi di perabot tinggi (contohnya, lemari atau rak buku) tanpa mengaitkan perabot dan set televisi dengan penopang yang sesuai.

• JANGAN PERNAH letakkan set televisi di atas kain atau material lain yang terletak di antara set televisi dan perabot penopang.

• JANGAN PERNAH menempatkan benda-benda yang mungkin membuat anak-anak ingin memanjat, seperti mainan dan remote control, di atas televisi atau perabot tempat televisi tersebut diletakkan.

<span id="page-88-0"></span>Jika set televisi yang sudah ada akan dipertahankan dan dipindahkan, pertimbangan sama seperti yang ada di atas harus diterapkan.

### Risiko Baterai

• Jangan sampai baterai tertelan. Bahaya luka bakar kimiawi.

• Remote control dapat berisi baterai sel jenis koin/kancing. Jika baterai sel koin/kancing tertelan, bisa menyebabkan luka bakar internal dalam 2 jam saja dan bisa menyebabkan kematian.

• Jauhkan baterai baru atau bekas dari jangkauan anak-anak.

• Jika wadah baterai tidak ditutup dengan rapat, hentikan penggunaan produk dan jauhkan dari jangkauan anak-anak.

• Jika menurut Anda baterai mungkin tertelan atau berada di dalam salah satu bagian badan, segera cari bantuan medis.

• Risiko kebakaran atau ledakan jika baterai diganti dengan jenis yang salah.

• Penggantian baterai dengan jenis yang salah yang dapat merusak pelindung (contohnya, beberapa jenis baterai litium tertentu).

• Pembuangan baterai ke api atau oven panas, atau penggilasan atau pemotongan baterai secara mekanis, yang dapat menyebabkan ledakan.

• Meninggalkan baterai di lingkungan sekitar dengan temperatur tinggi yang ekstrem yang dapat menyebabkan ledakan atau kebocoran cairan atau gas yang mudah terbakar.

• Pemberian tekanan udara rendah yang ekstrem pada baterai yang dapat menyebabkan ledakan atau kebocoran cairan atau gas yang mudah terbakar.

## Risiko Panas Berlebih

Jangan sekali-kali memasang TV di ruang yang sempit. Selalu berikan jarak sekitar 10 cm atau 4 inci di sekitar TV untuk ventilasi. Pastikan tirai atau objek lain tidak menutup slot ventilasi pada TV.

### Badai Petir

Cabut kabel TV dari stopkontak dan antena sebelum terjadi badai petir.

Selama badai petir, jangan menyentuh bagian mana pun pada TV, kabel listrik, atau kabel antena.

## Risiko Kerusakan Pendengaran

Jangan menggunakan earphone atau headphone pada volume tinggi atau dalam jangka waktu lama.

## Suhu Rendah

Jika TV diangkut dalam suhu di bawah 5°C atau 41°F, bongkar TV dan tunggu hingga suhu TV mencapai suhu kamar sebelum menyambungkan TV ke stopkontak.

## Kelembapan

Bergantung pada suhu dan kelembapan, Anda mungkin mendapati sedikit kondensasi di bagian dalam kaca depan TV Anda (di beberapa model), namun kasus ini sangat jarang terjadi. Untuk mencegahnya, hindarkan TV dari sinar matahari langsung, panas, atau kelembapan ekstrem. Jika terjadi kondensasi, kondensasi akan hilang dengan cepat saat TV dinyalakan selama beberapa jam. Kelembapan kondensasi tidak akan membahayakan TV atau menyebabkan kegagalan fungsi.

## 26.2. Perawatan Layar

• Jangan menyentuh, menekan, menggosok atau membentur layar dengan benda apa pun.

• Cabut kabel daya TV sebelum membersihkan.

• Bersihkan TV dan bingkai dengan kain lembap yang lembut dan seka perlahan. Jangan menyentuh LED Ambilight\* yang terdapat di bagian belakang TV. Jangan gunakan zat-zat seperti alkohol, zat kimiawi atau pembersih rumah tangga pada TV.

• Agar bentuknya tidak berubah dan warnanya tidak memudar, seka tetesan air sesegera mungkin.

• Hindari gambar diam semaksimal mungkin. Gambar diam adalah gambar yang tetap ditampilkan di layar dalam jangka waktu lama. Gambar diam termasuk menu di layar, bilah hitam, tampilan waktu, dll. Jika Anda harus menggunakan gambar diam, kurangi kontras dan kecerahan layar untuk mencegah kerusakan pada layar.

\* LED Ambilight hanya tersedia di model yang mendukung fungsi Ambilight.

# <span id="page-89-0"></span>27. Ketentuan Penggunaan

## 27.1. Ketentuan Penggunaan  $- TV$

2024 © TP Vision Europe B.V. Semua hak dilindungi undang-undang.

Produk ini dipasarkan oleh TP Vision Europe B.V. atau salah satu afiliasinya, yang selanjutnya dalam dokumen ini disebut TP Vision, yang merupakan produsen produk ini. TP Vision adalah pemberi garansi terkait TV ini yang di dalamnya disertai buklet ini. Philips dan Philips Shield Emblem adalah merek dagang terdaftar dari Koninklijke Philips N.V.

Spesifikasi bisa berubah tanpa pemberitahuan. Merek dagang adalah hak milik Koninklijke Philips N.V atau pemiliknya masing-masing. TP Vision berhak mengubah produk kapan pun tanpa berkewajiban untuk menyesuaikan suplai sebelumnya.

Materi tertulis yang dikemas bersama TV dan buku petunjuk yang tersimpan di dalam memori TV atau diunduh dari situs web

Philips [www.philips.com/TVsupport](http://www.philips.com/tvsupport) diyakini cukup untuk penggunaan sistem yang sesuai peruntukannya.

Materi di panduan ini diyakini cukup untuk membantu penggunaan sistem sesuai peruntukannya. Jika produk, atau masing-masing modul atau prosedurnya digunakan untuk tujuan selain yang ditetapkan di sini, pastikan kevalidan dan kesesuaiannya. TP Vision menjamin bahwa materinya tidak melanggar satu pun paten Amerika Serikat. Tidak ada jaminan lain yang tersurat maupun tersirat. TP Vision tidak dapat dimintai pertanggungjawabannya atas kesalahan pada konten dalam dokumen ini atau masalah akibat konten dalam dokumen ini. Kesalahan yang dilaporkan kepada Philips akan disesuaikan dan dipublikasikan di situs web dukungan Philips sesegera mungkin.

Persyaratan garansi - Risiko cedera, kerusakan TV, atau batalnya garansi!

Jangan pernah mencoba mereparasi TV Anda sendiri. Gunakan TV dan aksesori hanya sesuai peruntukannya oleh produsen. Tanda perhatian yang tertera pada bagian belakang TV menunjukkan risiko sengatan listrik. Jangan sekali-kali melepaskan penutup TV. Selalu hubungi Layanan Pelanggan TV Philips untuk melakukan servis atau perbaikan. Temukan nomor telepon dalam dokumentasi cetak yang disertakan dengan TV. Atau lihat situs web kami [www.philips.com/TVsupport](http://www.philips.com/tvsupport) lalu pilih negara Anda jika diperlukan. Semua operasi yang secara tegas

dilarang di buku petunjuk ini, atau semua penyetelan dan prosedur perakitan yang tidak direkomendasikan atau diotorisasikan di buku petunjuk ini akan membatalkan garansi.

#### Karakteristik piksel

Produk TV ini memiliki piksel berwarna dalam jumlah banyak. Meskipun jumlah piksel efektifnya 99,999% atau lebih, titik hitam atau titik terang cahaya (merah, hijau, atau biru) mungkin muncul secara konstan pada layar. Itu merupakan karakteristik struktur dari layar (dalam Standar industri umum) dan bukan merupakan kerusakan. Oleh karena itu, harap diperhatikan bahwa ini tidak membutuhkan perbaikan, penukaran, maupun pengembalian dana dan/atau di luar masa garansi.

#### Karakteristik lampu latar

Semua TV Philips telah melalui pengujian dan pemeriksaan ketat sebelum dikirimkan kepada Anda. Anda tidak perlu khawatir karena kualitas TV menjadi prioritas utama kami untuk menghindari ketidaknyamanan ketika Anda menonton TV. Namun, perlu diketahui bahwa backlight bleeding ("efek Mura") dan/atau tidak ratanya lampu latar yang hanya terlihat pada gambar gelap atau di ruangan yang sangat gelap dan redup ini termasuk spesifikasi TV. Hal ini bukan merupakan kerusakan dan tidak dianggap sebagai kegagalan produk TV. Oleh karena itu, kami menyatakan bahwa klaim garansi, gratis biaya servis, penggantian, atau pengembalian dana untuk kasus ini, tidak dapat diterima selama dan/atau setelah periode garansi.

#### Kepatuhan CE

Dengan ini, TP Vision Europe B.V. menyatakan bahwa televisi ini mematuhi persyaratan utama dan ketentuan relevan lainnya dari Direktif 2014/53/EU (RED), 2009/125/EC (Peraturan (EU) 2019/2021) (Desain Ramah Lingkungan) dan 2011/65/EU (RoHS).

#### Kepatuhan UKCA

Dengan ini, TP Vision Europe B.V. menyatakan bahwa televisi ini mematuhi persyaratan penting dan ketentuan terkait lain dalam Radio Equipment Regulations 2017, Ecodesign for Energy-Related Products dan Energy Information (Amendment) (EU Exit) Regulations 2019, dan Restriction of the Use of Certain Hazardous Substances in Electrical and Electronic Equipment Regulations 2012.

#### Sesuai dengan EMF

TP Vision memproduksi dan menjual banyak produk yang ditargetkan bagi konsumen, seperti perkakas elektronik lainnya, yang secara umum memiliki kemampuan untuk memancarkan dan menerima sinyal elektromagnetik. Salah satu prinsip bisnis TP Vision yang terkemuka adalah melakukan semua upaya kesehatan dan keselamatan yang diperlukan untuk produk kami, guna mematuhi semua ketentuan hukum yang berlaku dan tetap mengikuti standar Medan Elektro Magnetik (EMF) yang berlaku pada

saat memproduksi produk tersebut.

TP Vision berkomitmen untuk mengembangkan, memproduksi, dan memasarkan produk yang tidak menyebabkan efek buruk terhadap kesehatan. TP Vision menyatakan bahwa selama produk ditangani dengan benar sesuai peruntukannya, produk aman untuk digunakan sesuai bukti ilmiah yang tersedia saat ini. TP Vision berperan aktif dalam pengembangan standar EMF dan keselamatan internasional, sehingga TP Vision dapat mengantisipasi perkembangan lebih lanjut dalam standardisasi ini untuk menyertakannya dalam produknya sedari awal.

## 27.2. Ketentuan Penggunaan - Smart TV

Anda dapat melihat Ketentuan penggunaan, kebijakan privasi, dan juga mengatur pengaturan privasi Smart TV Anda.

Untuk melihat konten atau mengubah pengaturan:

1 - Buka  $\bullet$  Pengaturan > Sistem > Tentang > Informasi Hukum.

**2 -** Pilih Ketentuan penggunaan atau Pengaturan privasi.

# 28. Hak Cipta

# 28.1. Google TV

Google TV adalah nama pengalaman perangkat lunak pada perangkat ini dan merek dagang dari Google LLC.

Google, YouTube, dan merek lainnya adalah merek dagang dari Google LLC.

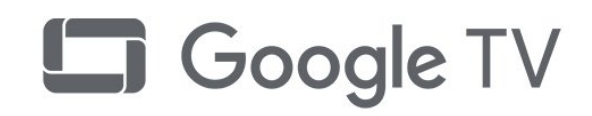

# 28.4. Kompatibel dengan Apple AirPlay

Penggunaan lencana Works with Apple AirPlay berarti bahwa aksesori telah dirancang untuk berfungsi khusus dengan teknologi yang diidentifikasi dalam lencana dan telah disertifikasi oleh pengembang untuk memenuhi standar kinerja Apple. Apple, AirPlay, dan Apple Home, Homekit adalah merek dagang Apple Inc., yang terdaftar di A.S. dan negara serta wilayah lainnya.

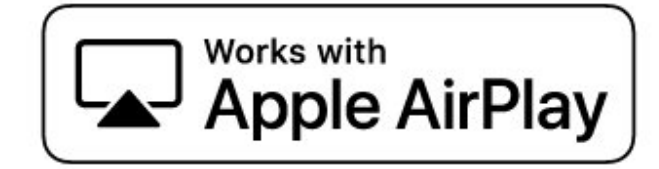

# 28.2. HDMI

Istilah HDMI, HDMI High-Definition Multimedia Interface, nama dagang HDMI, dan logo HDMI adalah merek dagang atau merek dagang terdaftar dari HDMI Licensing Administrator, Inc.

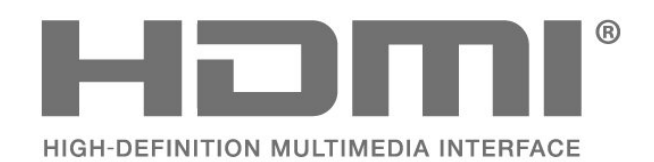

# 28.5. Kompatibel dengan Apple Home

Penggunaan lencana Works with Apple berarti bahwa aksesori telah dirancang untuk berfungsi secara khusus dengan teknologi yang diidentifikasi dalam lencana dan telah disertifikasi oleh pengembang untuk memenuhi standar kinerja Apple. Apple tidak bertanggung jawab atas pengoperasian perangkat ini atau kepatuhannya terhadap standar keselamatan dan peraturan.

Apple, AirPlay, dan Apple Home, Homekit adalah merek dagang Apple Inc., yang terdaftar di AS dan negara serta wilayah lain.

## 28.3. HEVC Lanjutan

Termasuk dalam satu atau beberapa klaim paten HEVC yang terdaftar di patentlist.accessadvance.com. Dapat digunakan di masa mendatang dengan Pengkodean HEVC lanjutan.

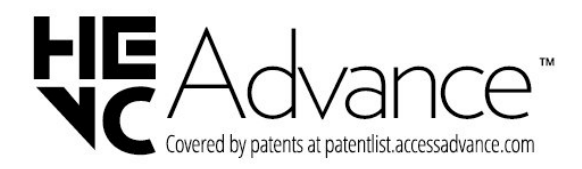

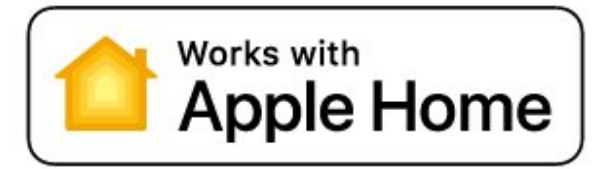

## 28.6. NVIDIA G-SYNC

NVIDIA® G-SYNC® dibuat untuk pemain game

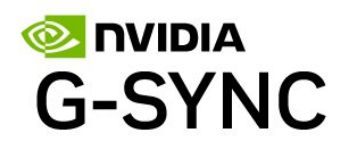

merek dagang dari DTS, Inc. di Amerika Serikat dan negara-negara lain. © 2022 DTS, Inc. HAK CIPTA DILINDUNGI UNDANG-UNDANG.

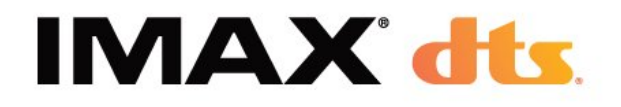

# 28.7. AMD FreeSync Premium

Tanpa Jeda. Nyaman Untuk Mata. Bermain Game Tanpa Gangguan.

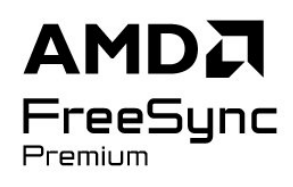

# 28.8. Dolby Vision dan Dolby Atmos

Dolby, Dolby Vision, Dolby Atmos, dan simbol D ganda adalah merek dagang terdaftar Dolby Laboratories Licensing Corporation. Diproduksi berdasarkan lisensi dari Dolby Laboratories. Karya rahasia yang belum dipublikasikan. Hak cipta © 2012-2024 Dolby Laboratories. Hak cipta dilindungi undang-undang.

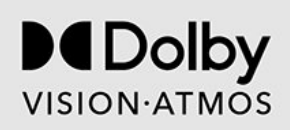

## 28.9. IMAX Enhanced

Diproduksi berdasarkan lisensi dari IMAX Corporation. IMAX® adalah merek dagang terdaftar atau merek dagang dari IMAX Corporation di Amerika Serikat dan/atau negara-negara lain. Untuk paten DTS, kunjungi http://patents.dts.com. Diproduksi berdasarkan lisensi dari DTS Licensing Limited. DTS dan logo DTS adalah merek dagang terdaftar atau

# 28.10. DTS:X

UNTUK PATEN DTS, KUNJUNGI HTTP://XPERI.COM/DTS-PATENTS/. DIPRODUKSI DENGAN LISENSI DARI DTS, INC. DAN AFILIASINYA. DTS, DTS:X, DAN LOGO DTS:X ADALAH MEREK DAGANG TERDAFTAR ATAU MEREK DAGANG DARI DTS, INC. DAN AFILIASINYA DI AMERIKA SERIKAT DAN/ATAU NEGARA LAIN. © DTS, INC. DAN AFILIASINYA. HAK CIPTA DILINDUNGI UNDANG-UNDANG.

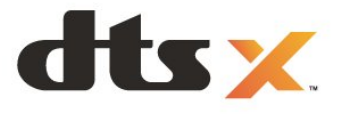

## 28.11. DTS Play-Fi

UNTUK PATEN DTS, KUNJUNGI HTTP://XPERI.COM/DTS-PATENTS/. DIPRODUKSI DENGAN LISENSI DARI DTS, INC. DAN AFILIASINYA. DTS, LOGO DTS, DTS PLAY-FI, PLAY-FI, SERTA LOGO DTS PLAY-FI DAN PLAY-FI ADALAH MEREK DAGANG TERDAFTAR ATAU MEREK DAGANG DARI DTS, INC. DAN AFILIASINYA DI AMERIKA SERIKAT DAN/ATAU NEGARA LAIN.

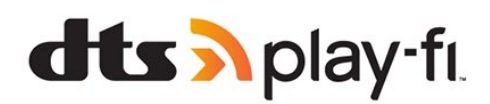

# 28.12. Wi-Fi CERTIFIED 6

Wi-Fi CERTIFIED 6® dan Logo Wi-Fi CERTIFIED 6 adalah merek dagang terdaftar dari Wi-Fi Alliance®.

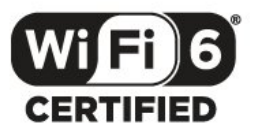

# 28.13. Kensington

(Jika berlaku)

Kensington dan Micro Saver adalah merek dagang terdaftar AS ACCO World Corporation dengan registrasi yang diterbitkan dan aplikasi yang menunggu persetujuan di negara lain di seluruh dunia.

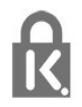

# 28.14. Merek Dagang Lainnya

Semua merek dagang yang terdaftar dan tidak terdaftar lainnya adalah milik dari pemiliknya masingmasing.

# 29. Penafian menyangkut layanan dan/atau perangkat lunak yang ditawarkan oleh pihak ketiga

Layanan dan/atau perangkat lunak yang ditawarkan oleh pihak ketiga dapat diubah, ditangguhkan, atau diakhiri tanpa pemberitahuan terlebih dahulu. TP Vision tidak bertanggung jawab dalam situasi-situasi tersebut.

# Indeks

### A

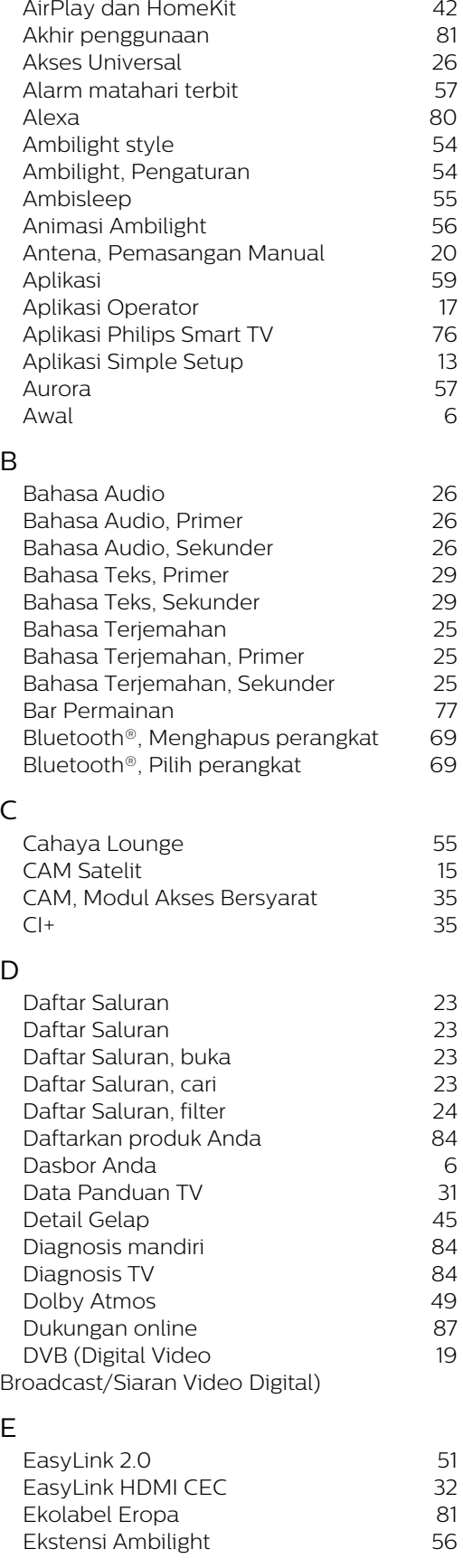

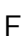

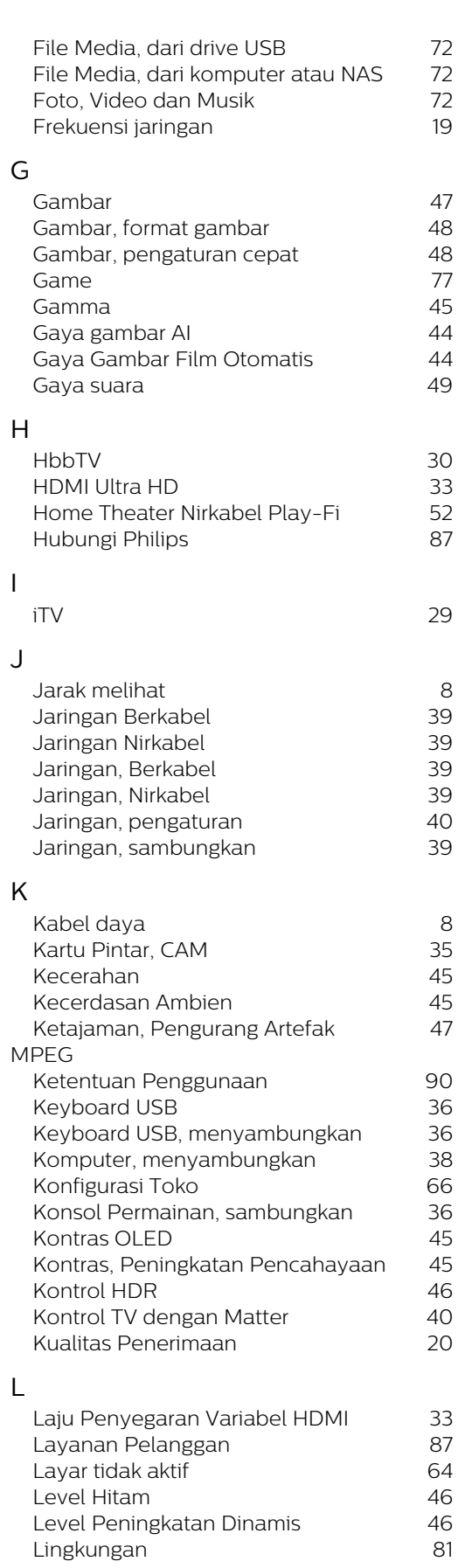

#### M

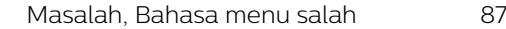

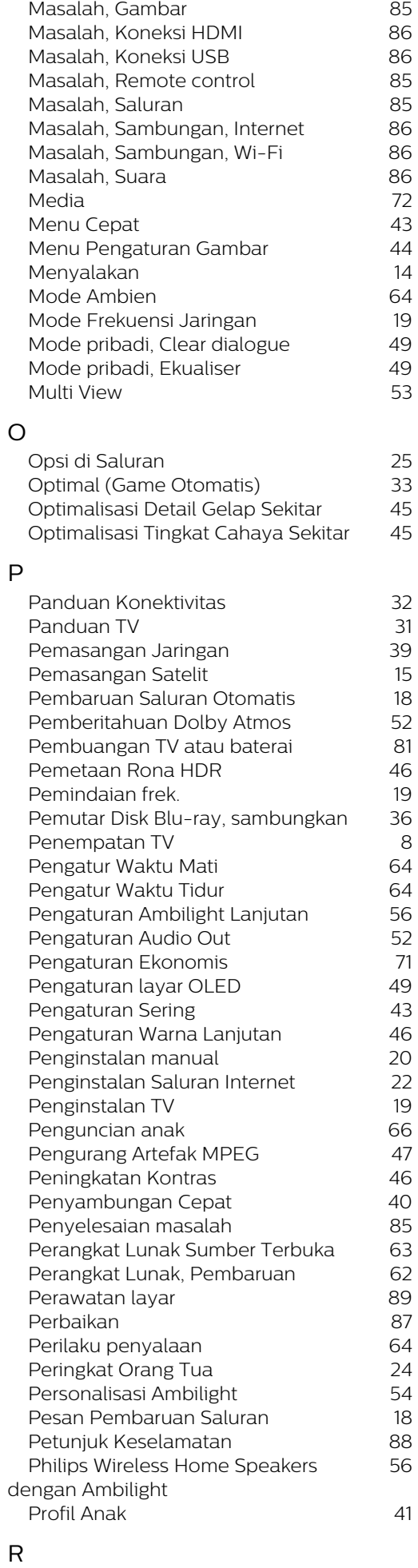

 [Realitas Alami Sempurna](#page-45-0) 46

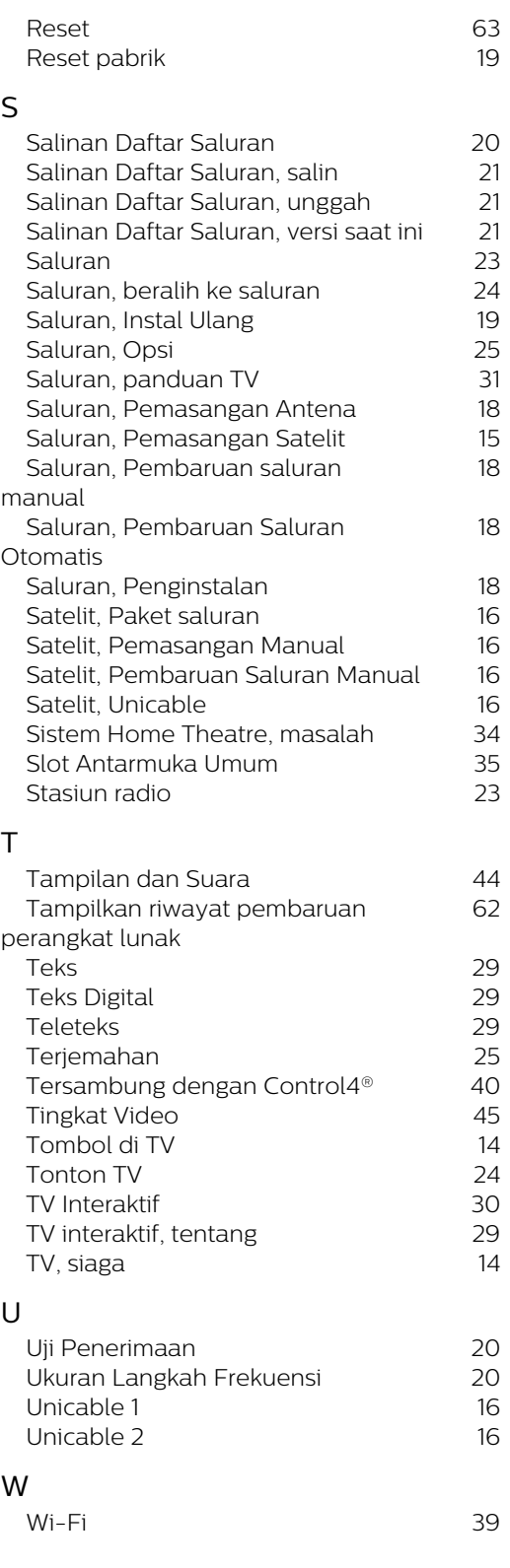

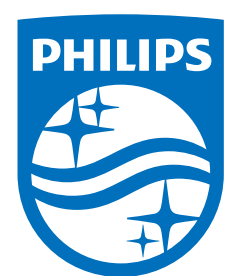

All registered and unregistered trademarks are property of their respective owners.

Specifications are subject to change without notice.

Philips and the Philips' Shield Emblem are trademarks of Koninklijke<br>Philips N.V. and are used under license from Koninklijke Philips N.V.

This product has been manufactured by and is sold under the ring product has been manufactured by and is sold ander the<br>responsibility of TP Vision Europe B.V., and TP Vision Europe B.V. is<br>the warrantor in relation to this product.

2025© TP Vision Europe B.V. All rights reserved.

www.philips.com/welcome